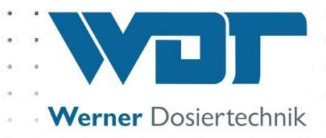

# **Инструкция по эксплуатации и**

## **установке**

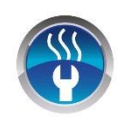

**Устройство дозированного** 

**распыления соли**

**тип Soldos**

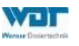

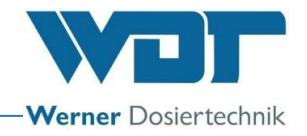

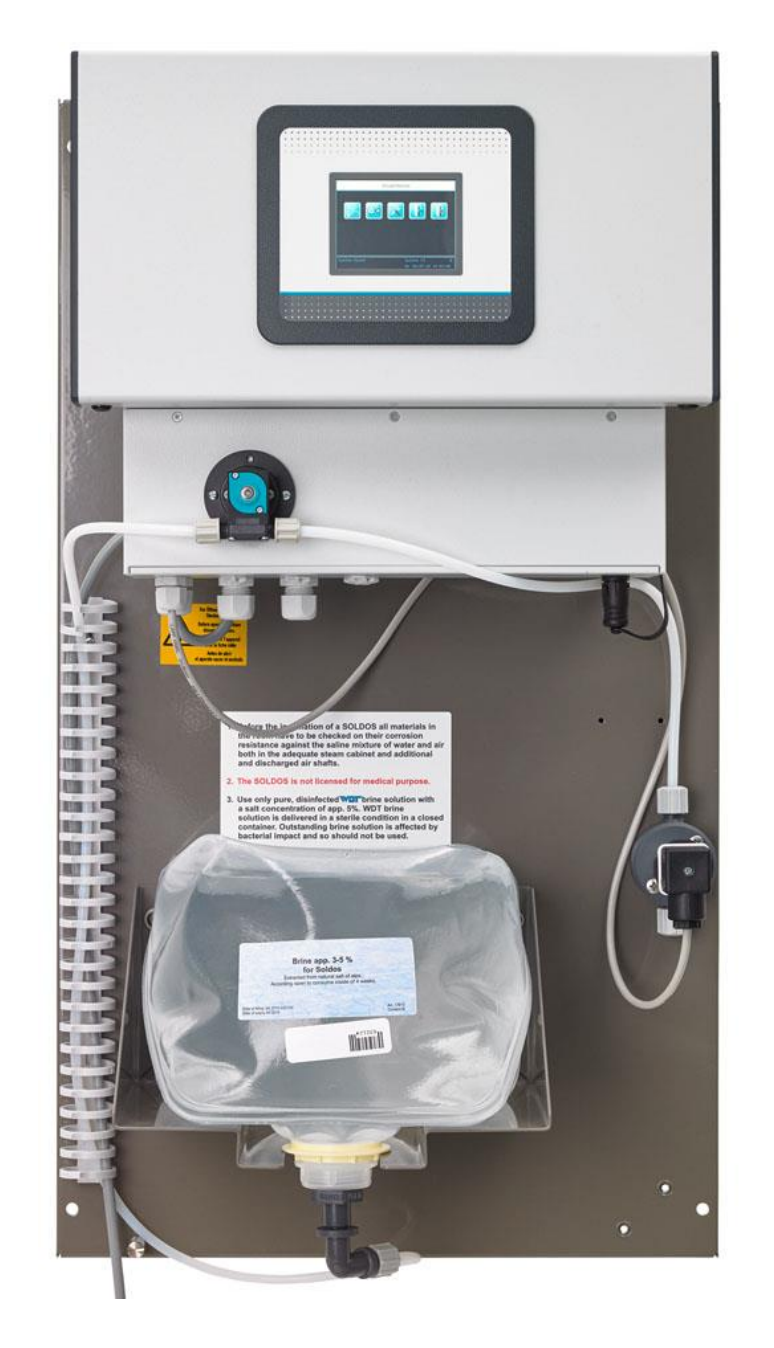

**V3**

 $V3$  DE<sub>p</sub> y c c

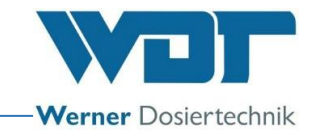

## Оглавление

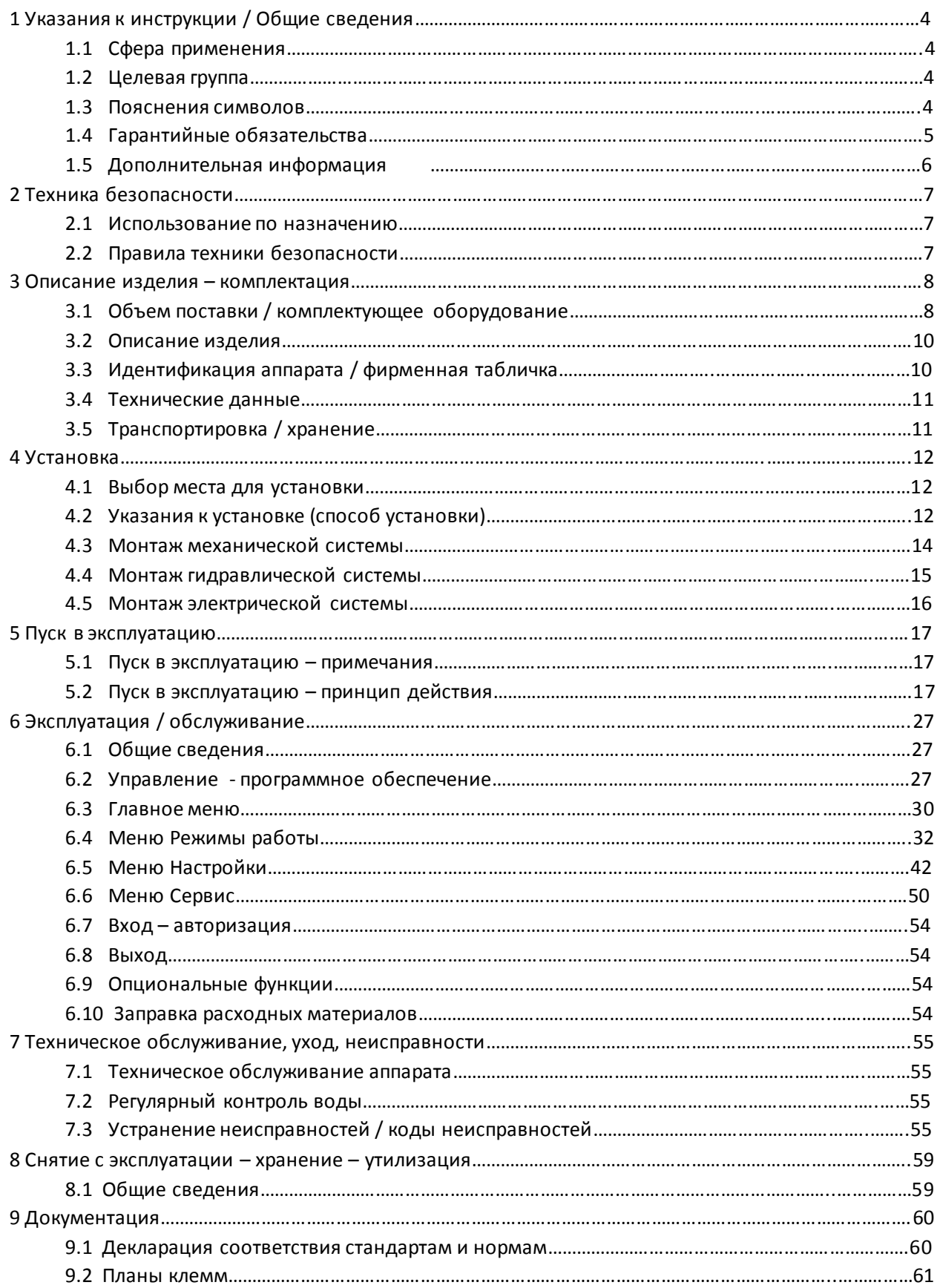

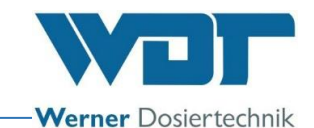

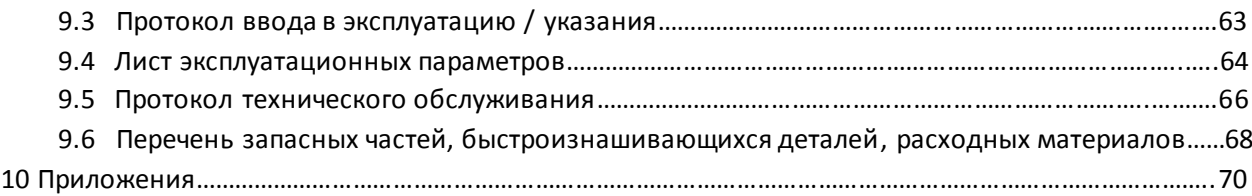

#### **Выходные данные:**

Все права сохранены

© Копирайт «ВДТ – Вернер Дозиртехник ГмбХ @ Ко КГ» (WDT – Werner Dosiertechnik GmbH & Co KG)

Издание: см. нижний колонтитул

Тиражирование в любом виде и перевод на другие языки, в том числе в выдержках, возможен только с разрешения фирмы WDT – Werner Dosiertechnik GmbH @ Сo. KG. Сохраняется право на внесение информации о технических изменениях.

Первоначальная редакция данной инструкции по эксплуатации принадлежит фирме WDT и составлена на немецком языке.

Ответственность за содержание:

Фирма WDT - Werner Dosiertechnik GmbH & Co. KG

Хеттлингер-штрассе 17

86637 Вертингер-Гератсхофен

Тел.: +49 (0) 82 72 / 9 86 97 - 0 Факс:+49 (0) 82 72 / 9 86 97 – 19 Адрес электронной почты: [info@werner-dosiertechnik.de](mailto:info@werner-dosiertechnik.de)

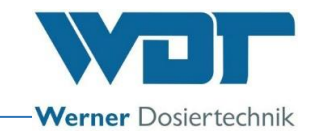

## **1 Указания к инструкции / общие сведения**

#### 1.1 Сфера применения

Данная инструкция описывает функции, установку, введение в эксплуатацию и обслуживание устройства дозированного распыления соли типа Soldos V3 с соответствующими комплектующими деталями.

Перед началом работы, равно как и перед техническим обслуживанием аппарата, необходимо внимательно ознакомиться с инструкцией по эксплуатации и хранить ее в прямом доступе для работы с аппаратом!

#### 1.2 Целевая группа

Устанавливать данное оборудование имеют право только авторизированные нами партнерыи лица, которые прошли инструктажпо функционированию аппарата, после прочтения и полного понимания инструкции по эксплуатации.

Работы по подключению электротехнического оборудования могут осуществляться только специалистами с соответствующей квалификацией!

## 1.3 Пояснение символов

В данной документации используются следующие виды указаний на технику безопасности, равно как общие указания:

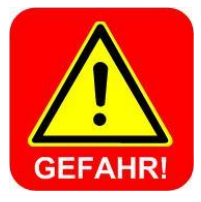

## **ОПАСНОСТЬ!**

"ОПАСНОСТЬ" – указание, пренебрежение которым может привести к **тяжелым и опасным для жизни травмам или** к значительному материальному ущербу! Дополнительно – опасность, исходящая от **электрического напряжения!**

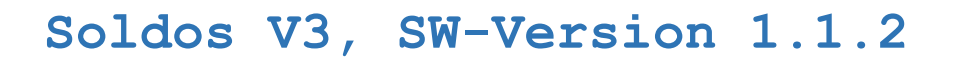

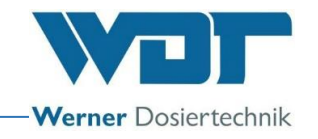

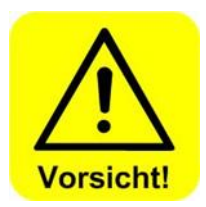

**ОСТОРОЖНО!** "ОСТОРОЖНО" – указание, пренебрежение которым может привести к **травмам, нанесению вреда здоровью или к материальному ущербу!**

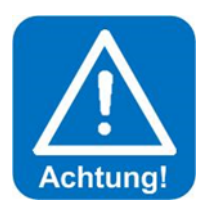

#### **ВНИМАНИЕ!**

"ВНИМАНИЕ" – указание, пренебрежение которым может привести к **материальному ущербу!**

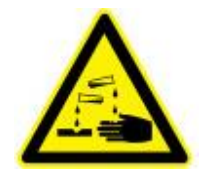

## **ЕДКИЙ!**

"ЕДКИЙ" – указание, пренебрежение которым при обращении с химикатами может привести к травмам или материальному ущербу!

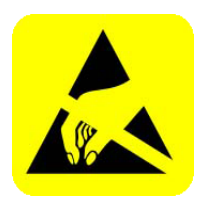

## **ЭЛЕКТРОСТАТИЧЕСКАЯ ЧУВСТВИТЕЛЬНОСТЬ!**

"ЭЛЕКТРОСТАТИЧЕСКАЯ ЧУВСТВИТЕЛЬНОСТЬ" обозначает электронные элементы конструкции, которые могут быть повреждены электростатическим разрядом. При обращении с аппаратом необходимо соблюдать общие меры безопасности в работе с электростатически чувствительными приборами!

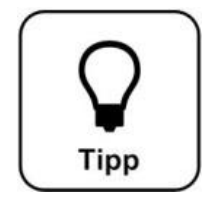

## **СОВЕТ!**

"СОВЕТ" обозначает данные, которые могут улучшить производственный процесс.

#### 1.4 Гарантийные обязательства

Все приборы и устройства фирмы WDT производятся с применением современных технологий и подлежат развернутому контролю качества. Если тем не менее Вы желаете подать рекламацию, то направляйте, пожалуйста, Ваши требования о возмещении убытков торговой фирме, у которой был приобретен товар. В данном случае действуют общие гарантийные условия фирмы WDT (см. ниже).

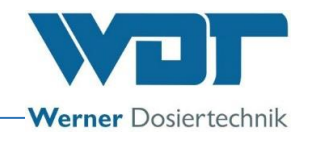

Общие условия гарантии

Фирма WDT предоставляет 2 года гарантийных обязательств от момента пуска аппарата в эксплуатацию или максимум 27 месяцев после поставки; обязательным условием является правильная установка и пуск в эксплуатацию с заполненным и подписанным протоколом пуска в эксплуатацию.

Исключение составляют быстроизнашивающиеся детали, например, такие как прокладки, гибкие трубки, мембраны, шнековые дозаторы, электроды, обоймы роликов и другие детали, которые подвергаются механическому или химическому изнашиванию. В данном случае предоставляется ½ года гарантии.

Наша программа управления материалами требует счет при каждой поставке (равно как и в случае предоставления гарантии). При возврате недоброкачественных деталей после проверки Вы получаете соответствующую кредитную квитанцию. Мы просим осуществить возврат в течение 14 дней.

Расходы по косвенному ущербу и его ликвидации исключены из гарантийного иска.

Гарантийные обязательства не действуют в случае ущерба, причиненного вследствие перенапряжения, возникшего в результате воздействия мороза, влаги или электричества, а также результате ненадлежащего обращения.

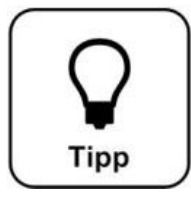

## **СОВЕТ!**

**Для исполнения гарантийного иска отправьте, пожалуйста, заполненный протокол пуска в эксплуатацию вместе с дефектным элементом в фирму WDT. При отсутствии заполненного протокола пуска в эксплуатацию мы оставляем за собой право воспользоваться соответствующими положениями гарантийного соглашения.**

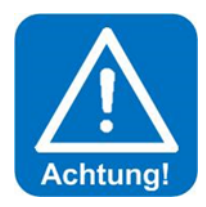

#### **ВНИМАНИЕ!**

**Не разрешается проводить модификации аппарата. В случае несоблюдения данного условия гарантийные обязательства и ответственность за изделие теряют силу!**

#### 1.5 Дополнительная информация

Дополнительную информациюпо отдельным темам, например, по работе дозаторов или описанию эксплуатационных параметров Вы получите у Вашего продавца.

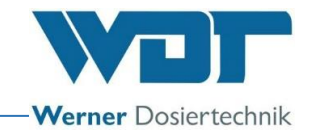

## **2 Техника безопасности**

#### 2.1 Использование по назначению

Устройство дозированного распыления соли типа Soldos V3 подлежит эксплуатации только с учетом информации, указанной в описании изделия *см. Раздел 3.2.* При этом необходимо обратить внимание на предписания местного уровня относительно предупреждения несчастных случаев на производстве, безопасности эксплуатации и охраны источников питьевой воды!

#### 2.2 Правила техники безопасности

Перед установкой и эксплуатацией аппарата необходимо внимательно ознакомиться с инструкцией по эксплуатации и тщательно соблюдать ее положения!

Работы на аппарате и изменения настроек могут осуществляться только квалифицированными и проинструктированными специалистами! Особенно важно соблюдать правила техники безопасности эксплуатации и предупреждения несчастных случаев на производстве. Необходимо также пользоваться спецодеждой.

2.2.1 Обращение с химикатами, представляющими опасность для человека и окружающей среды

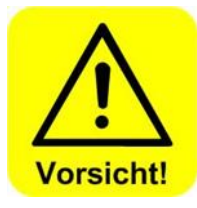

В сертификатах безопасности производителей химических веществ Вам будет предоставлена важная информация по обращению с химикатами. При работе с химикатами необходимо пользоваться защитной одеждой! **В экстренных случаях,** связанных с работой с химикатами, Вы можете обратиться в Центр скорой дезинтоксикационной помощи! Например, на территории Германии:

**Номер телефона экстренного вызова:**

**Центр скорой дезинтоксикационной помощи в Мюнхене (или любой** 

**другой дезинтоксикационный Центр)** 

**Телефон: +49 89 19240**

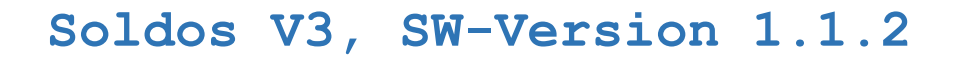

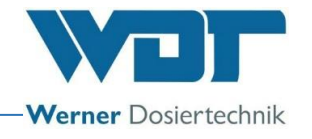

2.2.2 Меры безопасности и правила поведения

# **ОСТОРОЖНО!**

**Vorsicht!** 

**Запрещается осуществлять модификации аппарата!**

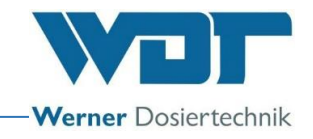

## **3 Описание изделия - комплектация**

#### 3.1 Объем поставки / комплектующее оборудование

Устройство дозированного распыления соли типа Soldos V3 для создания солесодержащего морского климата в парных кабинах. Аппарат устанавливается в готовом к эксплуатации виде на монтажной панели и состоит из следующих элементов:

- Микропроцессорная система управления типа SSD + BET в корпусе
- 1 или 2 мембранных насоса-дозатора
- Монтажная панель с консолью для политейнеров с солью
- Контроль давления
- Распылительная форсунка из высококачественной стали с прикрывающей заслонкой из пластмассы, внутристенным каналом и подводкой дозатора из политетрафторэтилена
- Комплект для дезинфекции с дезинфицирующей таблеткой, смесительным резервуаром и адаптером форсунки
- Стерильный солевой раствор в политейнере

Варианты комплектующего оборудования:

- Кнопочная панель с подрозетником
- Вторая распылительная форсунка для кабин с опорной площадью более 25  $m<sup>2</sup>$
- Второй мембранный насос
- Заглушка форсунки из высококачественной стали

Обзор Soldos V3

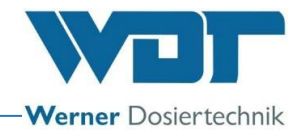

**Илл. 1, устройство дозированного распыления соли тип Soldos V3**

- Сенсорный дисплей
- Корпус распределительного механизма
- Мембранный насос
- Крышка насоса
- Монтажная панель
- Политейнер для соли на консоли
- Канал для кабеля
- Разъем для заземления
- Розетка для подключения кнопки
- Указания техники безопасности
- Реле давления
- Штуцер для подсоединения шланга к розетке

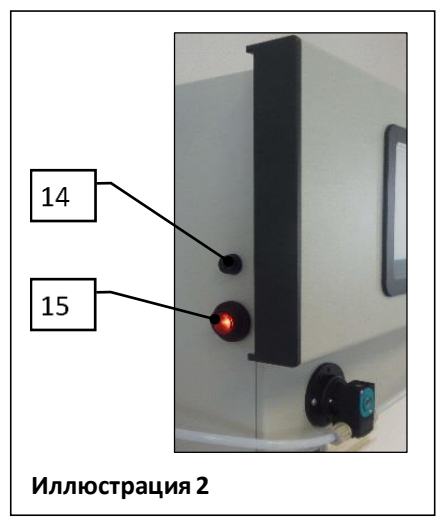

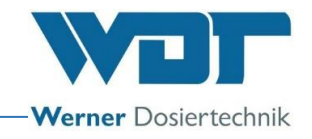

- 13 Штепсельный разъем для канистры
- 14 Главный предохранитель
- 15 Главный переключатель

#### 3.2 Описание изделия

Устройство дозированного распыления соли типа Soldos V3 служит для создания солесодержащего морского климата в парных кабинах. Соль поставляется в комплекте, в стерильном и асептически расфасованном политейнере. С помощью мембранного насоса асептический солевой раствор под высоким давлением подается в кабину через форсунку с частыми отверстиями. Осуществляется пульверизация и распыление раствора в кабине. Вскоре в помещении создается солесодержащий морской климат. Дозированной мощности достаточно для помещений с опорной площадью до 25 м<sup>2</sup>.

Аппарат обслуживается с помощью сенсорного дисплея 3,2" с устройством управления и тремя режимами работы, которые можно свободно выбирать – циклический режим, кнопочный режим и внешнее управление, включая программирование на неделю. Для дезинфекции аппарата есть специальная программа дезинфекции.

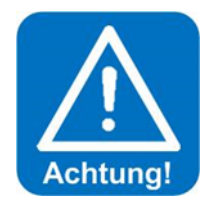

## **ВНИМАНИЕ!**

**Устройство Soldos V3 не предназначено для саун! Устройство Soldos V3 не имеет медицинских допусков!**

#### 3.3 Идентификация аппарата / фирменная табличка

Внесите сюда данные фирменной таблички Вашего аппарата!

Поле 1: номер серии Поле 2: дата изготовления

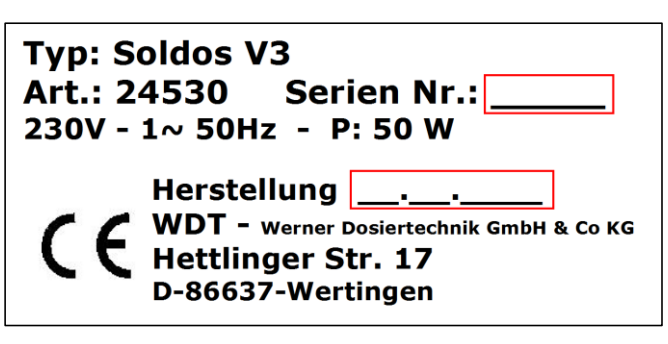

**Индекс:** 02 **Иллюстрация 3, фирменная табличка Soldos V3** ··· BA DW 005-02 Soldos V3 DE p y c c

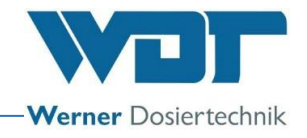

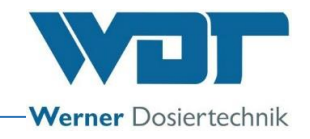

#### 3.4 Технические данные

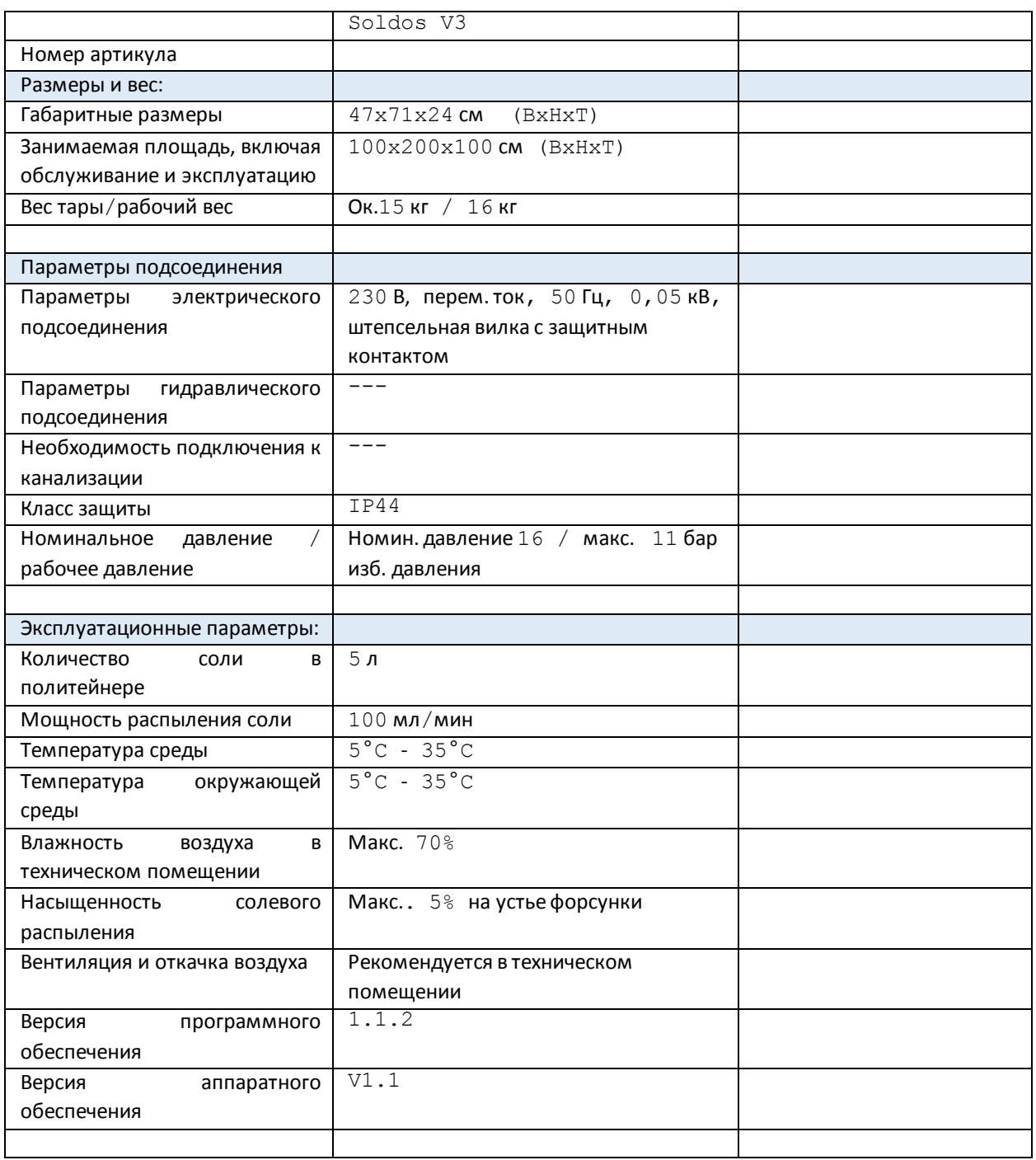

## 3.5 Транспортировка / хранение

Сразу после получения аппарат следует проверитьна наличие возможных повреждений, полученных при транспортировке.

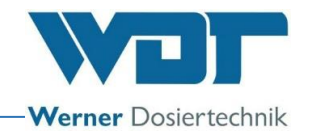

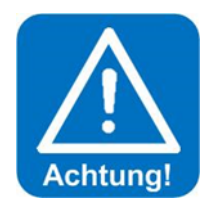

#### ВНИМАНИЕ!

Мороз и высокие температуры могут повредить аппарат. Это должно быть учтено при транспортировке и хранении аппарата! Аппарат нельзя хранить рядом с объектами, излучающими сильное тепло или под воздействием прямых лучей солнца. Транспортировка и хранение аппарата допускается только в оригинальной упаковке. При этом необходимо соблюдать правила бережного обращения с аппаратом.

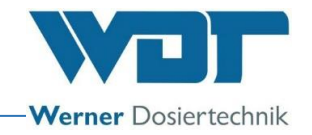

## **4 Установка**

#### 4.1 Выбор места для установки

Место установки должно иметь следующие параметры:

- 1. Аппарат должен быть защищен от прямых лучей солнца.
- 2. Подключение к источнику электрического тока должно иметь защитный контакт.
- 3. Место установки рекомендуется оснастить системами вентиляции и откачивания воздуха.

#### 4.2 Указания к установке (способ установки)

Устройство Soldos V3 устанавливается на стене в техническом помещении. Обратите внимание на наличие необходимой занимаемой площади для эксплуатации и технического обслуживания аппарата.

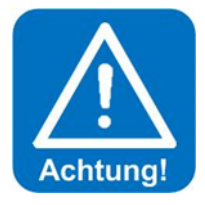

## **ВНИМАНИЕ:**

**Устройство Soldos V3 не предназначено для установки на открытом воздухе!**

Перед началом монтажных работ необходимо:

- прикрепить все таблички с предупреждениями и указаниями правил безопасности местного уровня (Германия: GUV-V D05) на предусмотренные для этого позиции.
- проверить все материалы в парной, а также воздухопроводы на наличие коррозийной устойчивости в отношении 5 %-го соляного раствора (перед установкой SOLDOS)!
- использовать только дезинфицированные соли WDT высокой степени очистки с макс. содержанием соли 5 %!

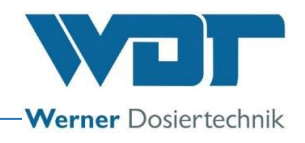

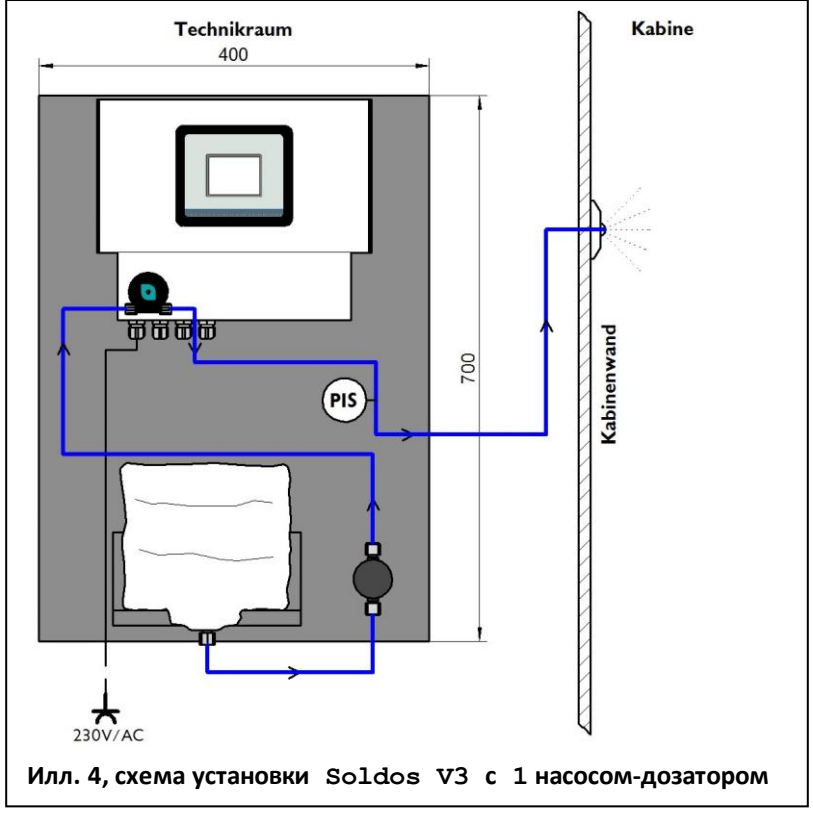

Схема монтажа См. Глоссарий 1

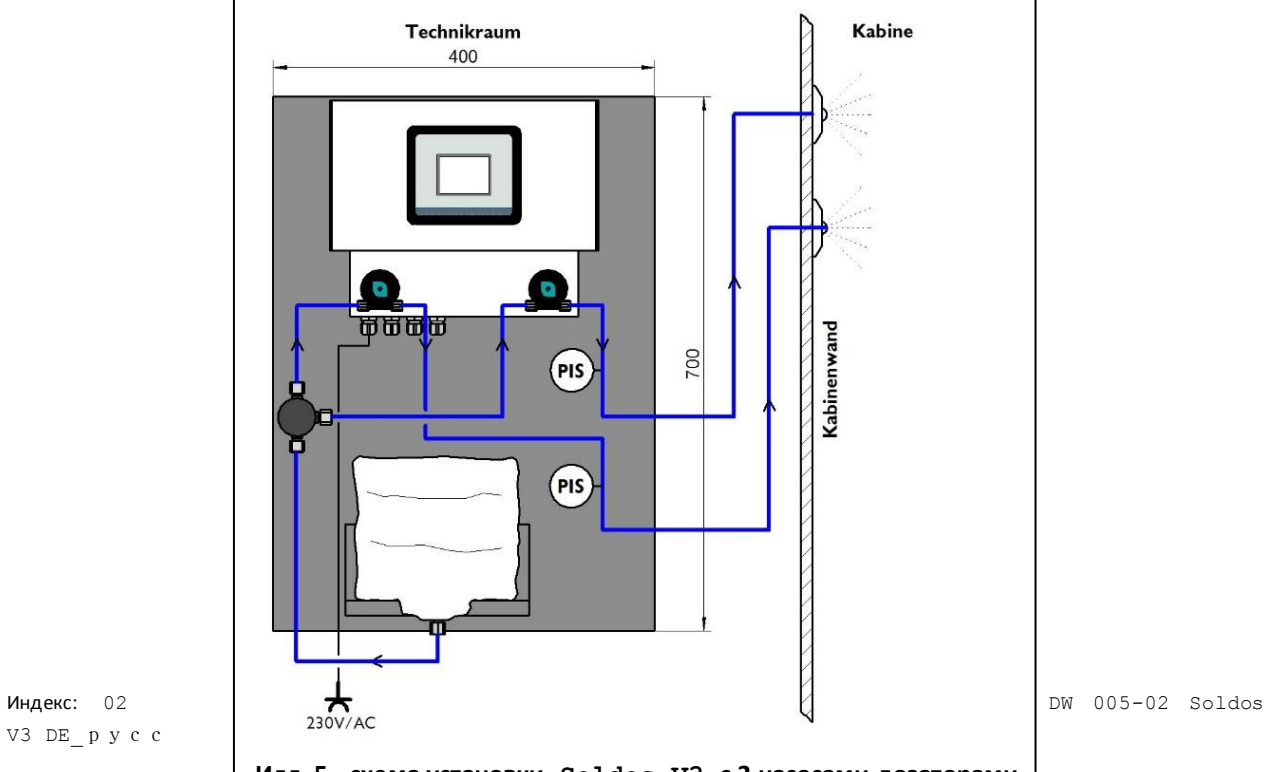

V3  $DE$ <sub>p</sub> y c c

**Илл. 5, схема установки Soldos V3 с 2 насосами-дозаторами**

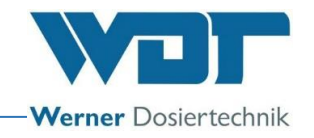

#### 4.3 Монтаж механической системы

#### **Установка солевой распылительной форсунки**

Для предотвращения холостой работы солевого контейнера форсунку следует устанавливать на более высоком уровне, чем дозирующее устройство с солевыми контейнерами!

Если это не представляется возможным, в подводку дозатора необходимо встроить обратный клапан.

Для установки форсунки и внутристенного канала в стенке кабины просверлить отверстие ок. 40 мм *(см. иллюстрацию на следующей странице)*. Отверстие должно располагаться на расстоянии 20-30 см от крышки кабины и максимально удаленно от отверстия вытяжки. Самое подходящее место – непосредственно над паропроводящим отверстием.

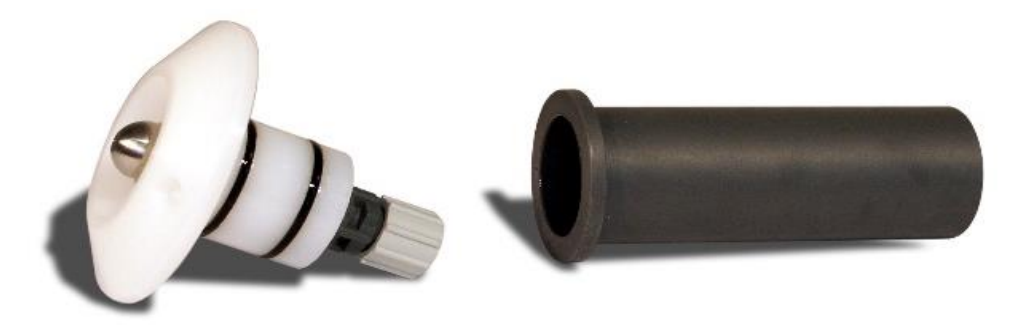

В комплект поставки входит внутристенный канал, который плотно вклеивается в высверленное отверстие. форсунка внутристенный канал

Форсунка состоит из **заглушки с распылителем и соединителя для шланга, поставляется в собранном виде.**

#### См. Глоссарий 2

Подводка дозатора из политетрафторэтилена 4 х 1 мм прокладывается от наружной стороны кабины через внутристенный канал и подключается

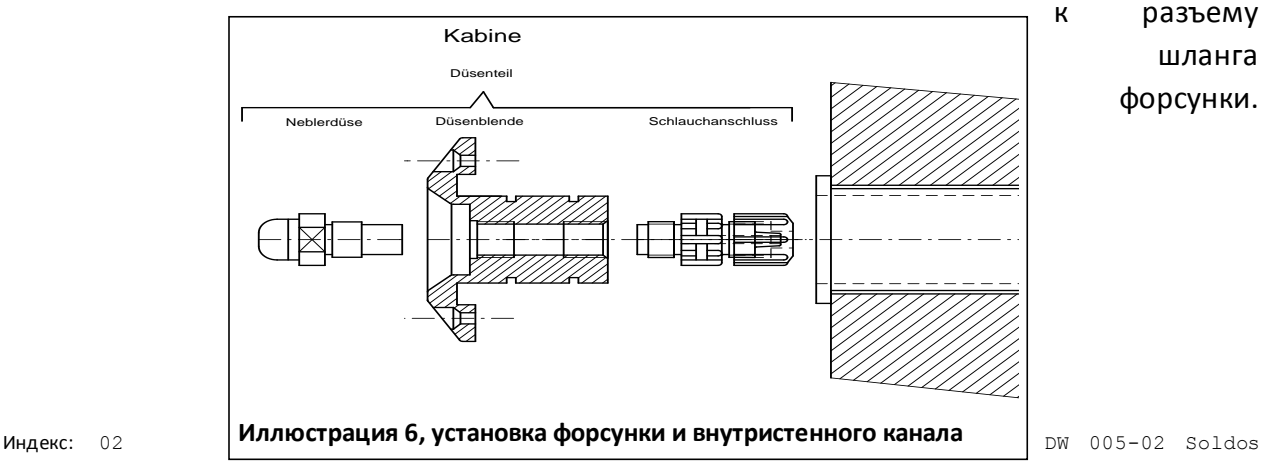

V3 DE\_русс Страница 18 von 94

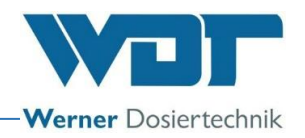

Уплотнительные кольца круглого сечения на форсунке смазываются небольшим количеством прилагаемой смазки, форсунка устанавливается во внутристенной канал и закрепляется на стене двумя винтами, входящими в комплект.

Укладку подводки дозатора рекомендуется проводить, используя какойлибо защитный материал (изоляция) из—за ударного давления мембранного насоса. Обратите внимание, что часть подводки дозатора остается свободно подвижной для проведения возможного демонтажа форсунки (как минимум 10 см).

#### **Монтаж кнопки (опционально)**

Для установки кнопки рекомендуется использовать защитный кожух. Кнопка и защитный кожух можно заказать опционально, по желанию потребителя. При монтаже кожух фиксируется в стене и герметизируется от облицовки кабины. Если для укладки кабеля кнопки используется полая защитная трубка, то ее внутренний диаметр должен составлять 25 мм. При укладке следует обратить внимание на то, что минимальный радиус изгиба должен составлять не менее 30 см. Затем осуществляется монтаж готового к подключению кабеля.

Ниже приведены параметры кнопки и защитного кожуха.

Кнопочная панель прикрепляется к защитному кожуху / стене с помощью четырех винтов. См. иллюстрацию.

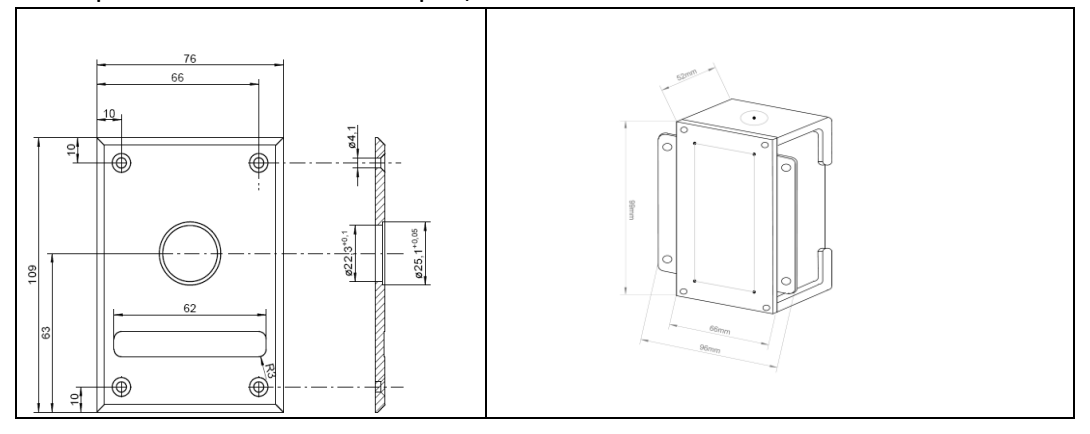

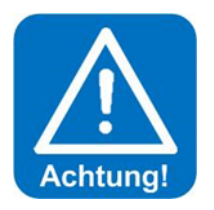

## **ВНИМАНИЕ!**

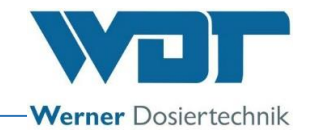

Для герметизации кнопочной панели от стенки кабины следует использовать специальный уплотнительный материал, чтобы предотвратить попадание влаги на поверхность сзади кнопочной панели!

#### 4.4 Монтаж гидравлической системы

Уложите подводку дозатора от форсунки устройства и подключите ее к разъему шланга (07).

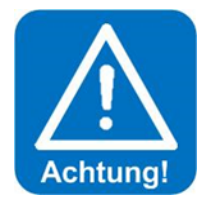

## **ВНИМАНИЕ!**

**Не надламывать подводку при ее укладке к кабине! Если это произойдет во время установки, то необходимо сменить подводку дозатора.**

**Длина подводки дозатора влияет на время работы насоса в программе дезинфекции. Поэтому внесите данные проложенной длины шланга в протокол дезинфекции в**  *разделе 9.5.1.*

#### 4.5 Монтаж электрической системы

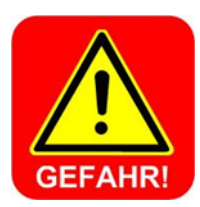

## **ОПАСНОСТЬ ЭЛЕКТРИЧЕСКОГО НАПРЯЖЕНИЯ!**

**При проведении всех электротехнических работ необходимо отключить напряжение.**

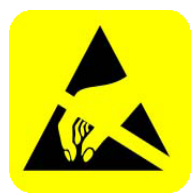

#### **ВНИМАНИЕ!**

**Электронные элементы конструкции в блоке управления Soldos V3 чувствительны к электростатическим разрядам. При обращении с ними необходимо соблюдать общепринятые меры предосторожности обращения с приборами, чувствительными к электростатическим разрядам.** 

В частности обратить внимание на следующее:

 Не прикасайтесь к электрическим разъемам, находящимся под напряжением.

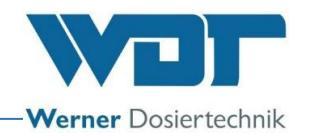

 Обслуживающий персонал должен периодически освобождаться от электростатической нагрузки, как минимум в течение 5 секунд, прежде чем непосредственно касаться аппарата, например с помощью прикосновения к заземленной части установки или используя специальную электростатически чувствительную ленту, связанную с проводом заземления.

#### Монтаж:

- Устройство Soldos V3 подключается к электросети через штепсельную розетку с защитным контактом (230 В, 50 Гц).
- Монтаж электрической системы: см. блок-схему и план клемм в *разделе 9.2, Планы клемм*.

Подключение внешней команды управления «Эффекты для света и звука» согласно прилагаемому плану клемм (схема подключений).

Дополнительные работы для подключения к внешней системе управления (GLT – атоматизированная система управления) Подключение команды сводного сигнала об ошибке согласно прилагаемому плану клемм.

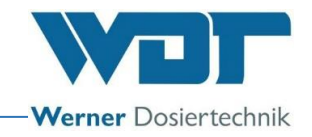

## **5 Пуск в эксплуатацию**

#### 5.1 Пуск в эксплуатацию – примечания

К выполнению работ, описанных в данном пункте, допускаются только специалисты соответствующей квалификации или работники, которые полностью изучили и поняли данную инструкцию по эксплуатации. Перед пуском в эксплуатацию необходимо провести контроль правильности установки и герметизации аппарата.

Для пуска в эксплуатацию воспользуйтесь протоколом пуска в эксплуатацию из *раздела 9.3.*

При поставке на аппарате установлены заводские настройки. При пуске в эксплуатацию обратите внимание на параметры регулирования, на выбор режима эксплуатации и внесите необходимые данные в лист эксплуатационных параметров *см. раздел 9.4.*

#### 5.2 Пуск в эксплуатацию – принцип действия

Подключите штепсельную вилку с защитным контактом к соответствующую штепсельную розетку сети и включите аппарат с помощью главного переключателя (позиция 15 стр. 9).

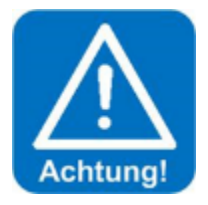

## **ВНИМАНИЕ!**

**При первоначальном запуске необходимо ввести данные о длине подводки дозатора на сенсорной панели, откачать воздух из насоса и провести дезинфекцию.**

Для этого авторизуйтесь на уровне пользователя 3 в позиции Техник 2 с помощью Вашего пароля (принцип действия см. в разделе 6.3.1)

Ввод данных о длине шланга: Откройте меню Настройки  $\rightarrow$  Дозирование | Einstellungen |  $\rightarrow$ Dosierung

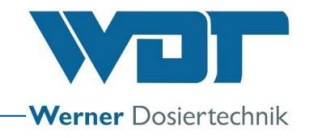

и введите фактические данные проложенной длины шланга на дисплее. Максимально допустимая длина подводки составляет 30 м!

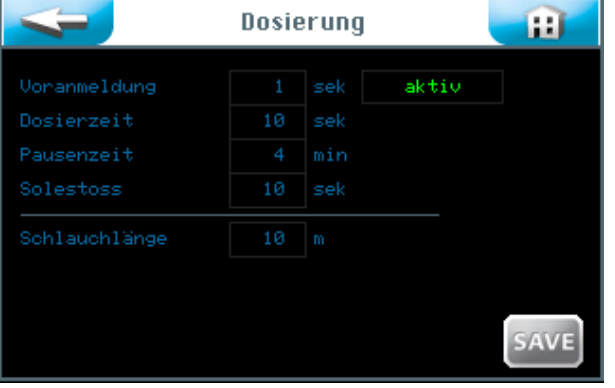

Сохраните введенные данные кнопкой  $\vert$  SAVE . Текст на экране см. Глоссарий 3

#### Откачивание воздуха из насоса:

Необходимо удалить воздух из соответствующего мембранного насоса, чтобы подводка наполнилась жидкостью. В противном случае при проведении дезинфекции или в ходе работы аппарат продемонстрирует сообщение о неисправности "Sole leer" «соль отсутствует».

Для откачивания воздуха из насоса следуйте инструкциям ниже:

- Подсоедините контейнер, наполненный примерно 200 мл воды к соответствующему мембранному насосу.
- Откройте меню Сервис Меню $\rightarrow$  удалить воздух из насоса  $\Box$  Service Menü  $\rightarrow$  | Pumpe entlüften |.

#### Дисплей для 1 мембранного насоса-дозатора см. Глоссарий 4

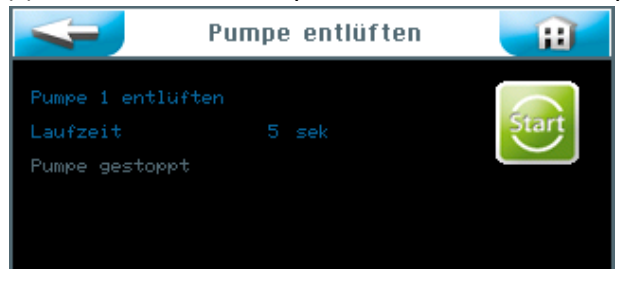

Дисплей для 2 насосов-дозаторов

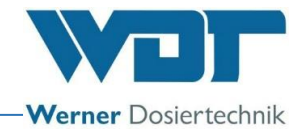

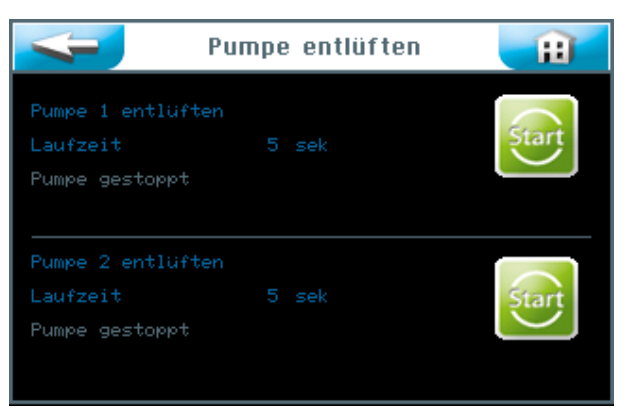

• Удерживайте соответствующую кнопку Пуск | Start | в течение 5 секунд! Выбранный мембранный насос начнет работу и заполнит подводку содержимым политейнера. Повторяйте процесс, пока не заполнится вся подводка.

#### 5.2.1 Дезинфекция и промывание устройства Soldos V3

Дезинфекция проводится **при первом запуске в эксплуатацию, а также с интервалом в 28 дней.** Каждый новый политейнер с солью имеет в комплекте 1 таблетку для дезинфекции.

Дезинфекцию следует проводить после эксплуатации установки или до нее, когда в кабине нет клиентов.

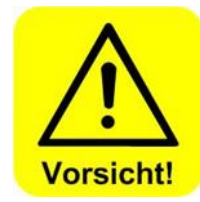

## **ОСТОРОЖНО!**

**Перед началом дезинфекции необходимо убедиться, что во время процесса в кабине никого не будет. К распылительной форсунке в кабине шлангом подсоединить** *адаптер форсунки (19),* **чтобы жидкость могла поступать в какой-либо сосуд или направляться непосредственно в слив.**

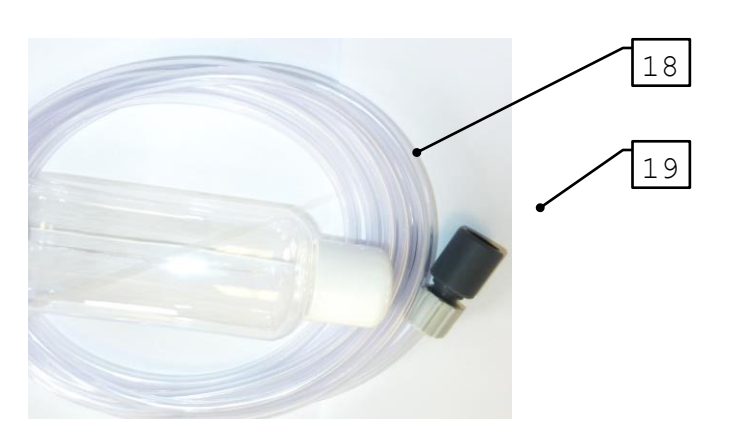

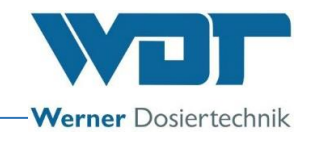

- 18 Комплект для дезинфекции
- 19 Адаптер форсунки (приемник)

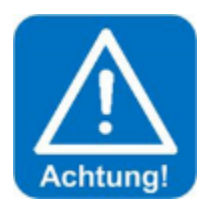

## **ВНИМАНИЕ!**

**Вносите данные о каждой дезинфекции в протокол дезинфекций** *в разделе 9.5.1.*

1. Запросите дезинфекцию через Меню → Сервис Меню → Дезинфекция

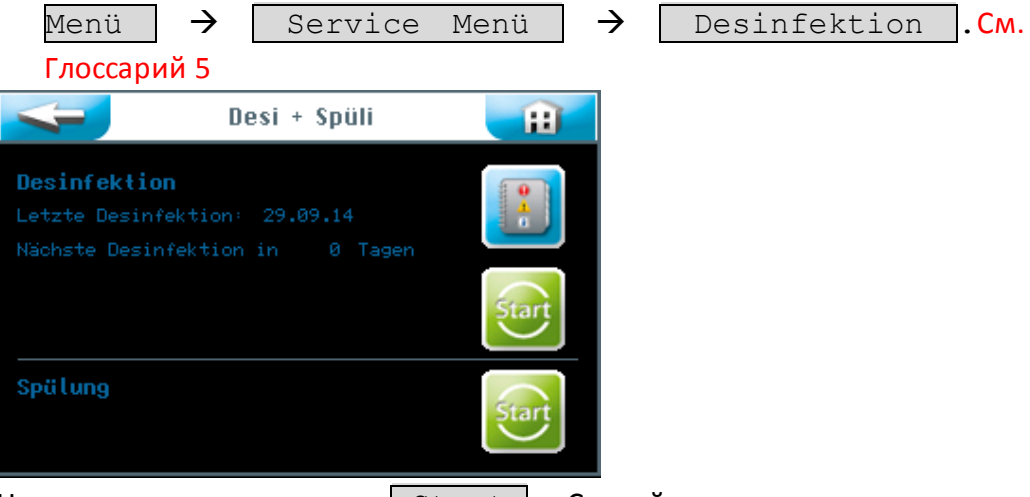

Нажмите верхнюю кнопку | Start |. Следуйте навигации по меню. См. Глоссарий 6

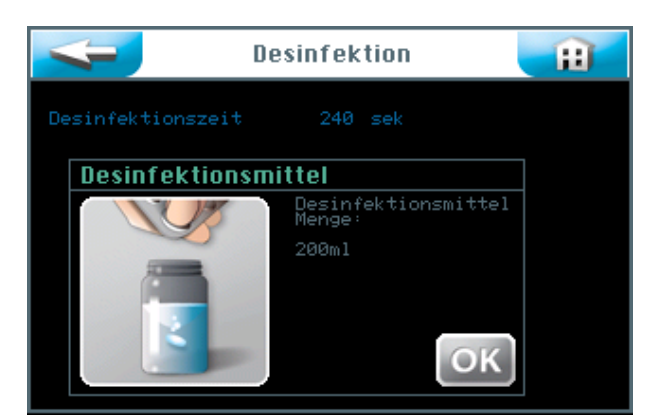

2. Пустой контейнер из комплекта дезинфекции (18) наполнить водой. Количество воды зависит от длины подводки от аппарата-дозатора до форсунки в стенке кабины. На исходные 10 м длины подводки необходимо 200 мл дезинфицирующего раствора. Например, для 11 м подводки требуется 400 мл дезинфицирующего раствора.

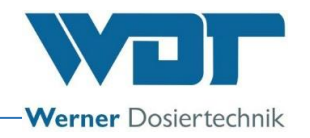

- Контейнер заполнить водой (соответственно 200 мл), добавить дезинфекционные таблетки из комплекта SOLDOS, номер артикула 19871 и встряхивать бутылку до тех пор, пока таблетка полностью не растворится.
- Нажать кнопку  $\boxed{OK}$ .

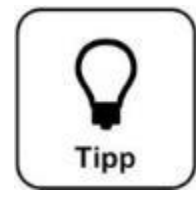

## **СОВЕТ!**

**При поставке аппарата политейнер уже подсоединен, чтобы предотвратить возможные загрязнения.** 

 Отвинтить крышку политейнера и залить дезинфекционный раствор из контейнера в пустой политейнер. Повторять этот процесс до получения необходимого количества дезинфекционного раствора. См. Глоссарий 7

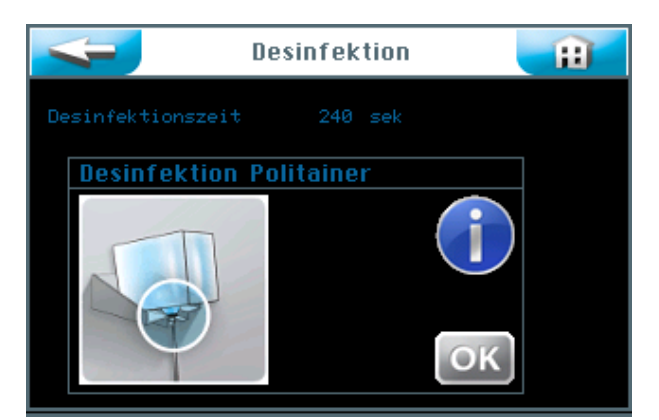

3. Снова подсоединить политейнер, заполненный дезинфекционным раствором, и установить его на консоль. Для этого следуйте действиям, описанным в следующем разделе. Нажмите кнопку OK.

## 5.2.1.1 Установка контейнера с солью на SOLDOS

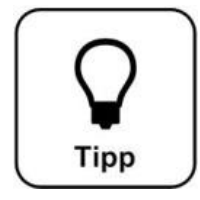

## **СОВЕТ!**

**Для дозированного распыления следует использовать солевой раствор с максимальной концентрацией 5%!**

- 1. Снять политейнер с консоли и отвинтить оригинальную заглушку.
- 2. Снять разъем политейнера SOLDOS с ниппеля всасывающей подводки.

- 3. Навинтить разъем на политейнер.
- 4. Ввести всасывающую подводку с ниппелем в разъем политейнера.

5. Перевернуть подсоединенный контейнер и вставить его в консоль. Убедиться, что желтое фланцевое кольцо находится в предусмотренном для него канале.

## Подключить политейнер

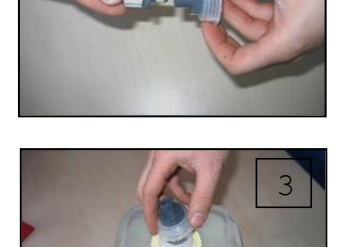

2

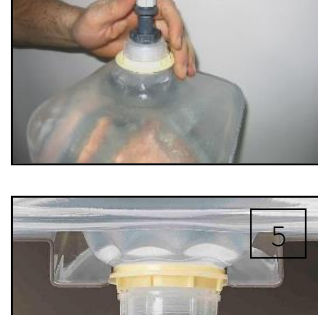

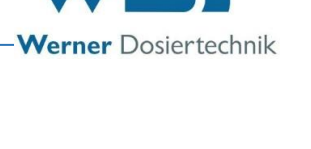

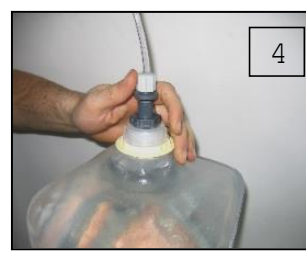

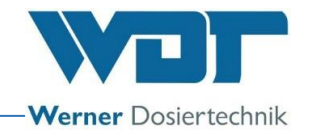

#### 5.2.1.2 Активировать процессы дезинфекции и промывания

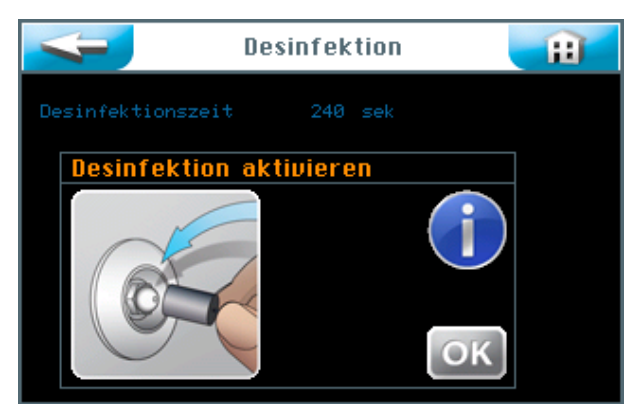

1. Подсоединить адаптер форсунки (19) из прилагаемого комплекта дезинфекции к форсунке в соответствующей кабине и направить поступающий дезинфекционный раствор в пластмассовый контейнер или непосредственно в донный слив.

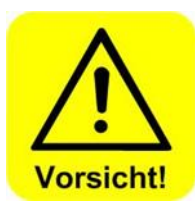

## **ОСТОРОЖНО!**

**Убедитесь, что в кабине нет людей.**

- 2. Нажмите кнопку  $\vert \circ \mathsf{K} \vert$ , чтобы активировать процесс дезинфекции.
- 3. Насос-дозатор начнет работать, проводя подачу дезинфекционного раствора по всей системе. Время дезинфекции составляет 90 сек на каждые 10 м длины подводки.

Данные процесса дезинфекции отображаются на панели. См. Глоссарий 8.

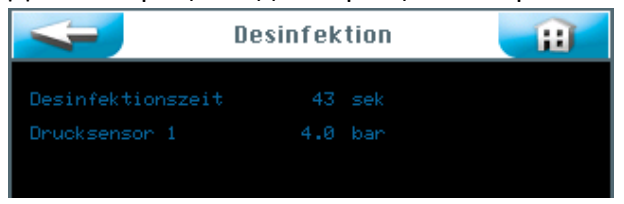

Время действия (11 мин.) отображается на панели.

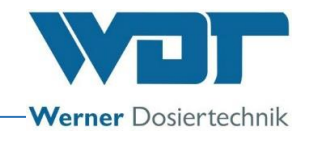

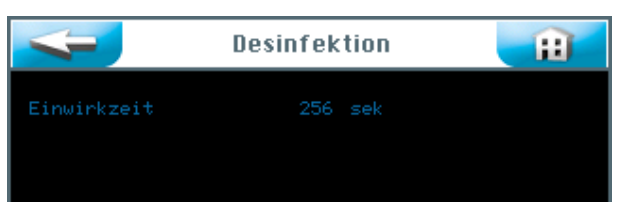

По истечении времени действия программа дезинфекции отключается. Если появилось сообщение о неисправности, процесс дезинфекции следует повторить.

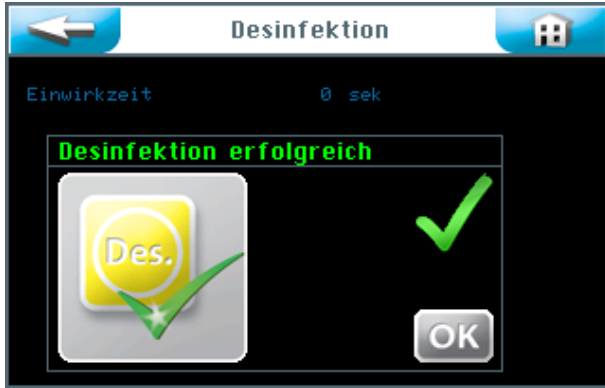

- После успешного завершения процесса дезинфекции политейнер освободить от остатков дезинфицирующего раствора, промыть и сохранить для следующей дезинфекции.
- Подсоединить новый, не использовавшийся ранее политейнер с 5 % солевым раствором к подводке дозатора. *См. Раздел 5.2.1.1 Установка контейнера с солью на Soldos.*
- Нажать кнопку  $\vert$  OK  $\vert$  . Программная команда Промывание запускается автоматически. См. Глоссарий 9

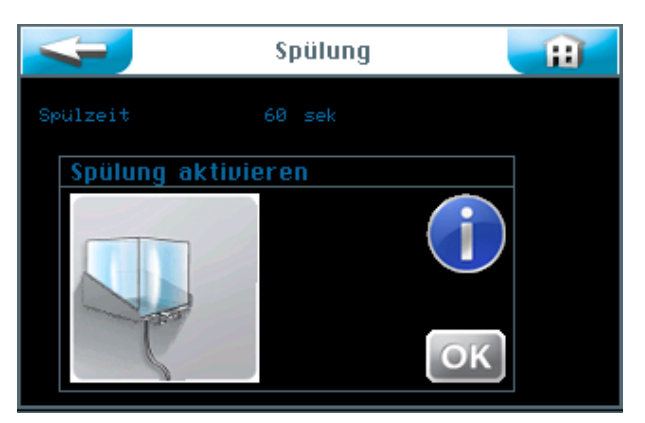

Следуйте навигации по меню с помощью кнопки  $\vert$  OK  $\vert$ .

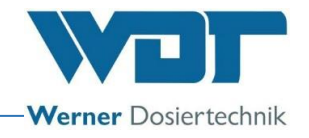

Насос-дозатор начнет работать, проводя подачу солевого раствора по всей системе.

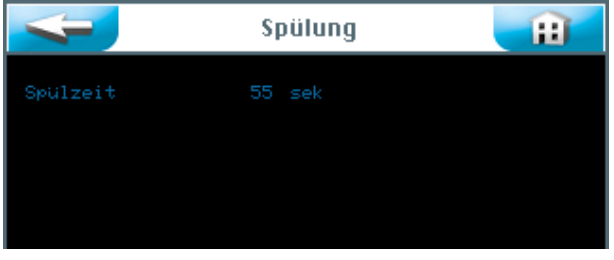

Время промывания отображается на панели.

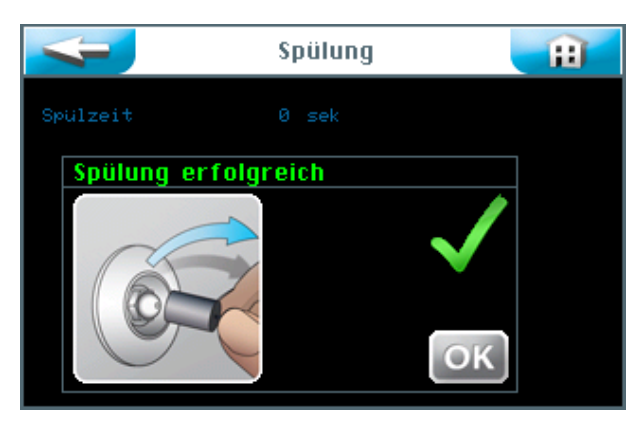

Промывание завершено.

Если появилось сообщение о неисправности, процесс дезинфекции следует повторить.

- После успешного завершения процесса промывания удалить адаптер (19) на форсунке в соответствующей кабине.
- Рекомендуется провести очистку кабины.
- Аппарат дезинфицирован и промыт в надлежащем порядке, готов к эксплуатации.

Все действия по промыванию и дезинфекции учитываются в регистраторе данных.

#### 5.2.2 Активация промывания

Если Вы хотите провести промывание без дезинфекции, выполните

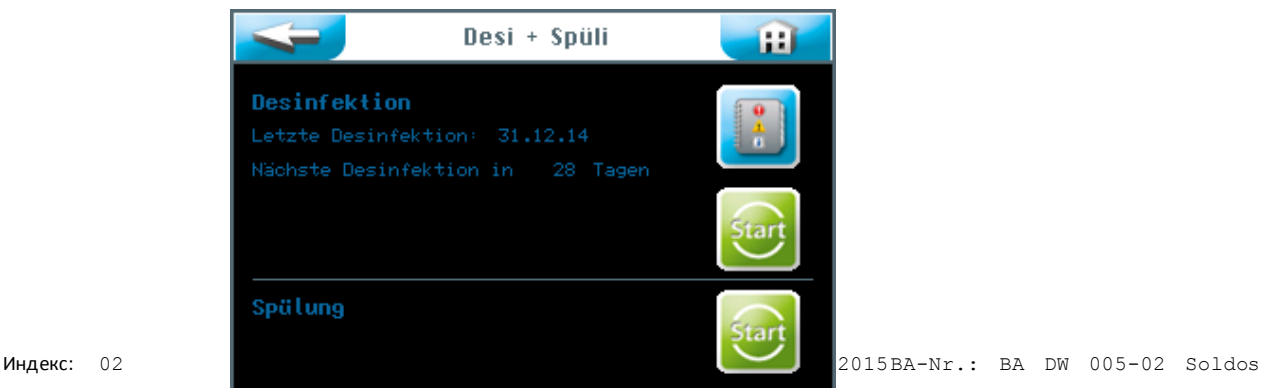

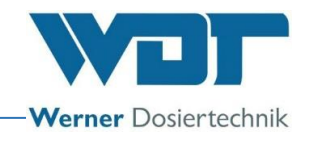

следующие действия. Запросить промывание с помощью Меню → Сервис Меню → Дезинфекция Menü  $\rightarrow$  Service Menü  $\rightarrow$  Desinfektion. Нажмите **нижнюю кнопку** | Start | , чтобы запустить процесс промывания.

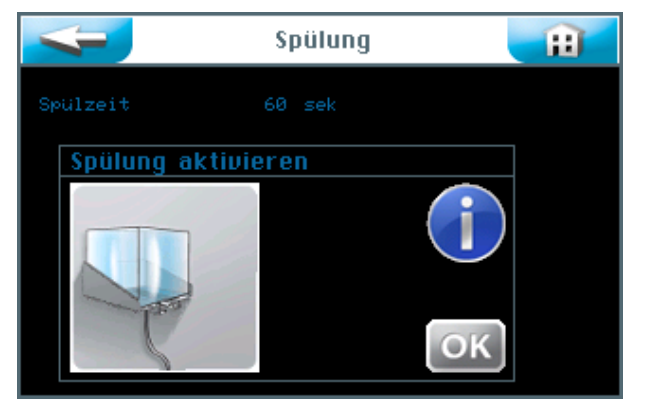

Следуйте навигации по меню с помощью кнопки  $\vert$  OK  $\vert$ .

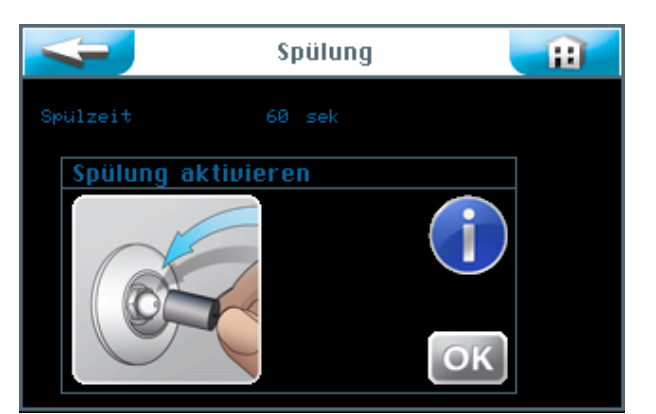

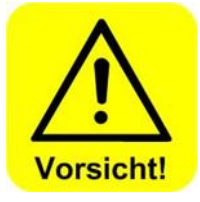

 Убедиться, что **в соответствующей кабине нет людей!**

 Подсоединить адаптер форсунки (19) из прилагаемого комплекта дезинфекции к форсунке в соответствующей кабине и направить поступающий раствор в пластмассовый контейнер или непосредственно в донный слив.

Нажать кнопку  $\vert$  OK  $\vert$ .

Насос-дозатор начнет работать, проводя подачу солевого раствора по всей системе.

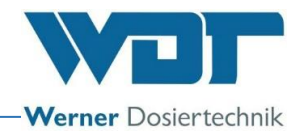

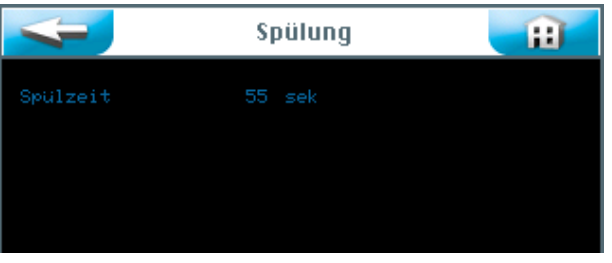

Время промывания отображается на панели.

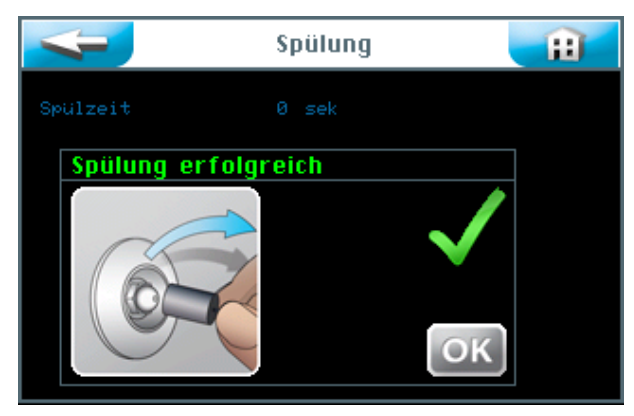

Промывание завершено.

Если появилось сообщение о неисправности, процесс промывания следует повторить.

- После успешного завершения процесса промывания удалить адаптер (19) на форсунке в соответствующей кабине.
- Рекомендуется провести очистку кабины.
- Аппарат готов к эксплуатации.

Все действия по промыванию и дезинфекции учитываются в регистраторе данных.

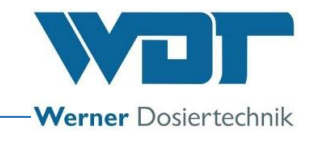

## **6 Эксплуатация / Обслуживание**

#### 6.1 Общие сведения

Описанные в данном разделе работы разрешается проводить только квалифицированным специалистам, имеющим специальную подготовку или представителями технического персонала, которые полностью ознакомились с инструкцией по эксплуатации аппарата.

После завершения подготовительных работ аппарат готов к началу эксплуатации.

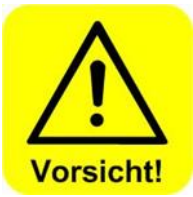

#### **ОСТОРОЖНО!**

**Для защиты от микроорганизмов и бактерий при пуске в эксплуатацию и каждый раз после простоя продолжительностью более 28 дней необходимо провести дезинфекцию и промывание устройства Soldos V3, как указано в разделе** *5.2.1 Дезинфекция и промывание.* **Данные по процессам внести в соответствующие документы.**

**Продолжительность эксплуатации аппарата до времени простоя значения не имеет.**

#### 6.2 Управление - программное обеспечение

Управление устройством Soldos V3 осуществляется с помощью сенсорного дисплея, расположенного на передней стороне аппарата.

Команды внешнего управления (например, кнопки) и устройство для сообщений о неисправности могут быть размещены в корпусе на плате управления.

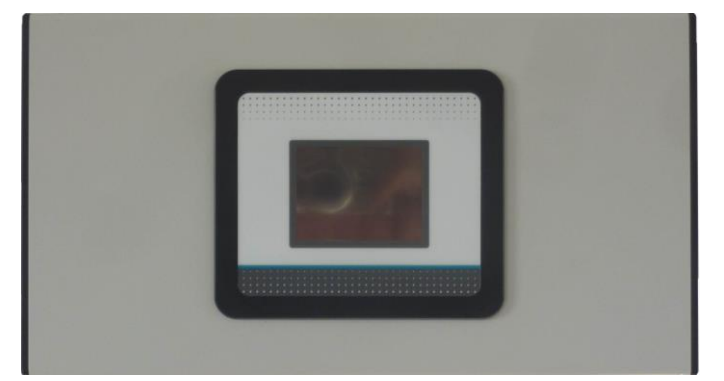

**Иллюстрация 8, устройство управления**

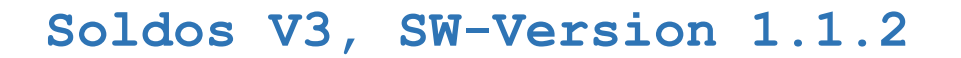

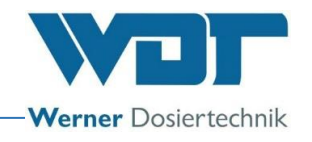

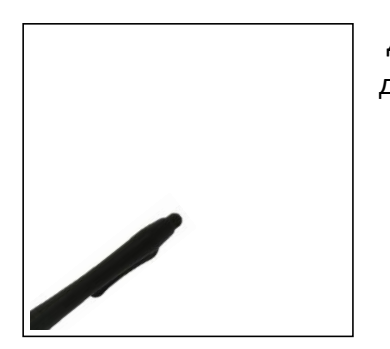

Для более простого обслуживания и защиты сенсорного дисплея в комплекте имеется специальный манипулятор.

Структура меню управления

#### Обзор Главного меню см. Глоссарий 10

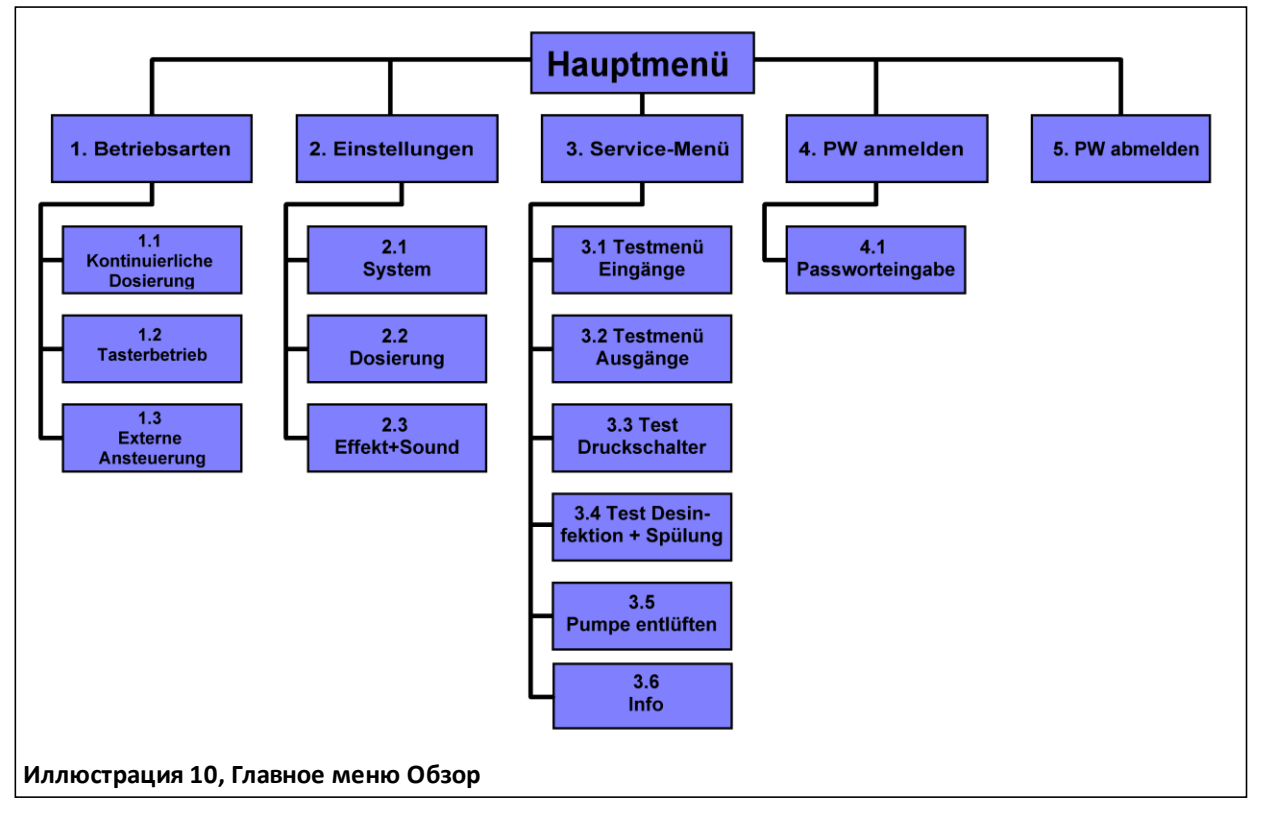

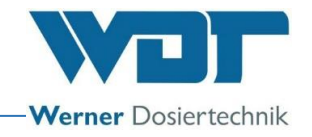

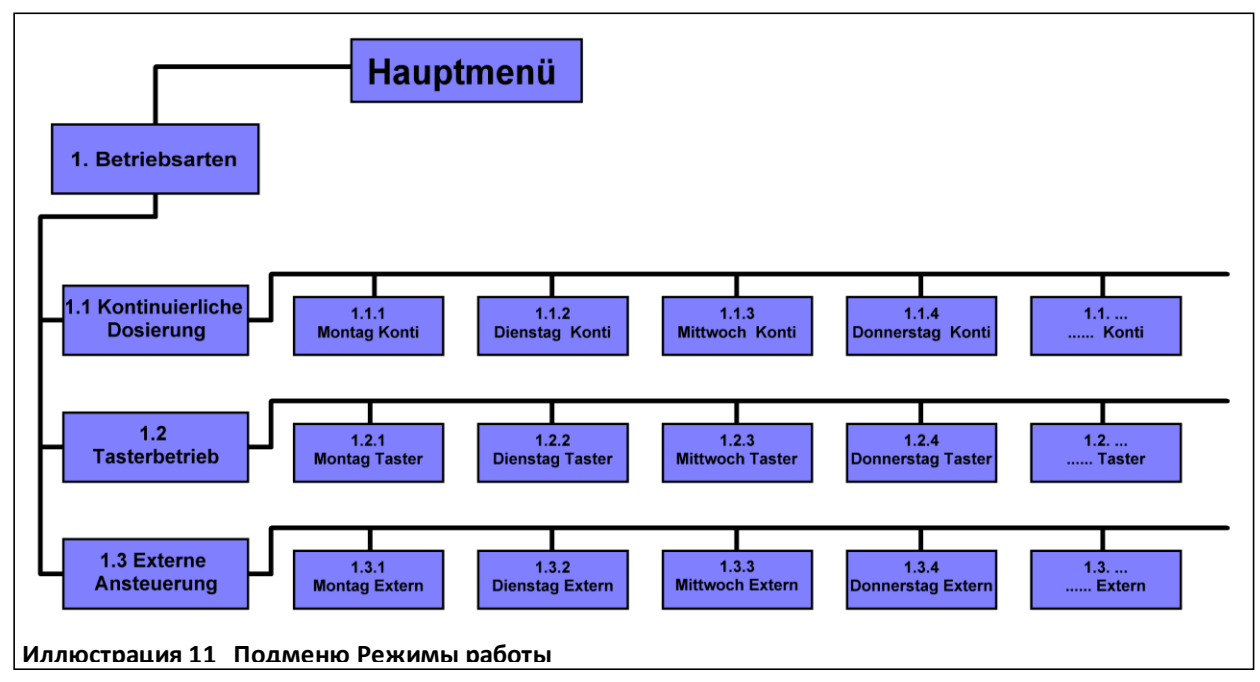

Подменю Режимы работы см. Глоссарий 11

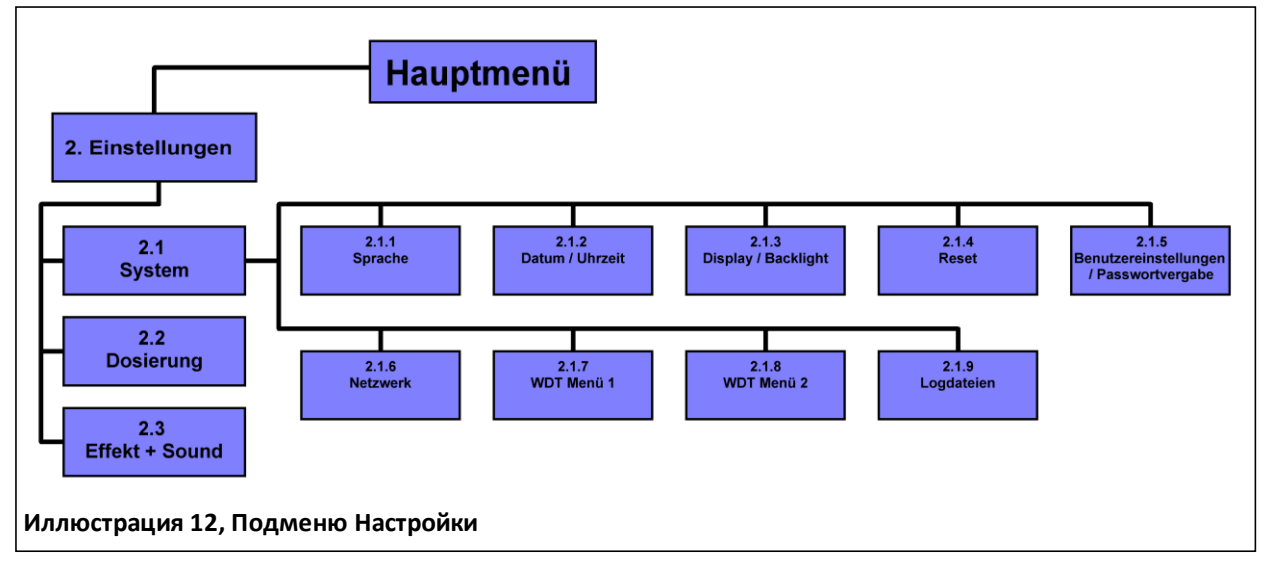

Подменю Настройки См. Глоссарий 11

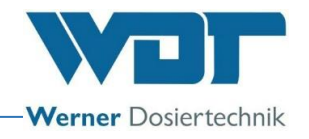

#### 6.3 Главное меню

После включения аппарата боковым главным переключателем Вы окажетесь в главном меню.

В главном меню Вы можете выбрать 5 основных групп.

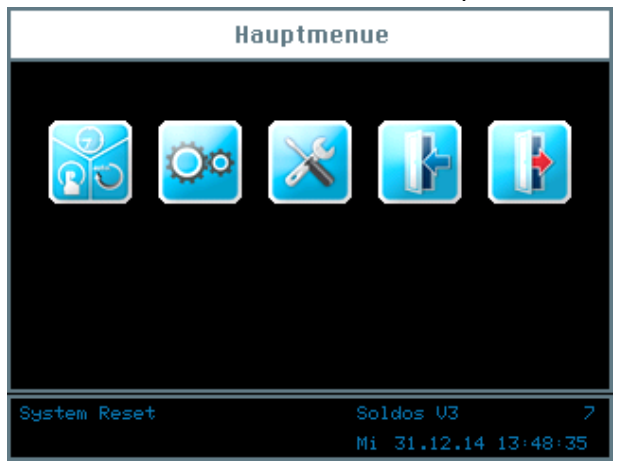

#### Пояснение символов

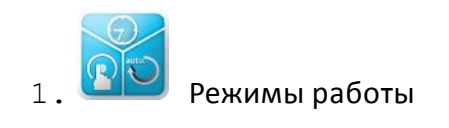

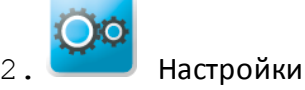

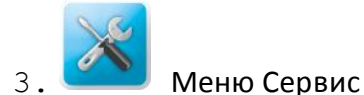

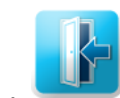

4. Логин (вход), доступ к различным уровням пользователей

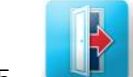

5. Выход из доступа к уровням. Успешный выход сопровождается появлением символа «0» на информационной панели!
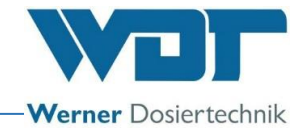

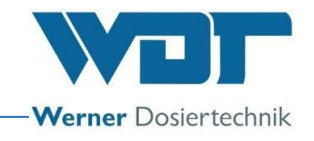

#### Информационная панель

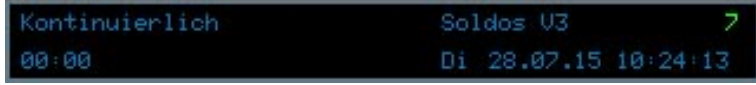

Информационная панель всегда находится на нижнем крае экрана. Здесь отражается следующая информация.

- a. Сообщение о режиме эксплуатации; например, Непрерывный
- b. Название аппарата Soldos V3
- c. Уровень прав пользователя
- d. 00:00; обратный отсчет до следующего запуска дозатора; указание времени
- e. День недели, дата, время

#### Навигационное поле

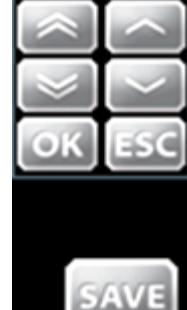

При нажатии на поле ввода данных автоматически появится навигационное поле со значками белого цвета. Выбранные параметры настраиваются кнопками-стрелками и подтверждаются кнопкой  $\vert$  OK  $\vert$ .

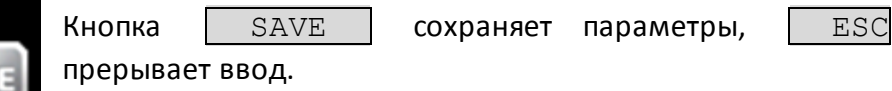

## 6.3.1 Главное меню Вход

Прежде чем Вы сможете ввести настройки аппарата, Вам нужно авторизоваться.

Для этого нажмите кнопку «Логин» **в Главном меню, чтобы ввести** 

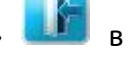

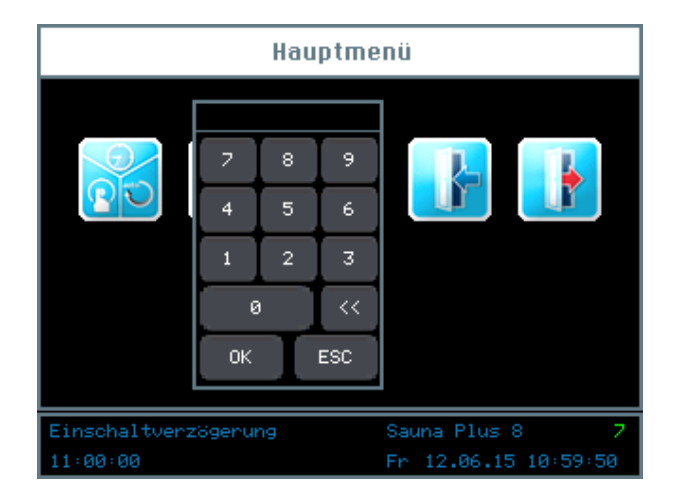

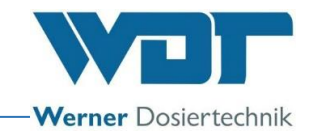

пароль на доступ к желаемому уровню пользователя.

Для настройки управления есть несколько разных уровней пользователя от 0 до 7.

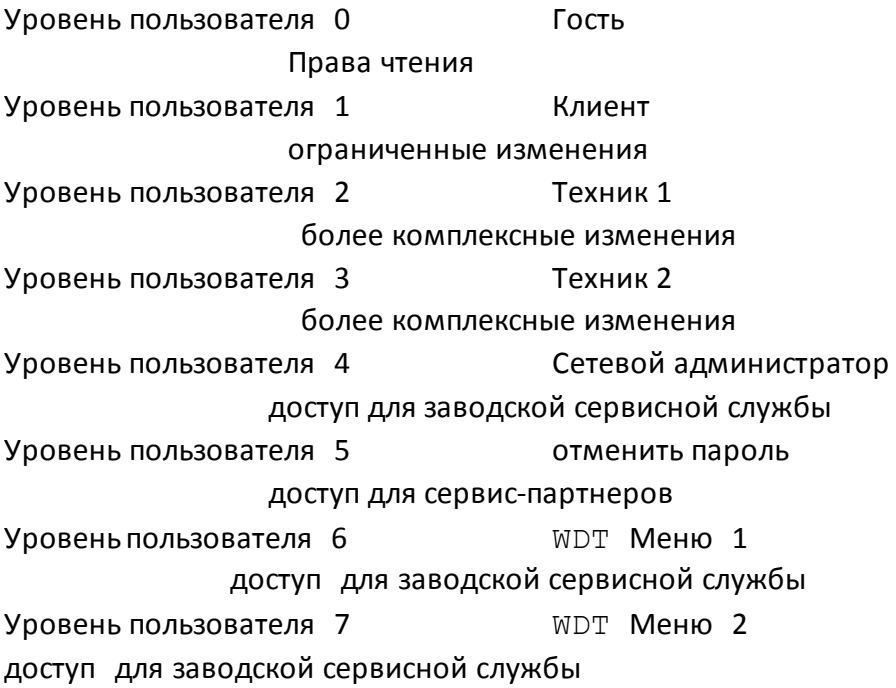

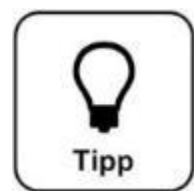

# **СОВЕТ!**

**Предварительно установленные пароли Вы найдете в листе эксплуатационных параметров** *в разделе 9.4.*

При успешном входе на дисплее информационной панели зеленым цветом отображается соответствующий уровень пользователя. Теперь Вы можете осуществить выбор желаемых настроек управления. Когда Вы закончите выбор настроек, покиньте меню с помощью кнопки выхода

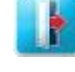

. См. Также *раздел 6.8.*

#### Автоматический выход:

После определенного настройками времени ожидания дисплей переключится на программу-заставку. Через минуту программа-заставка приглушит освещение экрана и произойдет автоматический выход на уровень пользователя 0.

Для изменения настроек Вам придется повторно пройти авторизацию.

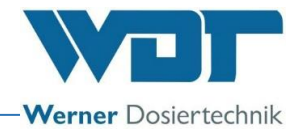

## 6.4 Меню Режимы работы

#### Режимы работы

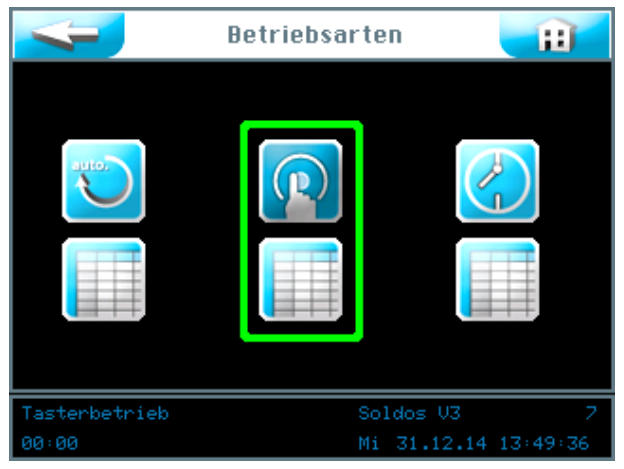

#### Пояснения символов

Кнопка «Вернуться»

Нажатие этой кнопки вернет Вас к предыдущему уровню пользователя.

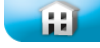

Кнопка «Вернуться в меню Пуск»

Эта кнопка вернет Вас в меню Пуск, чтобы запустить начальное меню.

Вы можете выбрать 3 режима работы:

- 1. Режим работы Непрерывное дозирование
- 2. Режим работы Кнопочное управление
- 3. Режим работы Внешнее управление

Зеленая рамка показывает, какой режим работы выбран.

6.4.1 Режим работы Непрерывное дозирование

В режиме работы Непрерывное дозирование Вы можете настроить 2 блока времени для каждого дня недели.

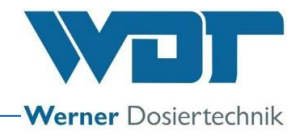

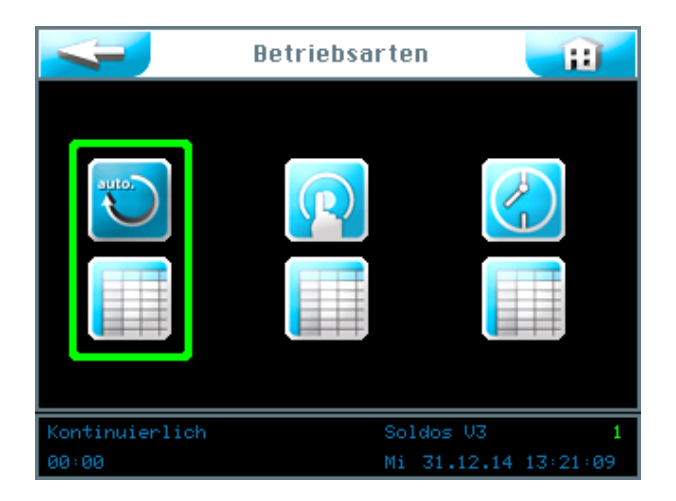

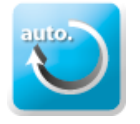

Запустить режим работы Непрерывное дозирование

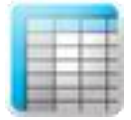

Выбрать настройки для режима работы Непрерывное

дозирование

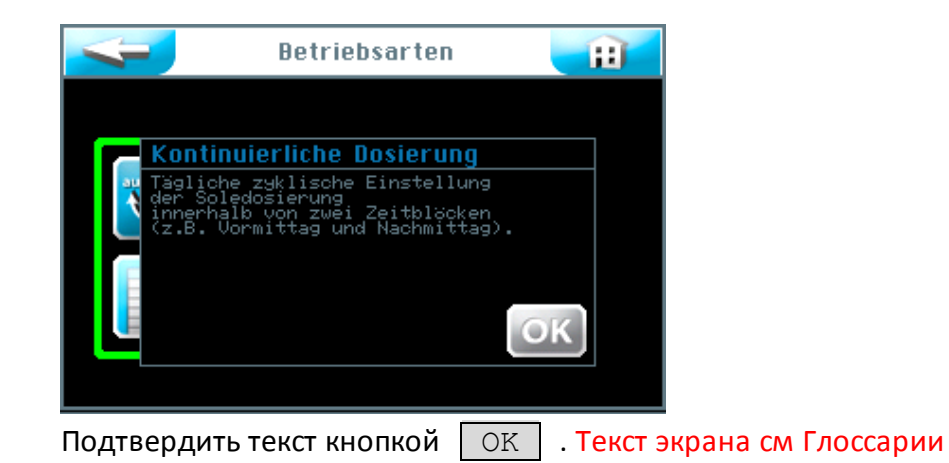

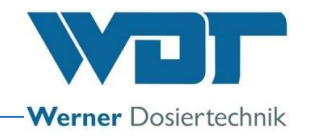

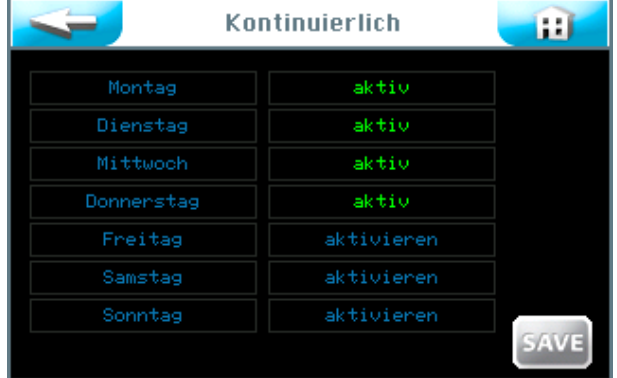

В правой колонке Вы можете активировать или деактивировать любой отдельный день недели с помощью соответствующей кнопки  $\sqrt{a^2 + b^2}$ .

В левой колонке Вы можете выбрать определенный день недели, чтобы внести данные о времени пуска и необходимые параметры.

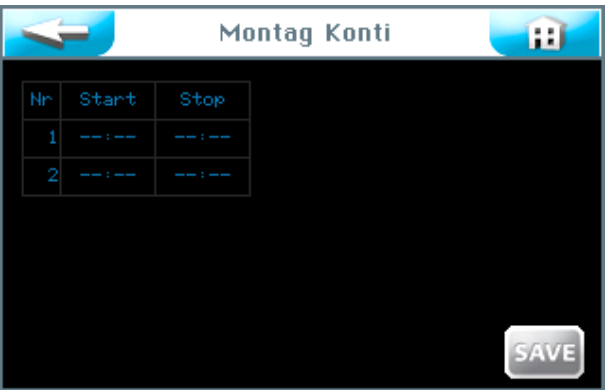

Циклическое меню для каждого дня недели

Здесь Вы видите незаполненную форму ввода данных. Вы можете ввести 2 разных периода с соответствующими параметрами. В эти периоды в парной кабине будет активирован режим Непрерывного дозирования с соответствующими настройками.

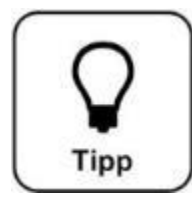

# **СОВЕТ!**

**Периоды не должны пересекаться!**

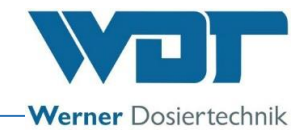

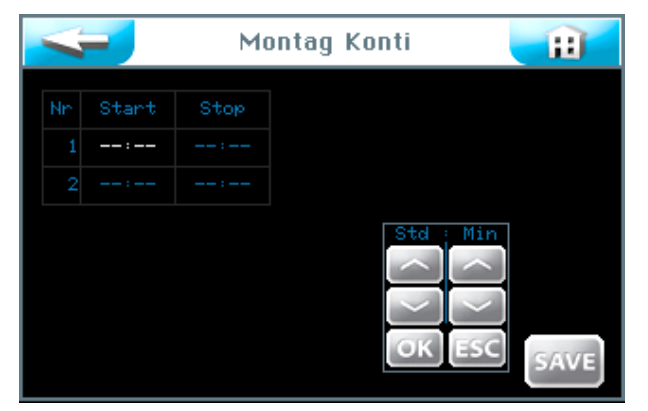

При нажатии на поле ввода данных появляется навигационное поле со значками белого цвета. Введите настройки желаемых параметров и подтвердите введенные данные кнопкой  $\vert$  OK  $\vert$ . Сохраните введенные данные кнопкой SAVE

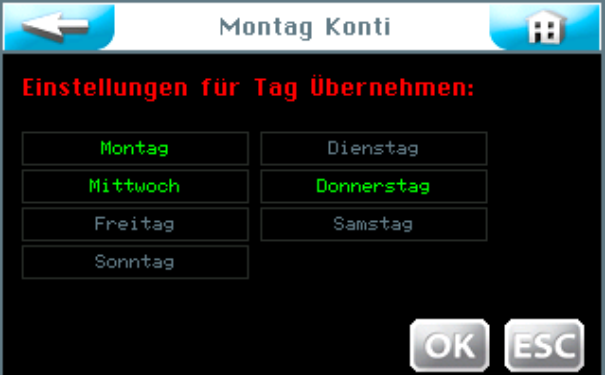

Далее программа управления запросит Вас о сохранении настроек для других дней недели. Отметьте зеленым цветом все дни, на которые Вы хотели бы распространить выбранные настройки, и подтвердите свой выбор кнопкой  $\vert$  OK  $\vert$ .

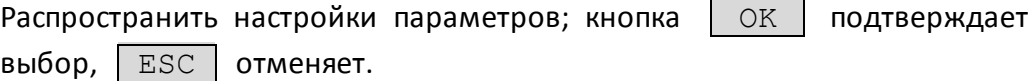

Кнопка вернет Вас к предыдущему просмотру. (Повтор запроса о сохранении).

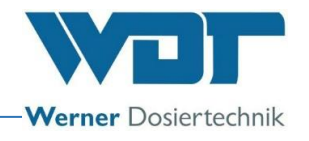

## 6.4.2 Режим работы Кнопочное управление

С помощью режима работы Кнопочное управление Вы можете определять, в какие дни недели и в какое время дозированное распыление солевого раствора в кабине может запускаться клиентами сауны.

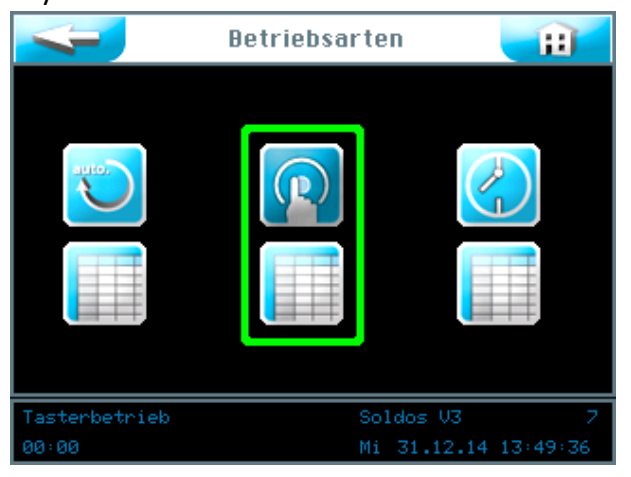

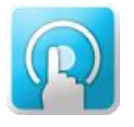

Запустить режим работы Кнопочное управление

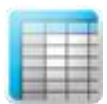

Выбрать настройки для кнопочного управления

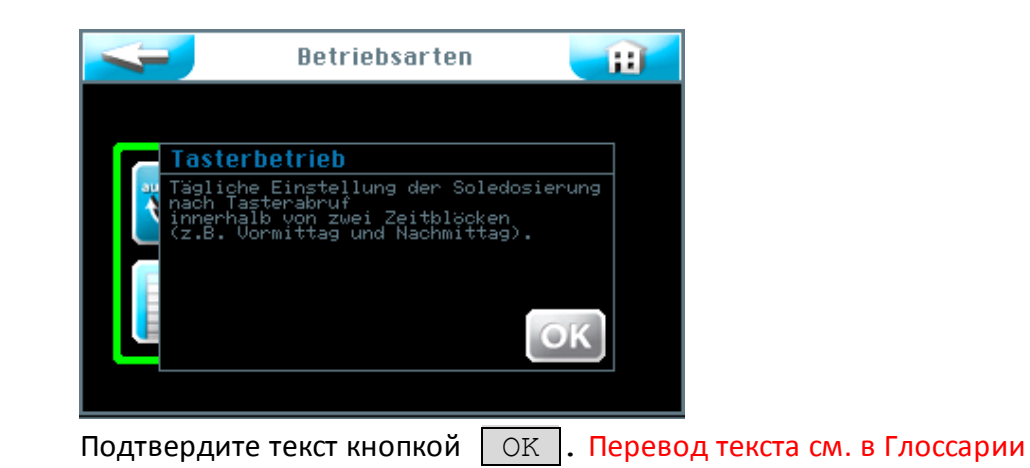

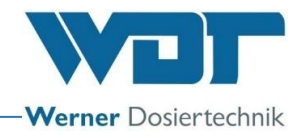

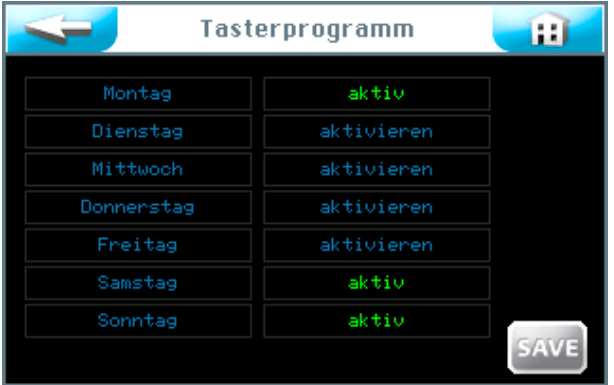

В правой колонке Вы можете активировать или деактивировать любой отдельный день недели с помощью соответствующей кнопки  $\boxed{\text{aktiv}}$ .

В левой колонке Вы можете выбрать определенный день недели, чтобы внести данные о времени пуска и необходимые параметры.

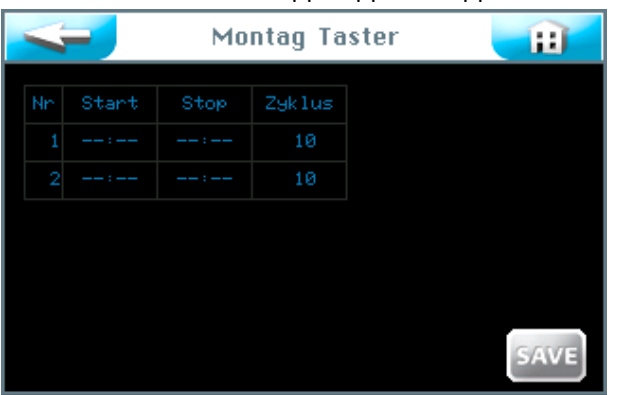

Меню Кнопка на каждый день недели

Здесь Вы видите незаполненную форму ввода данных. Вы можете ввести 2 разных периода с соответствующими параметрами. В эти периоды в парной кабине будет активирован режим кнопок.

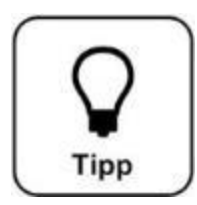

# **СОВЕТ!**

**Периоды не должны пересекаться!**

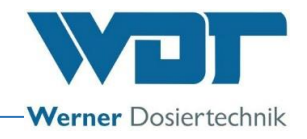

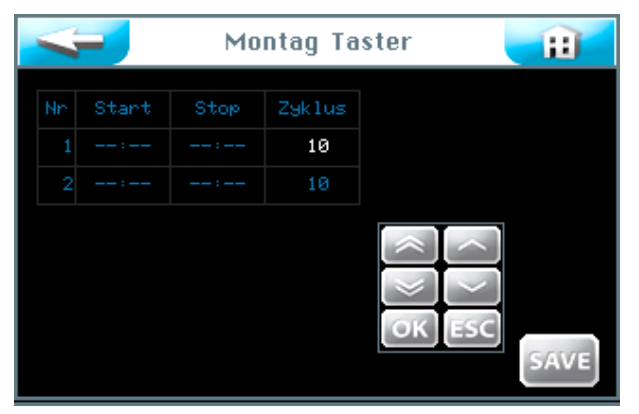

При нажатии на поле ввода данных появляется навигационное поле со значками белого цвета. Введите настройки желаемых параметров и сохраните введенные данные.

В колонке Zyklus Вы можете настроить поминутно продолжительность циклов, во время которых аппарат работает с определенными периодами распыления и пауз. По истечении этого времени аппарат прекращает работу, новый запуск осуществляется нажатием кнопки через определенное время ожидания.

Кнопкой | ОК | подтвердите введенные данные.

После окончания настроек сохраните введенные параметры кнопкой SAVE .

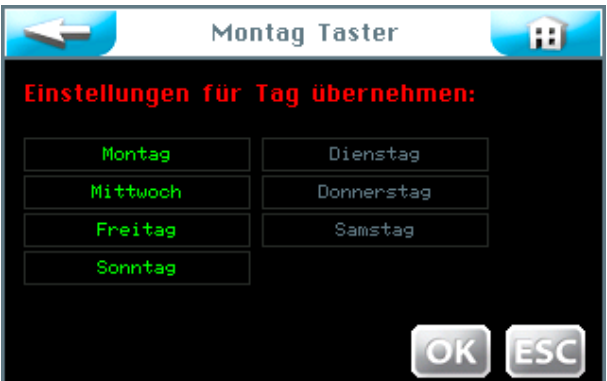

Далее программа управления запросит Вас о сохранении настроек для других дней недели. Отметьте зеленым цветом все дни, на которые Вы хотели бы распространить выбранные настройки, и подтвердите свой выбор кнопкой  $\vert$  OK .

Распространить параметры; кнопка  $\vert$  OK  $\vert$  подтверждает выбор,  $\vert$  ESC отменяет.

Кнопка вернет Вас к предыдущему просмотру. (Повтор запроса о сохранении).

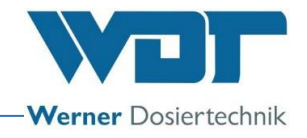

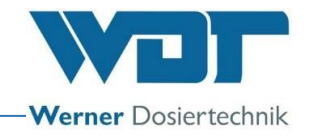

# 6.4.3 Режим работы Внешнее управление

В режиме работы Внешнее управление выбирают настройки периодов времени. Во время этих периодов устройство Soldos V3 работает в режиме управления внешней системой, например, от центрального управления WDT. Вы можете выбрать настройки 2 индивидуальных периодов времени для каждого дня недели. В эти периоды аппарат будет реагировать на входной сигнал.

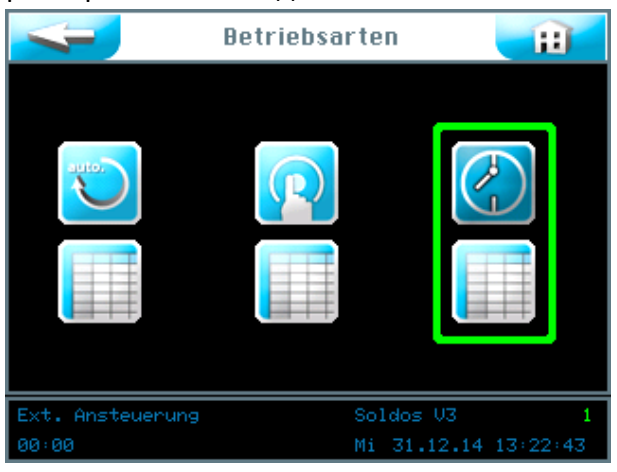

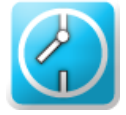

запуск режима работы Внешнее управление

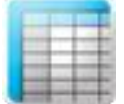

настройки режима работы Внешнее управление

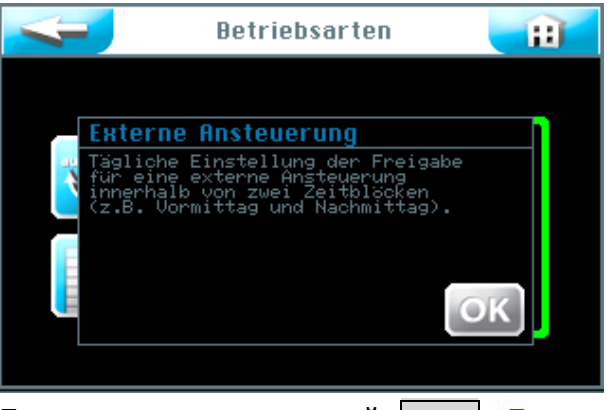

Подтвердите текст кнопкой | ОК |. Перевод текста см. в Глоссарии

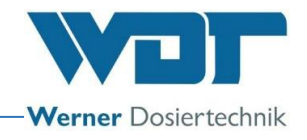

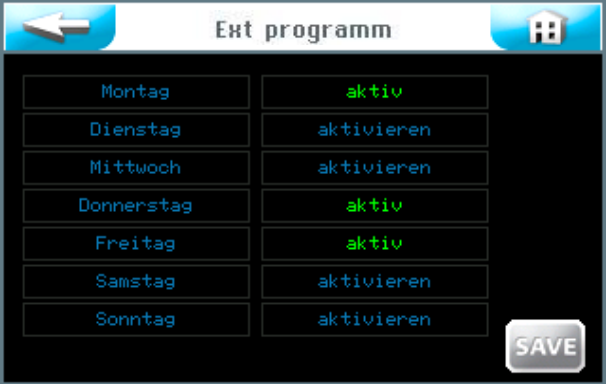

В правой колонке Вы можете активировать или деактивировать любой отдельный день недели с помощью  $|$  aktiv  $|$ .

В левой колонке Вы можете выбрать определенный день недели, чтобы внести данные о времени пуска и остановки системы.

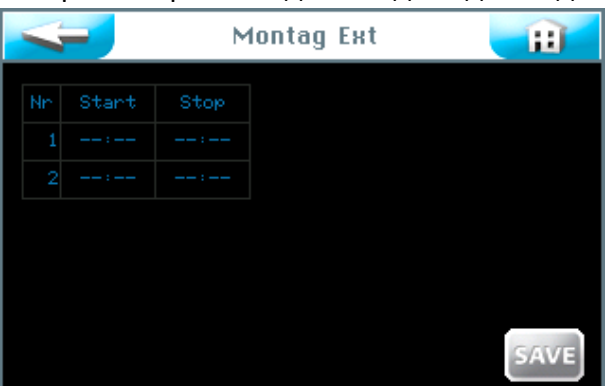

Настройки времени для каждого дня недели.

Здесь Вы видите незаполненную форму ввода данных. Вы можете ввести 2 разных периода с соответствующими параметрами времени. В эти периоды будет активировано внешнее управление.

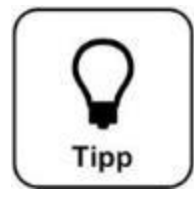

# **СОВЕТ!**

**Периоды не должны пересекаться!**

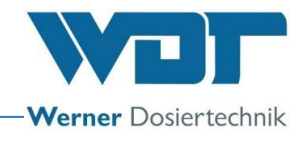

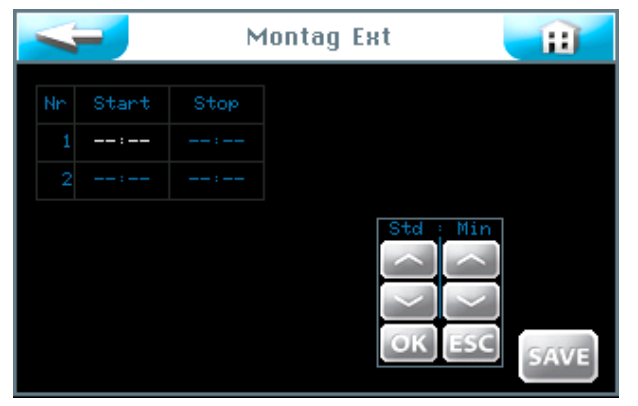

При нажатии на поле ввода данных появляется навигационное поле со значками белого цвета. Настройте необходимые параметры и подтвердите введенные данные кнопкой  $\Box$  OK  $\Box$ Сохраните введенные данные кнопкой | SAVE

Далее программа управления запросит Вас о сохранении настроек для других дней недели. Отметьте зеленым цветом все дни, на которые Вы хотели бы распространить выбранные настройки и подтвердите свой выбор кнопкой  $\boxed{OK}$ .

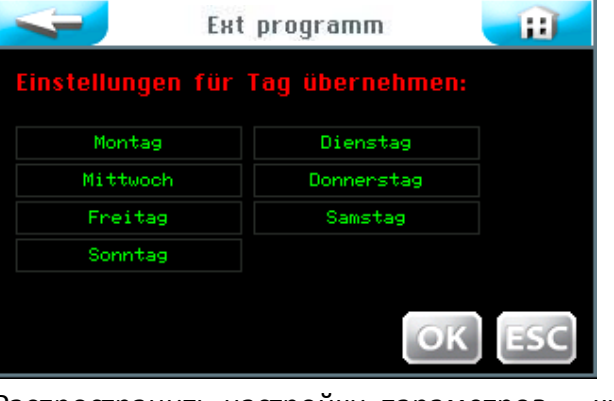

Распространить настройки параметров; кнопка  $\vert$  OK  $\vert$  подтверждает выбор, ESC отменяет.

о сохранении).

Кнопка вернет Вас к предыдущему просмотру. (Повтор запроса

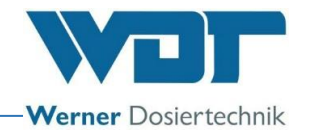

## 6.5 Меню Настройки

В этом меню Вы можете осуществлять настройки системы, дозирования, а также эффекты и звуки.

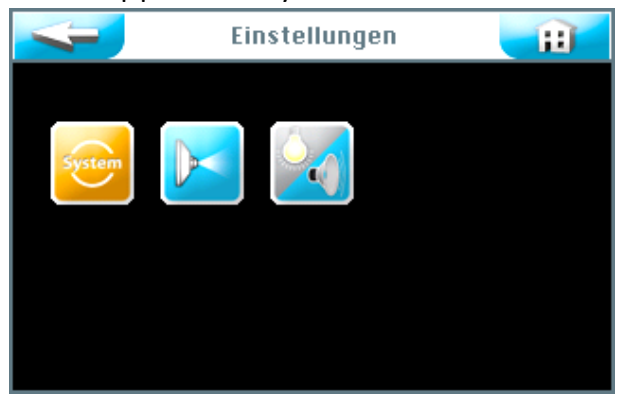

На сенсорном экране Вы можете выбрать 3 группы настроек:

- 1. Меню Система
- 2. Дозированное распыление
- 3. Эффект + звук

Кнопка вернет Вас к предыдущему просмотру.

## 6.5.1 Меню Система

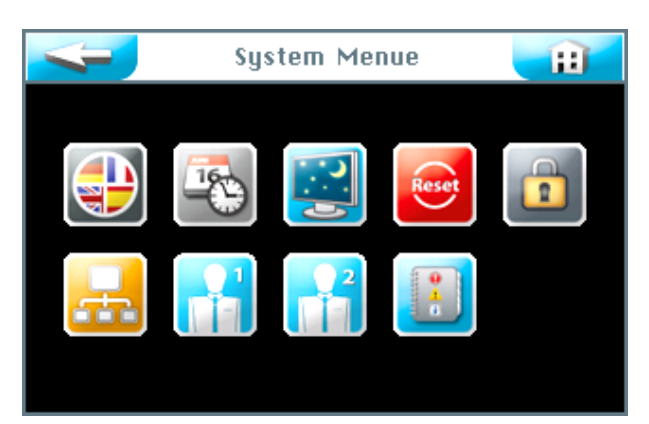

На сенсорном экране Вы можете выбрать 9 функций:

- 1. Язык
- 2. Дата + время
- 3. Дисплей и лампа подсветки
- 4. Сброс
- 5. Настройки пользователя /Ввод пароля
- 6. Схема сети
- 7. WDT Меню 1

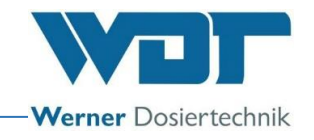

- 8. WDT Меню 2
- 9. Файлы регистрации

Кнопка вернет Вас к предыдущему просмотру. (Повтор запроса о сохранении).

# 6.5.1.1 Язык

#### Выберите язык.

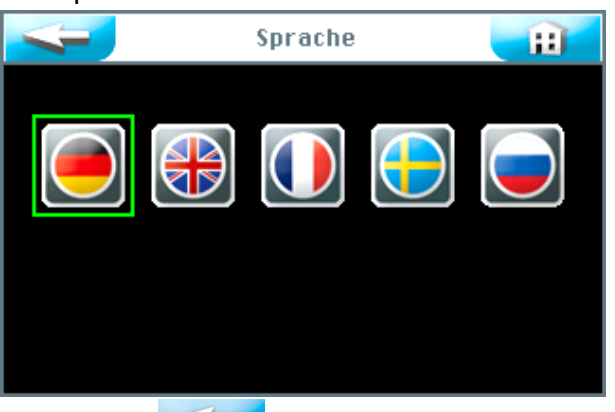

Кнопка вернет Вас к предыдущему просмотру. (Повтор запроса о сохранении).

## 6.5.1.2 Дата + время

Используя кнопки-стрелки, Вы можете выбрать нужную дату и время. Сохраните введенные данные с помощью кнопки  $\vert$  SAVE  $\vert$ .

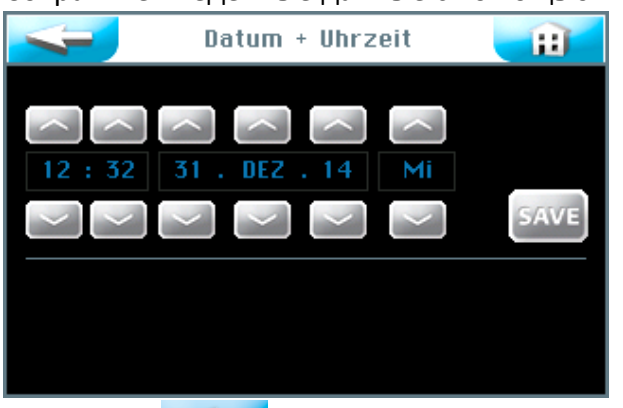

Кнопка вернет Вас к предыдущему просмотру. (Повтор запроса о сохранении).

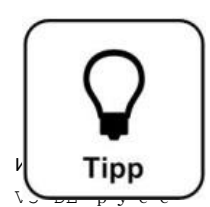

# **СОВЕТ!**

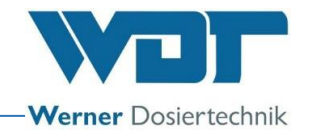

**Перевод времени на летний и зимний варианты осуществляется вручную!**

#### 6.5.1.3 Дисплей + лампа подсветки

Здесь Вы можете выбрать настройки для дисплея и кнопок.

Прикосновение к дисплею вызывает работу индикаторов на полной яркости  $\Box$ Displayhelligkeit . После определенного времени ожидания Verzögerung дисплей переключается на программузаставку. Через минуту заставка сменится параметром  $\Box$ Display gedimmt Освещение дисплея будет приглушено и произойдет автоматический выход на уровень пользователя 0.

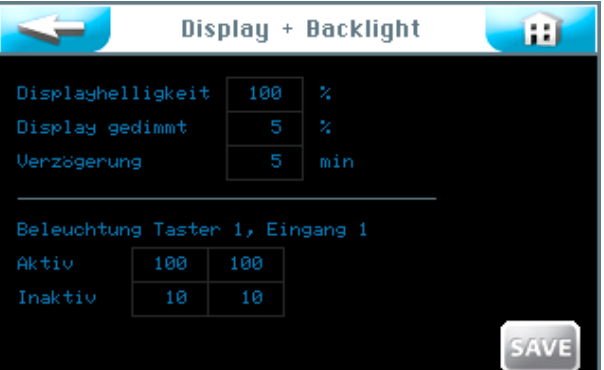

Настройка подсветки кнопок осуществляется для активного и неактивного режима работы кнопок в %, а также для внешнего управления. Текст экрана см. Глоссарий 12

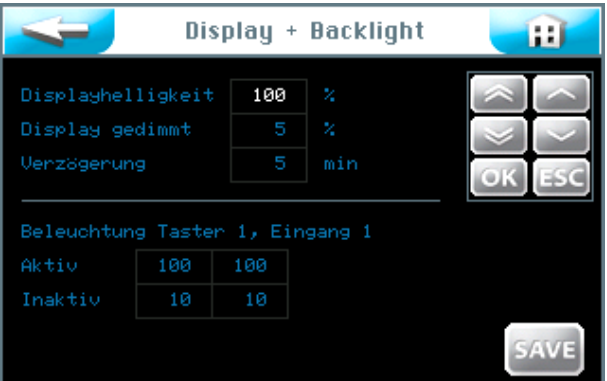

При нажатии на поле ввода данных появляется навигационное поле со значками белого цвета. Настройте необходимые параметры и сохраните введенные данные.

# **Soldos V3, SW-Version 1.1.2**

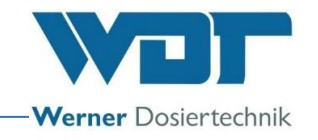

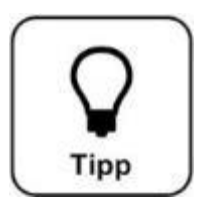

# **СОВЕТ!**

**Внесите настройки параметров в лист эксплуатационных данных в** *разделе 9.4***. Там же находятся данные заводских настроек.**

Если ввод данных завершен, сохраните их кнопкой  $\boxed{\text{SAVE}}$ . Распространить настройки параметров; кнопка  $\boxed{\text{OK}}$  подтверждает ввод, ESC отменяет.

Кнопка вернет Вас к предыдущему просмотру. (Повтор запроса о сохранении).

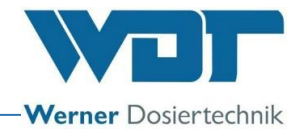

# 6.5.1.4 Сброс

Если Вы хотели бы вернуться к заводским настройкам, воспользуйтесь кнопкой | Reset | в меню Система.

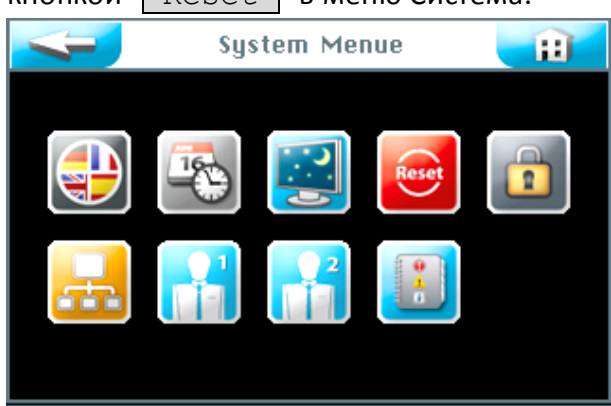

Возврат к заводским настройкам зависит от уровня пользователя, под которым Вы вошли в систему (заводские настройки см. в листе эксплуатационных данных в *разделе 9.4*).

# На **уровнях пользователя 2 и 3 к заводским настройкам возвращаются следующие разделы меню:**

Режим работы Кнопочное управление, дисплей и лампа подсветки, подача воды, а также предварительное оповещение и печь.

На **уровне пользователя 5** дополнительно к уровню 3 возвращаются все пароли уровней 1 – 4.

На **уровне 6 –** настройки времени и дня недели**.**

На **уровне 7** – наименование изделия, номер серии, а также время и дата.

На **уровне 4** осуществляется возврат к сетевым настройкам. Надпись на экране см. Глоссарий

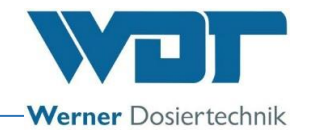

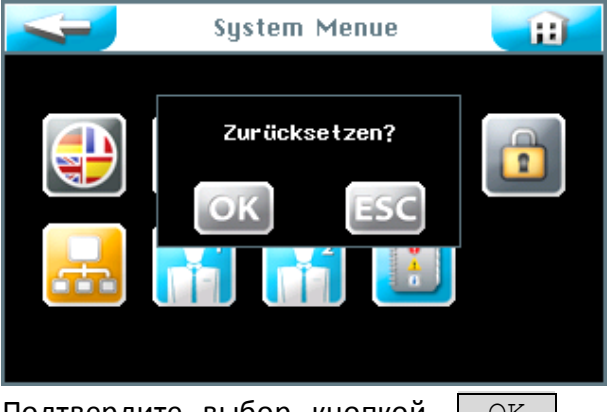

Подтвердите выбор кнопкой  $\boxed{OK}$ , чтобы вернуть программное обеспечение к заводским настройкам или прервите процесс кнопкой ESC .

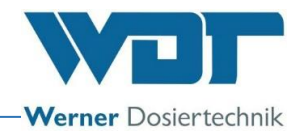

# 6.5.1.5 Настройки пользователя / Ввод пароля

В данном меню осуществляется изменение паролей для различных уровней пользователей Предварительные настройки паролей находятся в листе эксплуатационных данных *в разделе 9.4.*

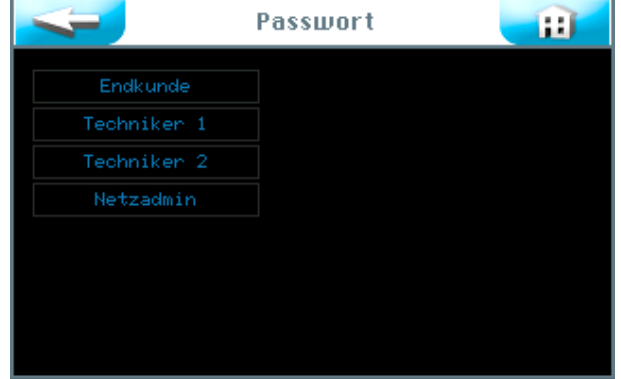

Выберите, какой пароль необходимо изменить. Перевод текста экрана см. в глоссарии

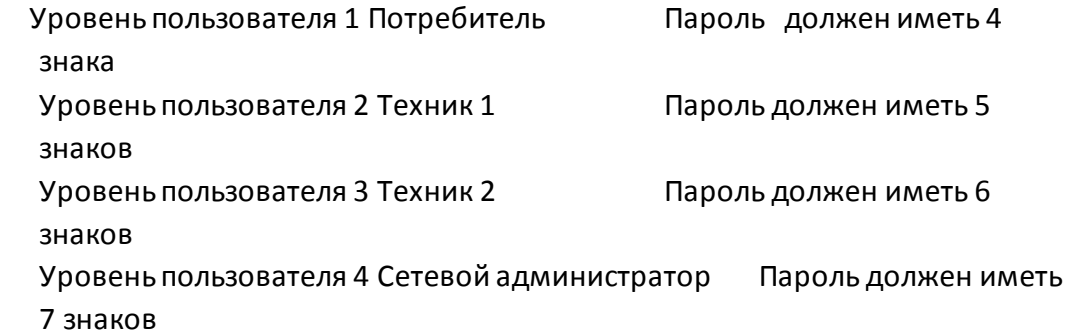

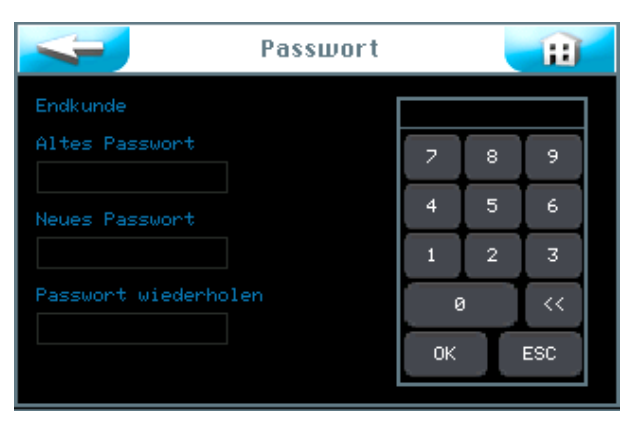

Введите пароль и подтвердите ввод кнопкой | ОК |. Перевод текста экрана см. в Глоссарии

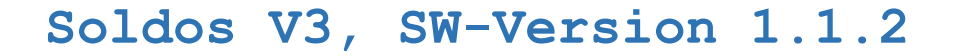

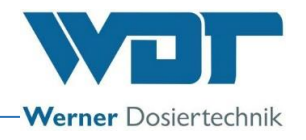

Если после ввода данных индикатор меняется на "System Menü" -Меню Система, то изменение пароля прошло успешно. Выбранный уровень пользователя в строке информации становится зеленым.

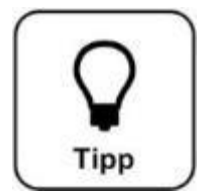

# **СОВЕТ!**

Внесите изменения пароля в лист эксплуатационных данных.

## 6.5.1.6 Схема сети

В настоящее время эта функция не активна.

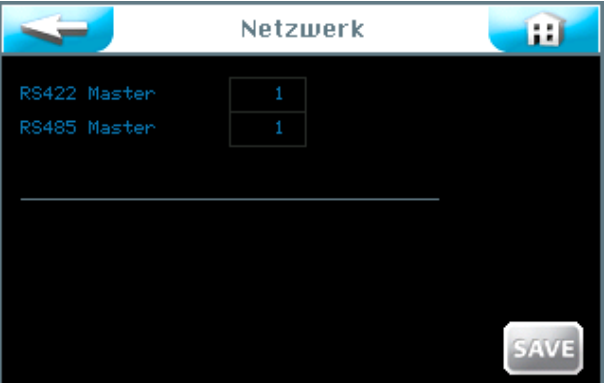

#### 6.5.1.7 WDT Меню 1

В этом меню оператору принадлежит только право чтения. Изменения могут вносить только представители сервисной службы WDT. Текст экрана см. в Глоссарии 14.

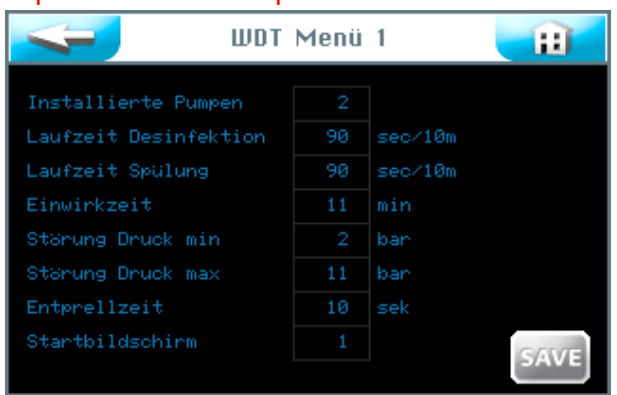

## 6.5.1.8 WDT Меню 2

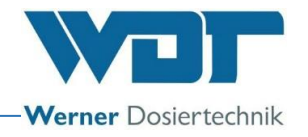

В этом меню оператору принадлежит только право чтения. Изменения могут вносить только представители сервисной службы WDT. См. Глоссарий 14

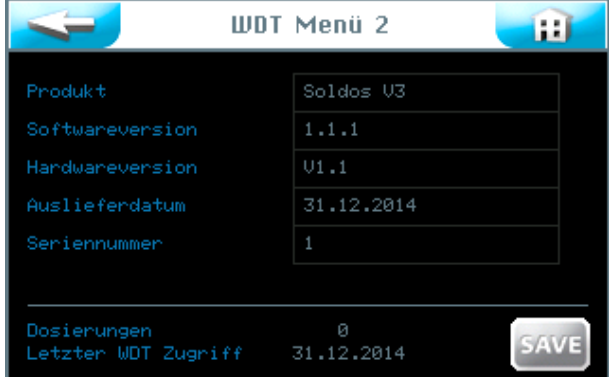

## 6.5.1.9 Файлы регистрации

В файлах регистрации содержатся последние 255 событий, касающиеся программного обеспечения. Сообщения об ошибках выделены красным цветом.

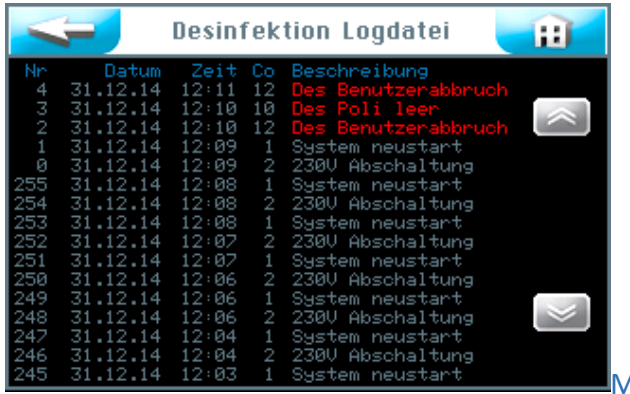

Меню Дозирование

В меню Дозирование осуществляется настройка параметров для дозированного распыления солевого раствора. См. Глоссарий 16

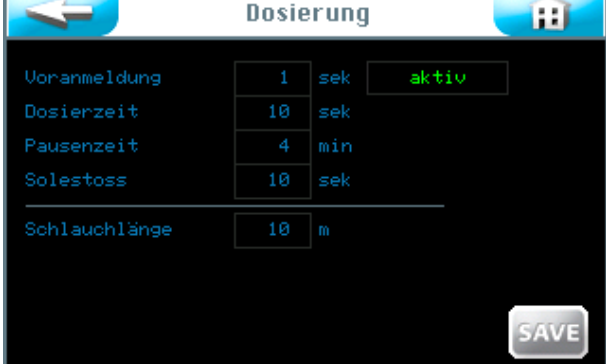

#### Предварительное оповещение:

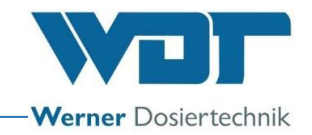

Здесь Вы можете настраивать время предварительного оповещения для какого-либо элемента управления (например, света) перед дозированием соли. Предварительное оповещение означает, что перед распылением солевого раствора произойдет запуск упомянутого элемента, чтобы предупредить клиента о предстоящем распылении солевого раствора. Вы можете также деактивировать функцию предварительного оповещения.

#### Время дозирования:

Продолжительность процесса дозирования солевого раствора.

Время паузы: Пауза между двумя повторами дозирования

#### Выброс солевого раствора:

Продолжительность процесса дозирования, который вызывается нажатием кнопки (возможно только в режиме работы Непрерывное дозирование).

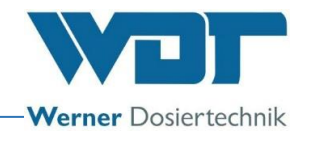

## Длина шланга:

Длина вмонтированного дозировочного шланга от дозировочного аппарата до форсунки.

Если Вы хотите изменить настройки, воспользуйтесь числовыми полями.

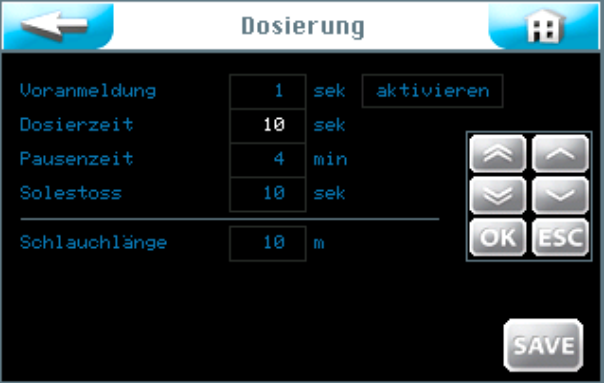

При нажатии на поле ввода данных появляется навигационное поле со значками белого цвета. Настройте необходимые параметры и сохраните введенные данные кнопкой  $\boxed{OK}$ .

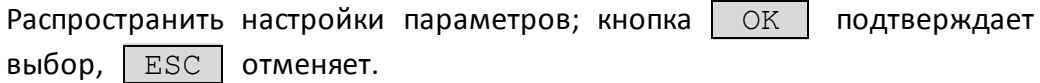

Кнопка вернет Вас к предыдущему просмотру. (Повтор запроса о сохранении).

#### 6.5.3 Меню Декоративное освещение и звук

Выберите в Главном меню разделы Настройки → Эффект + звук

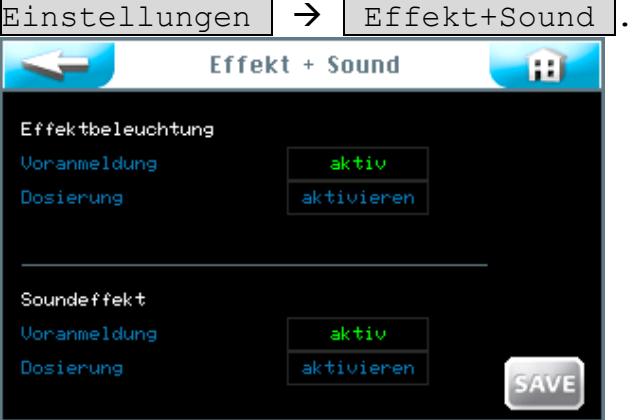

#### Декоративное освещение:

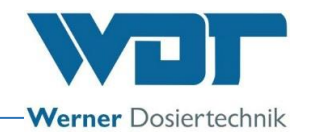

Эта команда управляет световым эффектом во время предварительного оповещения и/или самого процесса дозированного распыления солевого раствора. Декоративное оповещение можно активировать ко времени предварительного оповещения и / или ко времени самого процесса распыления.

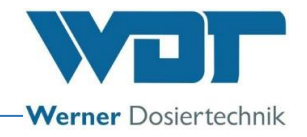

## Предварительное оповещение:

Время перед процессом дозирования. Это время определяется настройкой предварительного оповещения в меню Дозирование, *см раздел 6.5.2.*

#### Дозирование:

Продолжительность процесса дозирования; определяется настройкой времени дозирования в меню Дозирование, см. раздел 6.5.2.

#### Звуковой эффект:

Команда управляет звуковым эффектом во время предварительного оповещения о дозировании и / или во время самого дозирования. Звуковой эффект можно активировать ко времени предварительного оповещения и / или к процессу дозирования.

## Предварительное оповещение:

Предварительное время до подачи воды настраивается вместе с предварительным оповещением в меню *Подача воды*, *см. раздел 6.5.2*.

## Дозирование:

Продолжительность дозирования; настройки осуществляются в меню Дозирование, *см. Раздел 6.5.2.*

После завершения ввода сохраните введенные данные кнопкой  $\parallel$  SAVE

Распространить выбранные параметры; кнопка | ОК | подтверждает выбор,  $|$  ESC  $|$  отменяет.

Кнопка вернет Вас к предыдущему просмотру. (Повтор запроса о сохранении).

## 6.6 Меню Сервис

В меню Сервис осуществляются проверки функционирования отдельных исполнительных элементов и управления. Они служат также для поиска ошибок.

В меню Сервис Вы найдете также данные об аппарате.

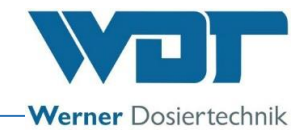

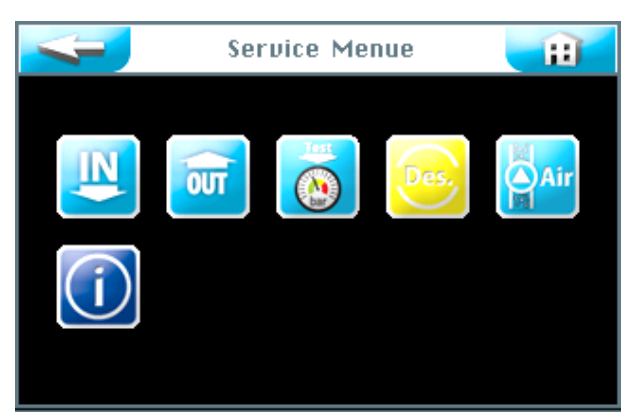

На сенсорном экране Вы можете выбрать 6 настроек меню Сервис:

- 1. Тестовое меню Входы
- 2. Тестовое меню Выходы
- 3. Тестовое меню Реле давление
- 4. Дезинфекция
- 5. Откачивание воздуха из насоса
- 6. Меню Информация

## 6.6.1 Тестовое меню Входы

С помощью этой функции Вы можете протестировать 3 электрических входа управления. см. Глоссарий 15.

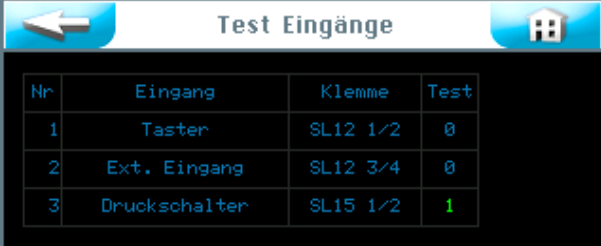

В колонке Тест отражается фактическое состояние на соответствующем входе. Выберите нужную тестовую строку и запустите тест в соответствующей колонке.

Если вход открыт, электрический сигнал отсутствует, появляется индикатор  $\vert 0 \vert$ .

Если вход закрыт, есть электрический сигнал, появляется индикатор зеленого цвета  $|1|$ .

#### Пояснения:

Кнопка: есть сигнал от кнопки (активно только при кнопочном режиме работы).

Внешний вход: есть сигнал от внешнего устройства (например, от WDTцентрального управления)

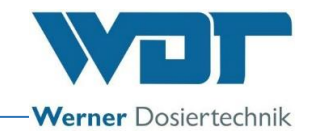

Реле давления: есть сигнал от реле давления (только Soldos SL) SL12 1/2: номер клеммы и номер клеммника на плате.

## 6.6.2 Тестовое меню Выходы

С помощью этой функции Вы можете протестировать 10 электрических выходов управления. См. Глоссарий 16

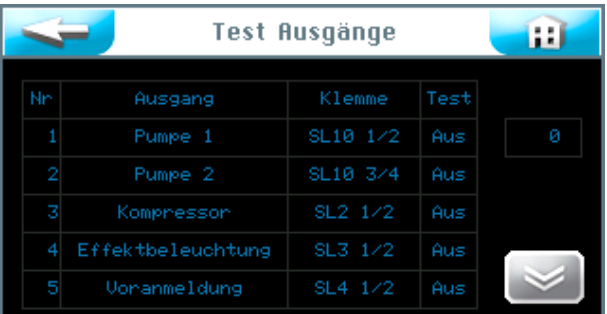

Выберите нужную тестовую строку и запустите ее кнопкой  $\parallel$  AUS  $\parallel$ .

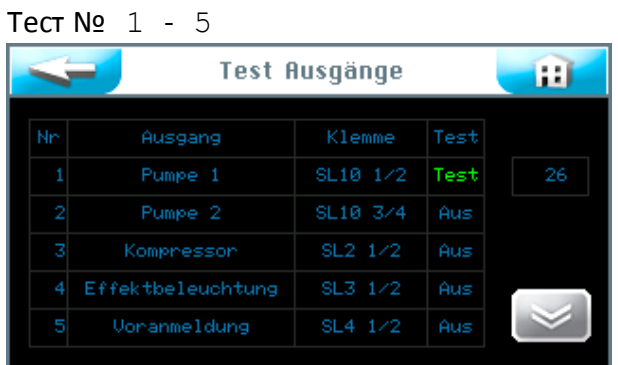

В поле появится надпись зеленого цвета  $\vert$  Test  $\vert$  и отсчет времени на часах от 30 секунд до 0.

В течение этого времени на выходе появляется электрический сигнал. Если к соответствующему выходу подключен потребитель, произойдет его запуск на 30 секунд.

Если Вы хотите прервать тестирование, нажмите на кнопку  $\mid$  Test

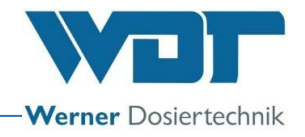

| Test Ausgänge |              |                 |      |   |
|---------------|--------------|-----------------|------|---|
| Nn            | Ausgang      | Klemme          | Test |   |
| 6             | Störmeldung  | SL <sub>6</sub> | Aus  | ø |
| 7             | Sound        | SL <sub>7</sub> | Aus  |   |
| 8             | Bereitschaft | SL <sub>8</sub> | Aus  |   |
| 9             | Tasterbel. 1 | SL11 1/2        | Aus  |   |
| 10            | Ext Feedback | SL11 3/4        | Aus  |   |
|               |              |                 |      |   |

Тест № 6 – 10

## 6.6.3 Тестовое меню Датчик давления

Этот тест служит для проверки функционирования датчика давления.

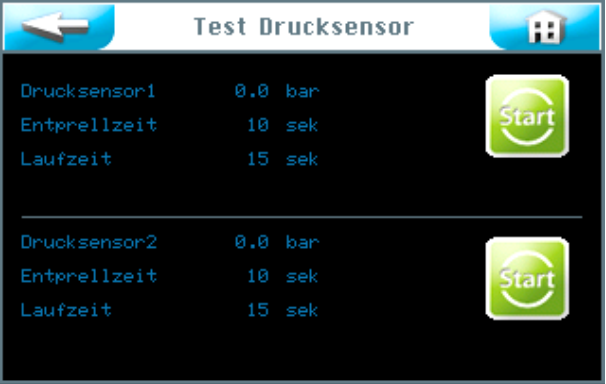

Запуск теста для датчика давления 1 или датчика давления 2 (для конструкции с 2 насосами-дозаторами).

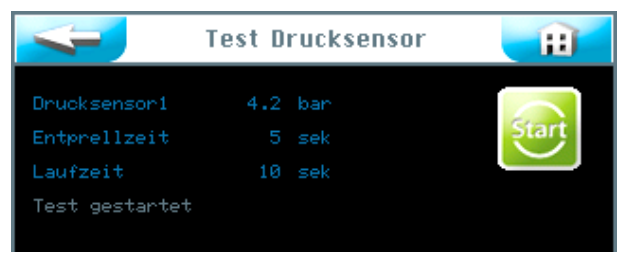

#### Ход тестирования.

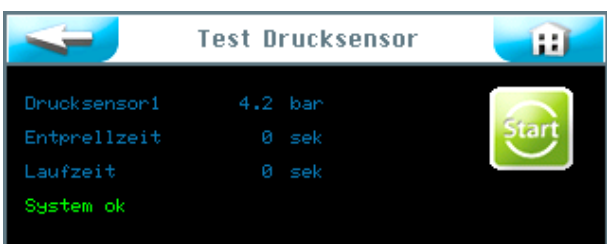

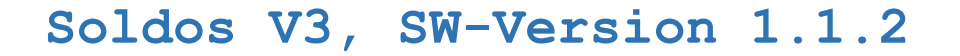

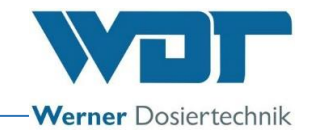

Тестирование успешно завершено.

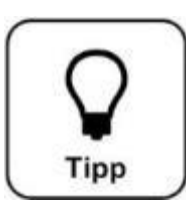

# **СОВЕТ!**

**Если появится сообщение об ошибке, обратитесь к** *разделу 7.3, устранение неисправностей***.**

## 6.6.4 Процесс дезинфекции

См. *раздел 5.2.1, дезинфекция и промывание Soldos V3*

6.6.5 Откачивание воздуха

См. раздел [5.2,](#page-21-0) откачивание воздуха из насоса

#### 6.6.6 Меню Информация

Нажмите кнопку  $\parallel$  Info  $\parallel$  в меню Сервис, чтобы вызвать характеристики аппарата.

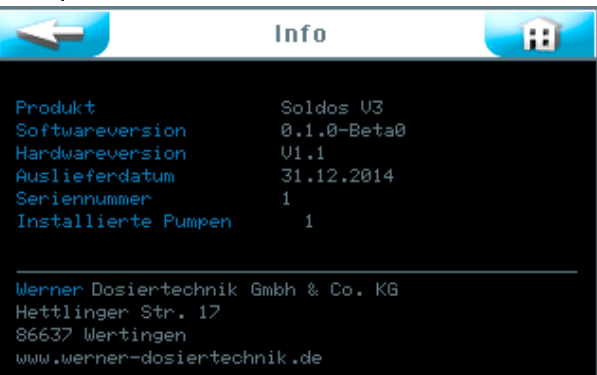

## 6.7 Вход (логин)

См. *раздел 6.3.1*.

#### 6.8 Выход

Нажмите кнопку Logout в Главном меню для смены уровня пользователя на 0. Индикатор на информационной панели изменится на 0.

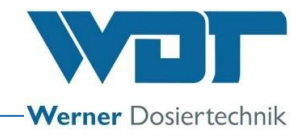

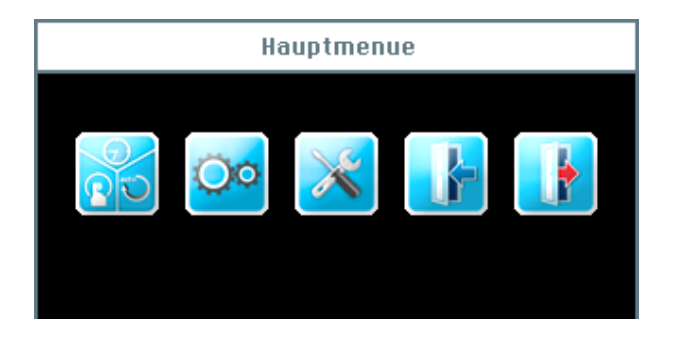

## Автоматический выход:

После настраиваемого времени ожидания дисплей переключается на программу-заставку. Через 1 минуту программа-заставка приглушит освещение и осуществится автоматический выход на уровень пользователя 0.

Если Вы хотите изменить настройки, Вам придется пройти повторную авторизацию

# 6.9 Опциональные функции

- Световые эффекты
- Звуковые эффекты
- Сводный отчет о неисправностях

Дополнительную информацию по этим темам Вы получите у Вашего дилера.

## 6.10 Заправка расходных материалов

Заправка солевого раствора:

См. *Раздел 5.2.1, Дезинфекция и промывание Soldos V3.*

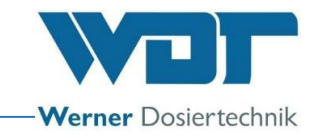

# **7 Техническое обслуживание, уход, неисправности**

# 7.1 Техническое обслуживание аппарата

Рекомендуется проводить регулярное техническое обслуживание аппарата с привлечением специалистов фирмы-подрядчика.

Для обеспечения нормальной работы и стерильности аппарата Soldos следует обратить внимание на следующие пункты:

1. Дезинфекция и техническое обслуживание в соответствии с протоколом технического обслуживания в *разделе 9.5.*

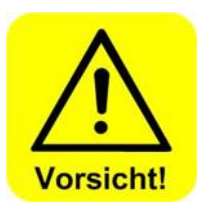

# **ОСТОРОЖНО!**

**Дезинфекцию необходимо проводить при каждой смене политейнера, и по меньшей мере через каждые 28 дней!**

- 2. Регулярная очистка аппарата. Солевой раствор оставляет некрасивые пятна и оказывает разрушающее воздействие на металлы, если его вовремя не стереть.
- 3. Своевременное пополнение расходных материалов.

## 7.2 Регулярный контроль воды

Не требуется

7.3 Устранение неисправностей / коды неисправностей

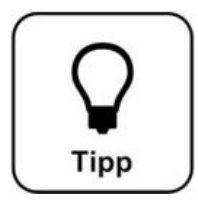

# **СОВЕТ!**

**Дефекты переключателей или сенсорных датчиков могут стать причиной отсутствия электрического сигнала.**

В случае неисправности аппарата процесс дозированного распыления солевого раствора прерывается.

Сообщения о неисправностях:

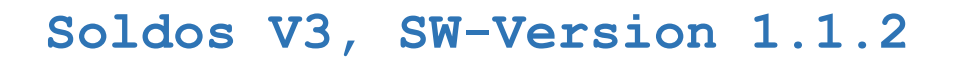

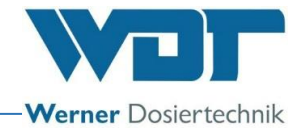

Для устранения неисправностей см. таблицу ниже.

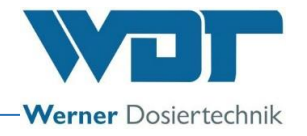

Сообщение 1: Дезинфекция предварительное оповещение Перевод ниже в таблице

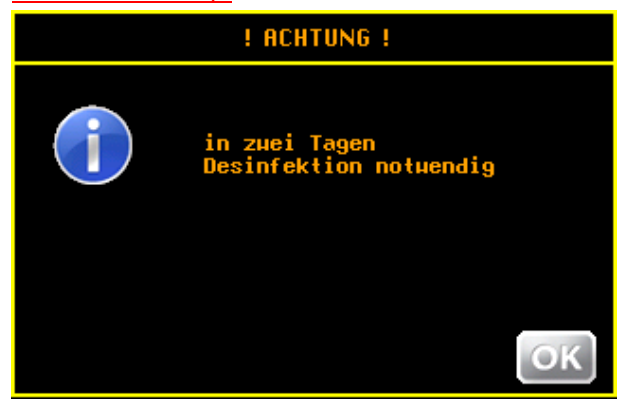

Предварительное оповещение о дезинфекции. Вы можете провести дезинфекцию уже сейчас. Предварительное оповещение повторяется через день.

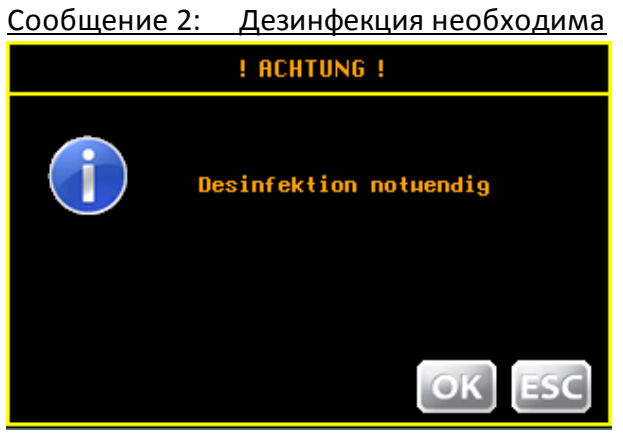

Проведите дезинфекцию.

Сообщение 3: Сбой дезинфекции, форсунка забита

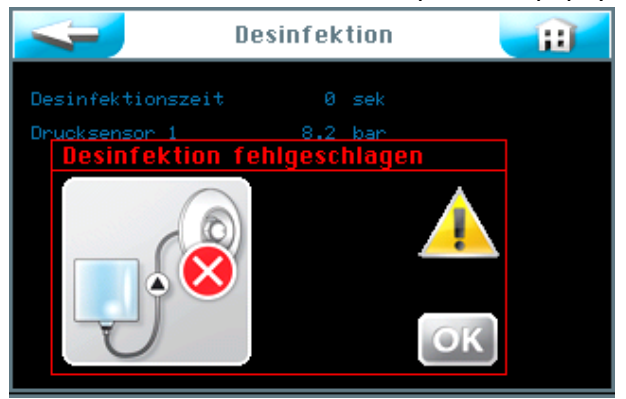

# **Soldos V3, SW-Version 1.1.2**

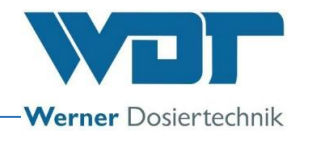

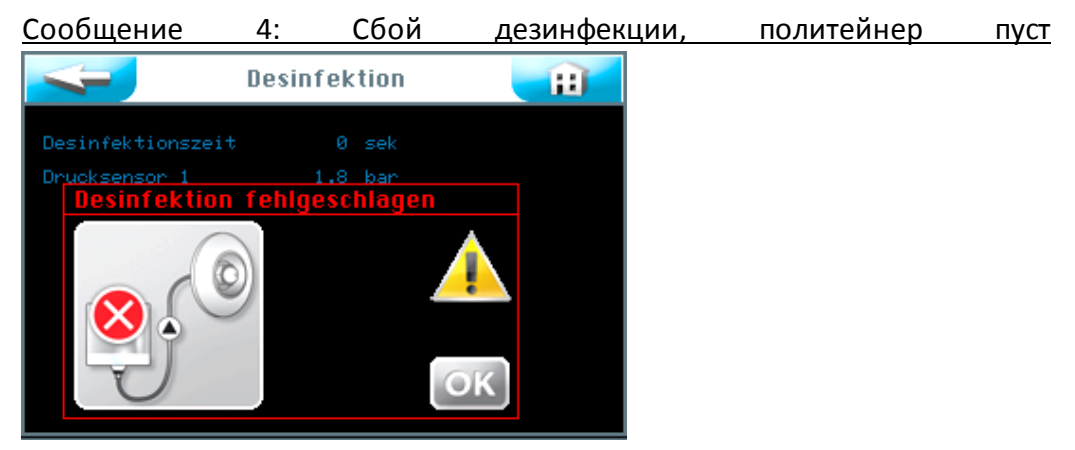

Необходимо повторить процесс дезинфекции.

Сообщение 5: Избыточное давление!

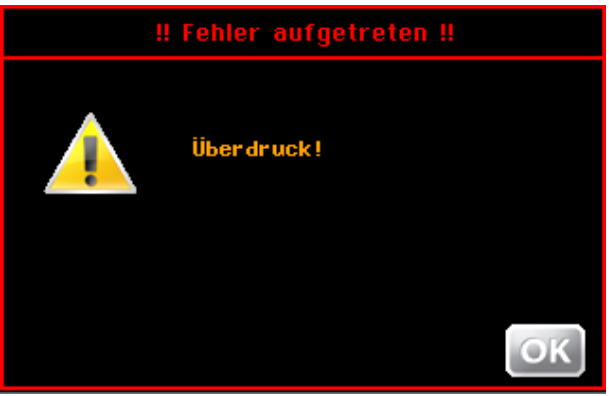

Сообщение 6: тестирование датчика давления, отсутствует солевой раствор

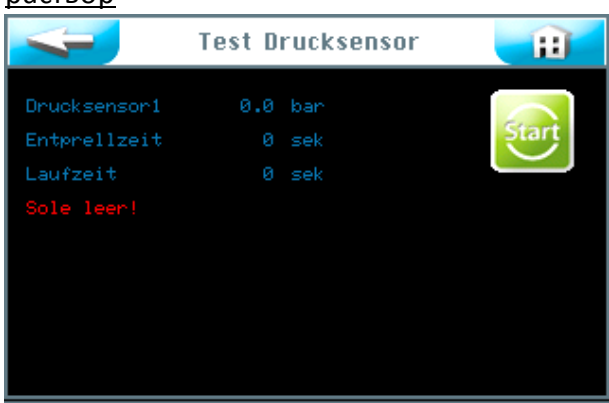
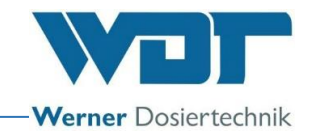

## Таблица неисправностей

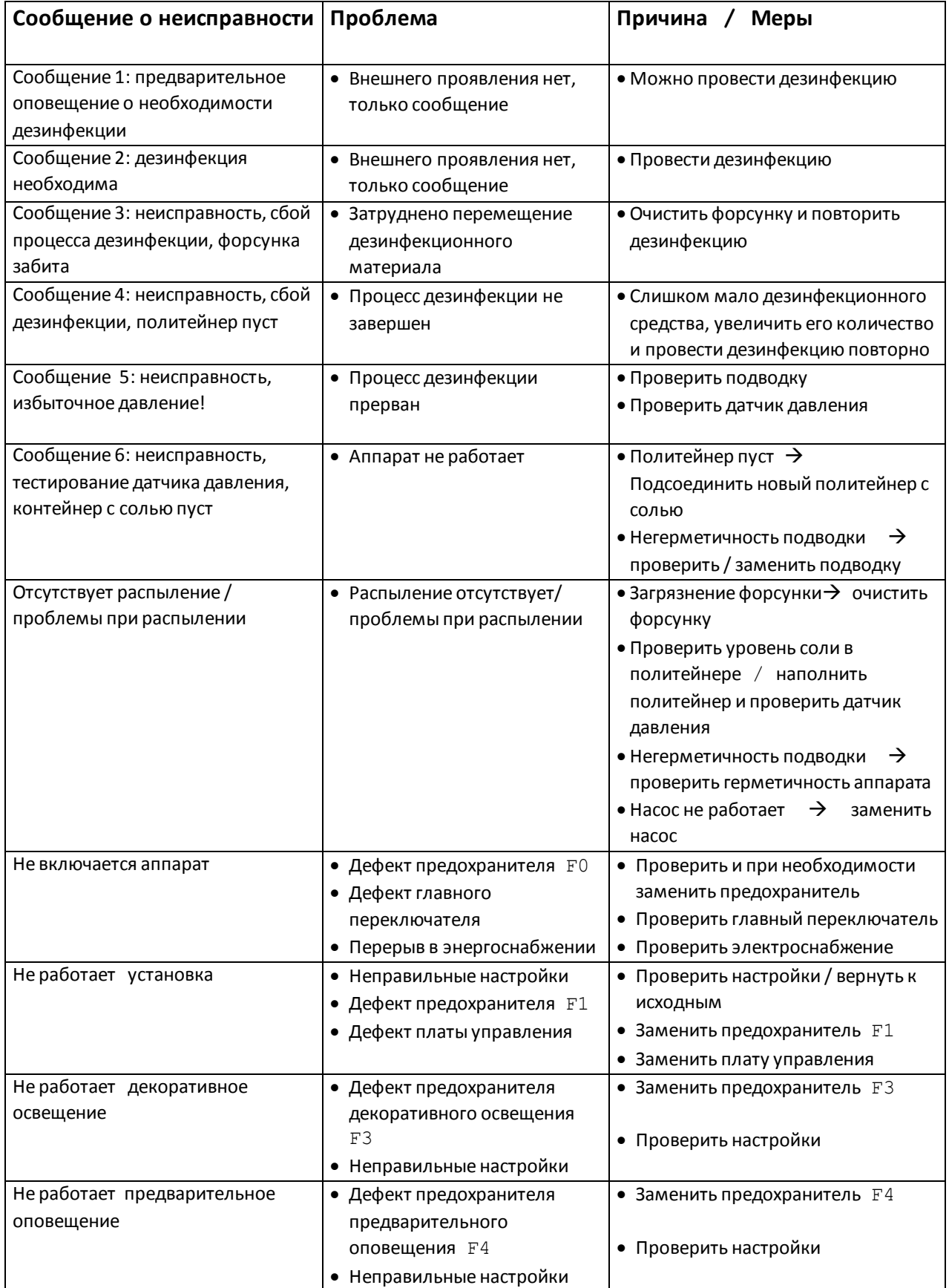

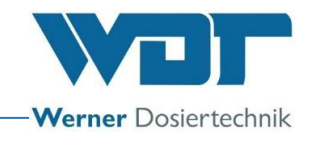

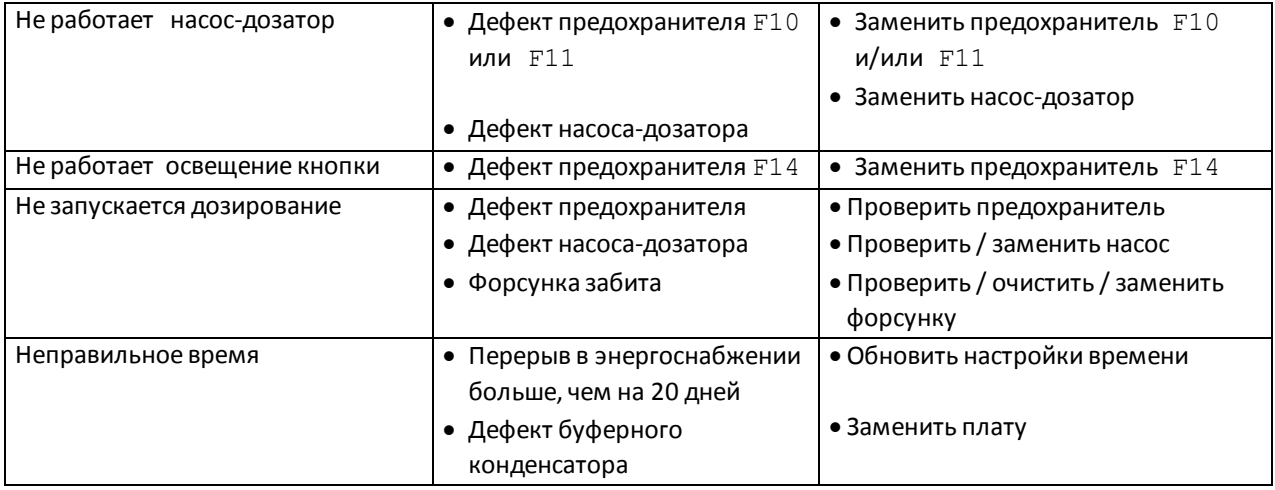

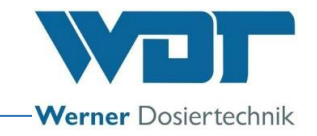

## **8 Снятие с эксплуатации – хранение – утилизация**

### 8.1 Общие сведения

#### Снятие с эксплуатации

При снятии с эксплуатации необходимо полностью опустошить аппарат!

При снятии с эксплуатации продолжительностью макс. 14 дней необходимо отключить аппарат с помощью главного переключателя.

При снятии с эксплуатации продолжительностью более 14 дней необходимо снять солевой политейнер, при возобновлении эксплуатации заменить его новым.

При снятии с эксплуатации необходимо продуть воздухом все подводки.

#### Утилизация запчастей и производственного сырья

Демонтированные, загрязненные детали необходимо сначала тщательно очистить и потом утилизировать.

Старые детали и производственное сырье утилизируется в соответствии с предписаниями, действующими на месте эксплуатации, или отправляется на переработку для повторного использования. Если используемое производственное сырье подлежит особым предписаниям, обратите внимание на соответствующие указания в отношении упаковки. При возникновении сомнений запросите информацию об утилизации в соответствующих учреждениях по месту Вашего нахождения или у фирмы-производителя.

Если это не представляется возможным, утилизируйте их как специальные отходы.

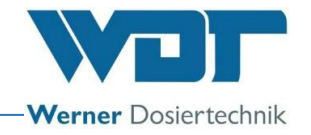

## **9 Документация**

9.1 Декларация соответствия стандартам и нормам

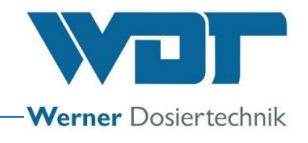

## 9.2 Планы клемм (схема подключений)

Указания к планам клемм: специальные планы клемм, подобранные к опциональному

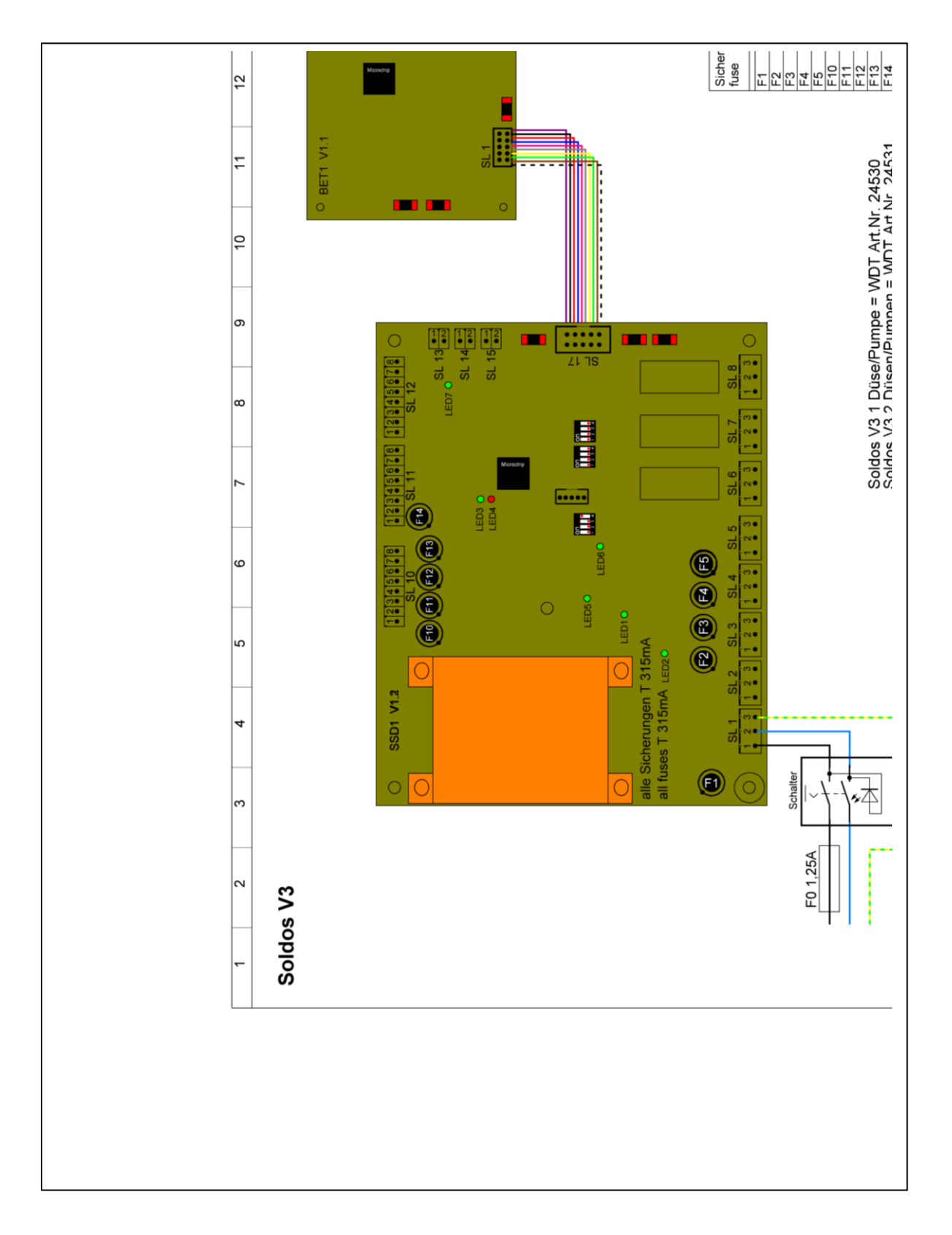

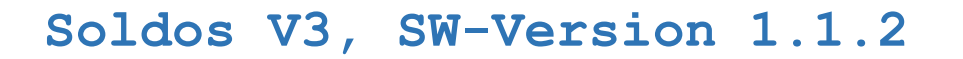

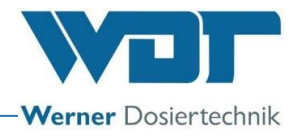

оборудованию устройства дозированного распыления соли на 1 кг и 5 кг находятся рядом с распределительным шкафом аппарата.

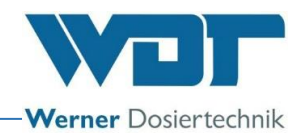

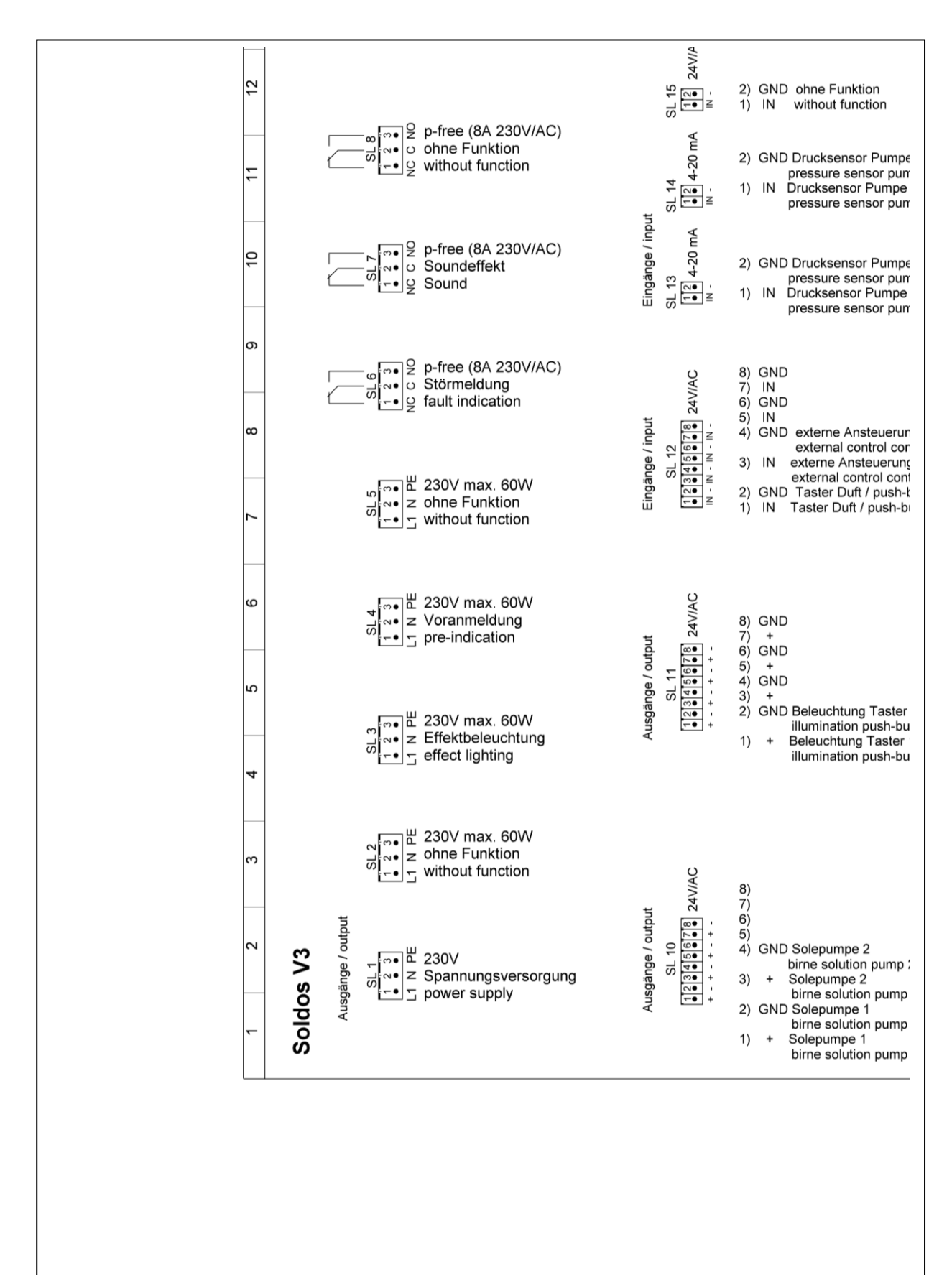

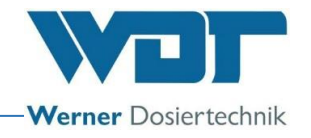

## 9.3 Протокол ввода в эксплуатацию / указания

Этот протокол заполняется техником-пусконаладчиком! Без заполненного и подписанного протокола пуска в эксплуатацию гарантийные иски теряют силу!

Протокол пуска в эксплуатацию Вы найдете в прилагаемой документации.

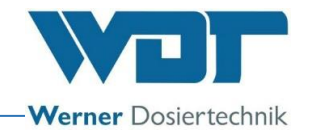

### 9.4 Лист эксплуатационных параметров

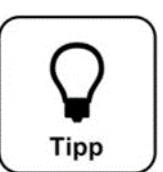

## **СОВЕТ!**

**Внесите данные эксплуатации в лист при пуске аппарата в эксплуатацию!** 

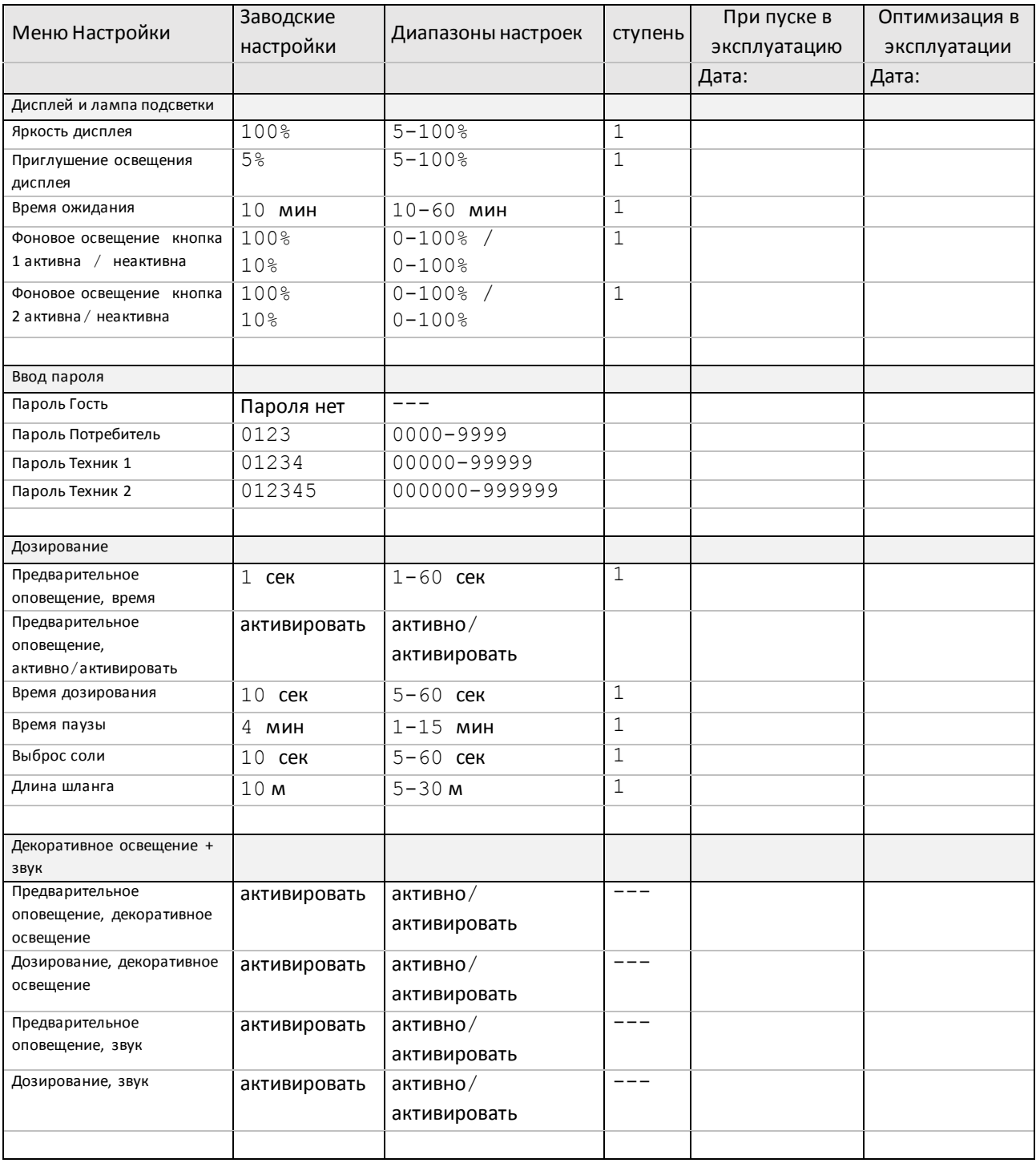

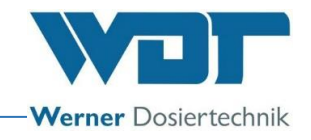

### Лист эксплуатационных параметров, итагоригинал для копирования--

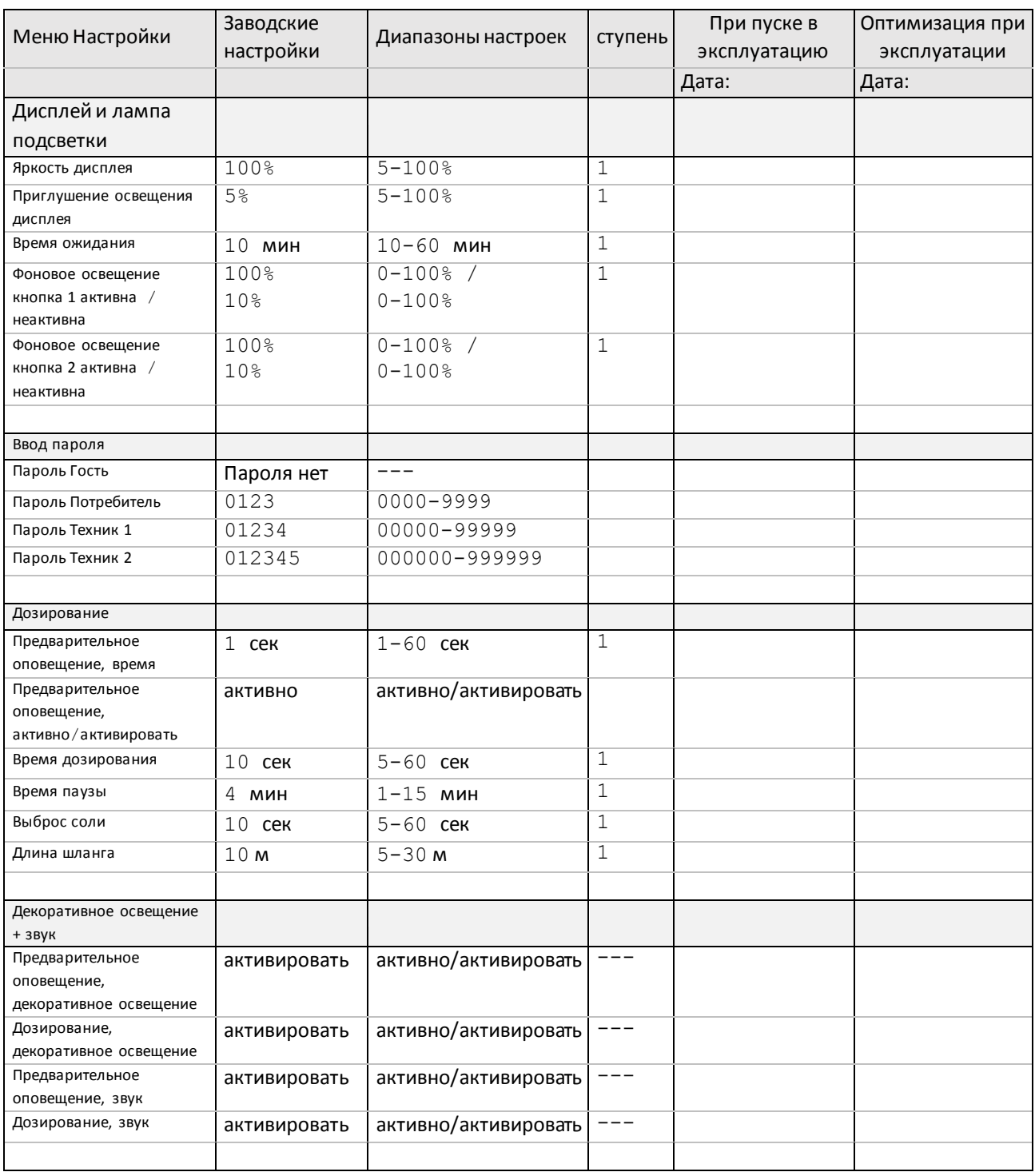

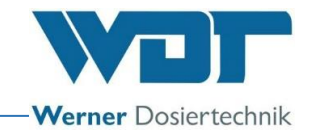

## 9.5 Протокол технического обслуживания

Протокол технического обслуживания Вы найдете в прилагаемой документации.

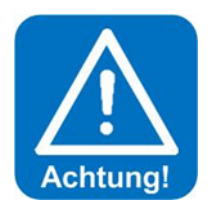

## **ВНИМАНИЕ!**

**Дезинфекция проводится при каждой смене политейнера, но не реже, чем раз в 28 дней**

### Техническое обслуживание солевых кабин

Мы рекомендуем мыть внутреннее помещение парных водой, не допуская отложений соли и загрязнения установки.

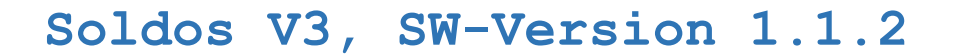

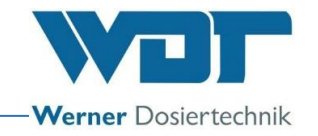

## 9.5.1 Протокол дезинфекции

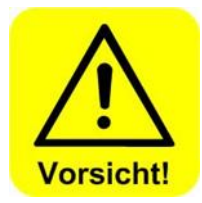

**Для защиты от микроорганизмов и бактерий дезинфекция проводится с интервалом в 28 дней, как описано в** *разделе 5.2.1 Дезинфекция и промывка Soldos V3***, данные занести в протокол дезинфекции! Если аппарат не используется дольше 28 дней, это также нужно отметить в документации.**

**Для пуска в эксплуатацию после простоя продолжительностью более 28 дней необходимо вновь провести дезинфекцию!**

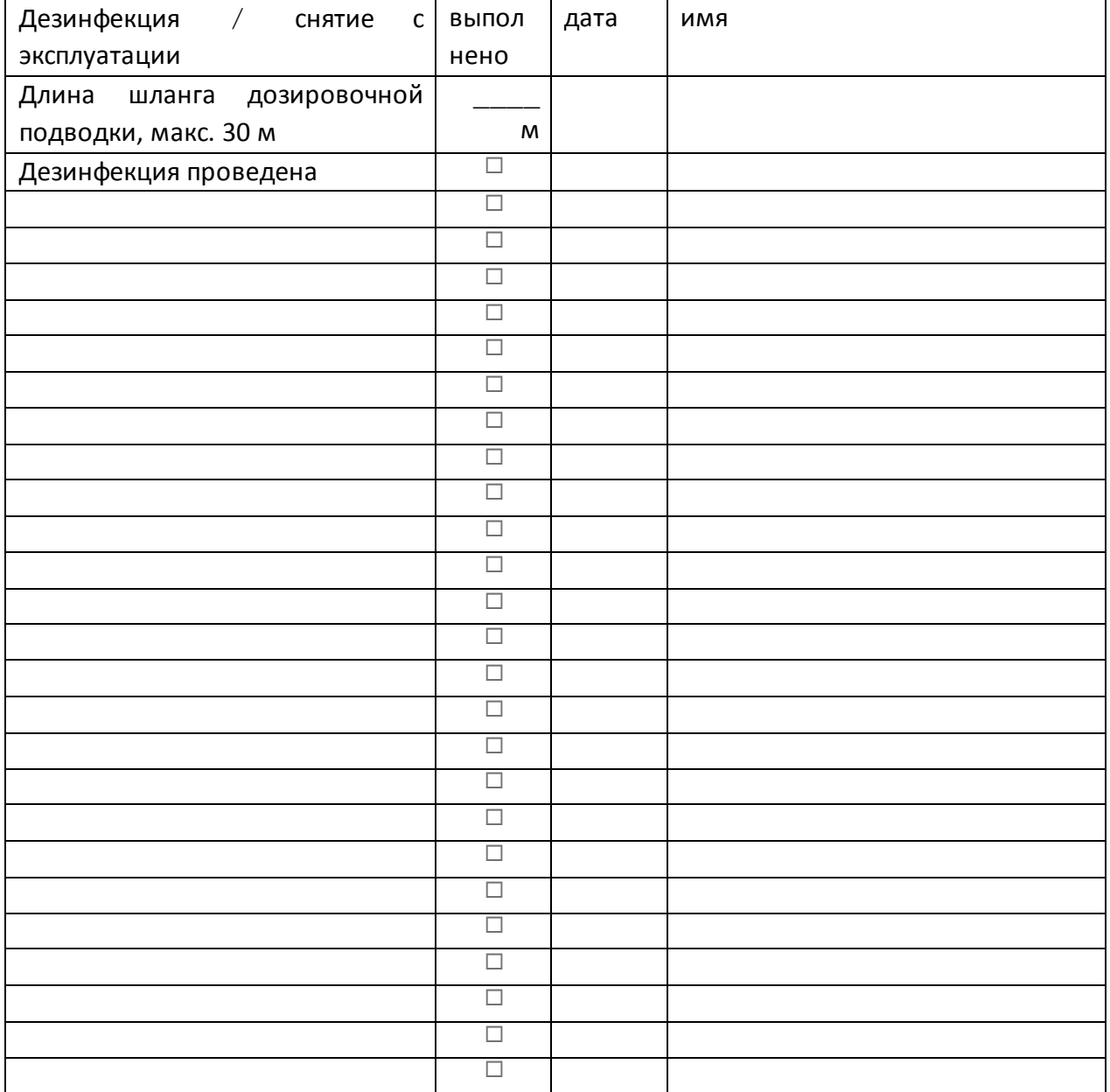

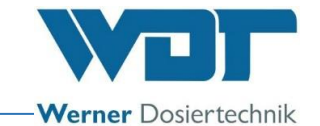

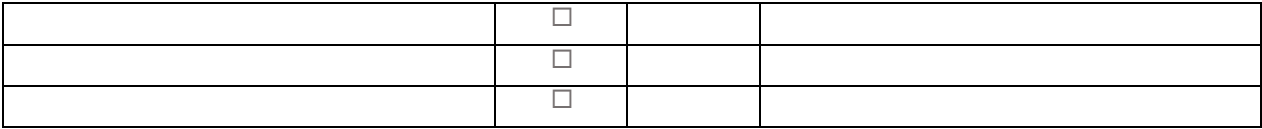

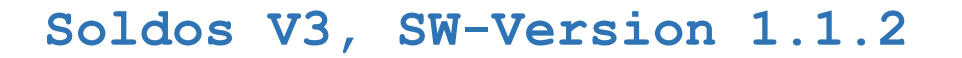

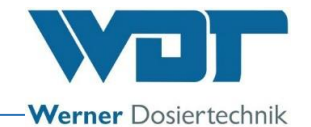

9.6 Перечень запасных частей, быстроизнашивающихся деталей, расходных материалов

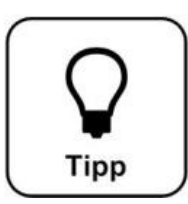

## **СОВЕТ!**

**Вам нужны запасные части, детали или расходные материалы? Вы можете обратиться к Вашим сервиспартнерам или дилерам.**

Перечень запасных частей

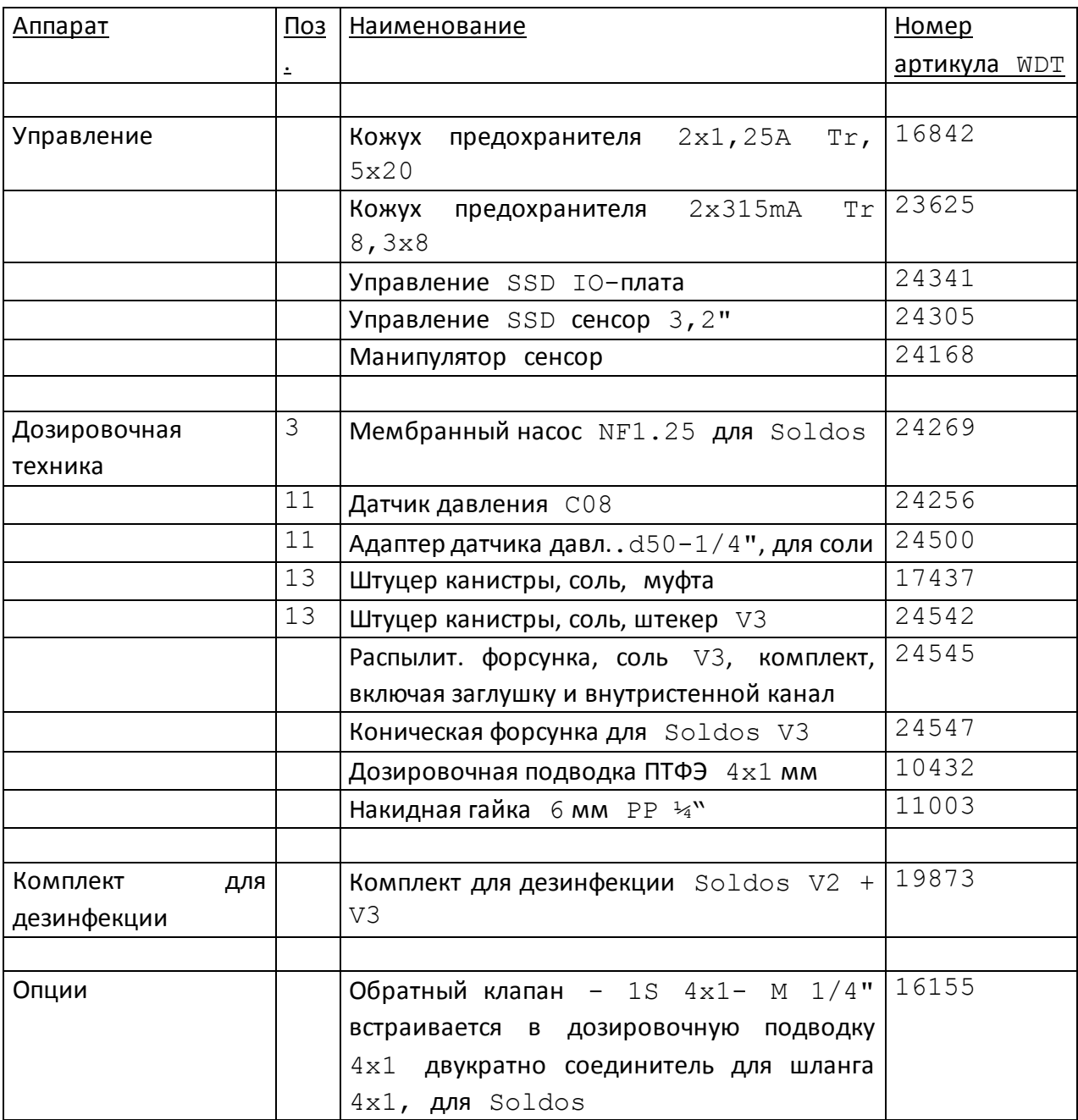

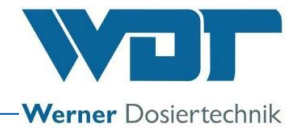

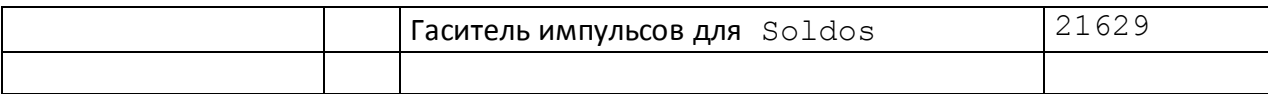

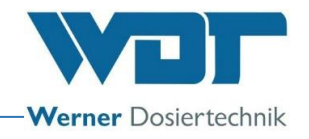

### Перечень расходных материалов

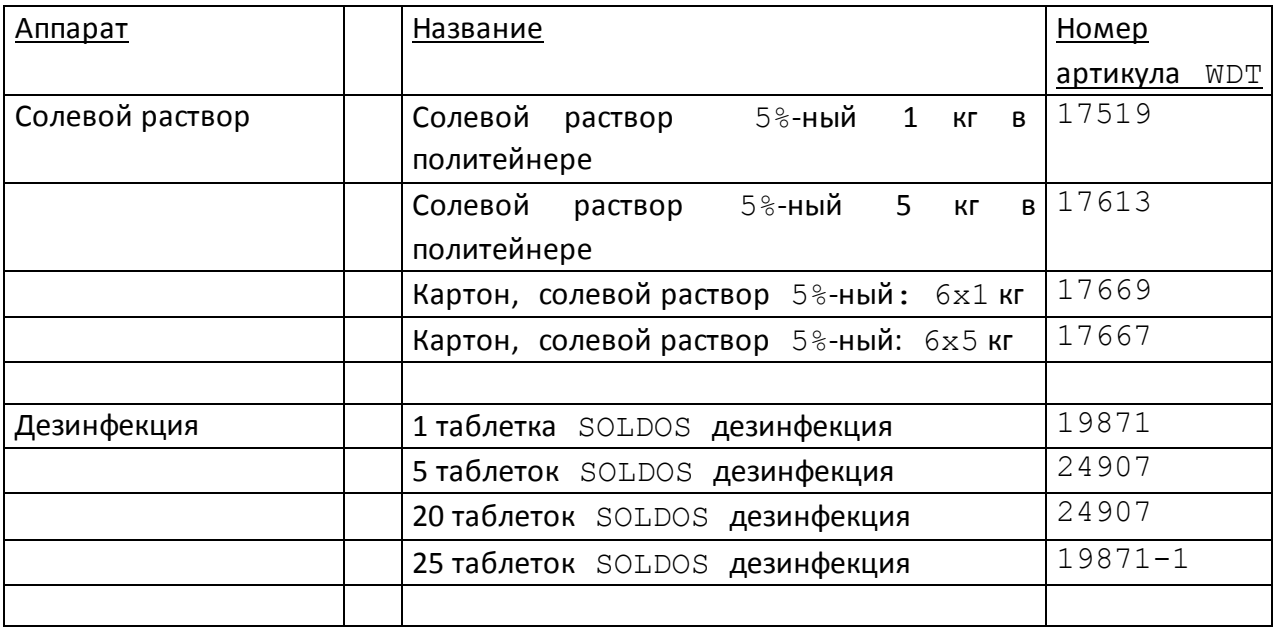

Открытый солевой политейнер годен в течение 28 дней. После этого его необходимо утилизировать вместе с остатками содержимого.

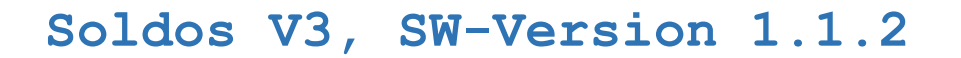

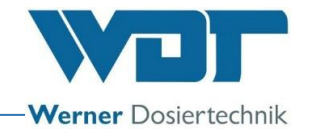

## **10 Приложения**

**Собственные примечания**

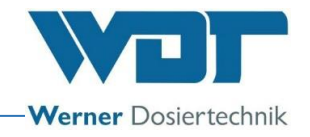

## Глоссарий 1 стр. 17

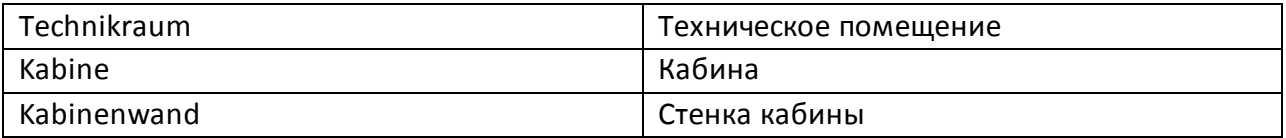

Глоссарий 2 стр. 18

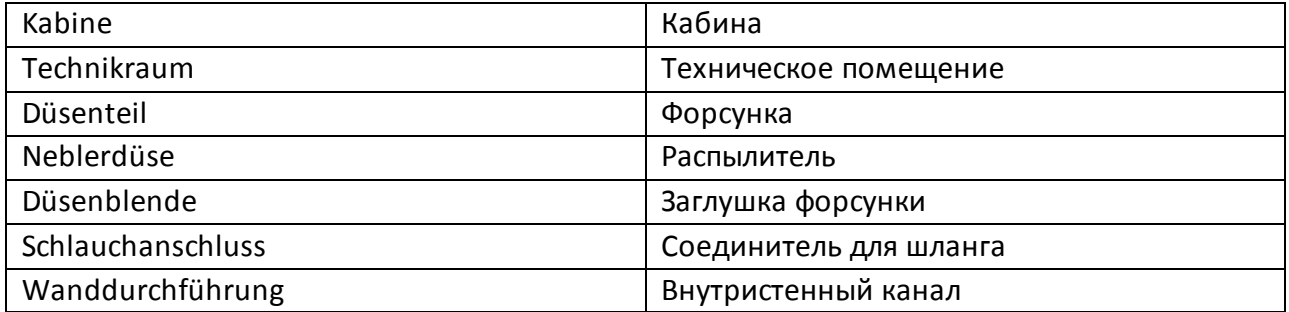

## Глоссарий 3 стр 23

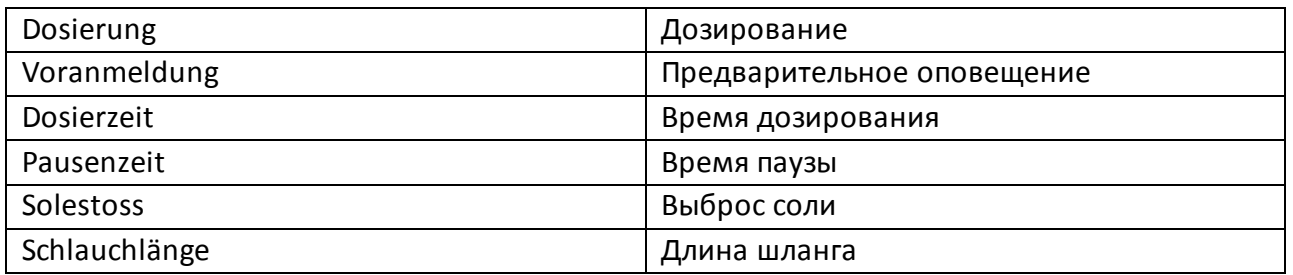

## Глоссарий 4 стр. 23

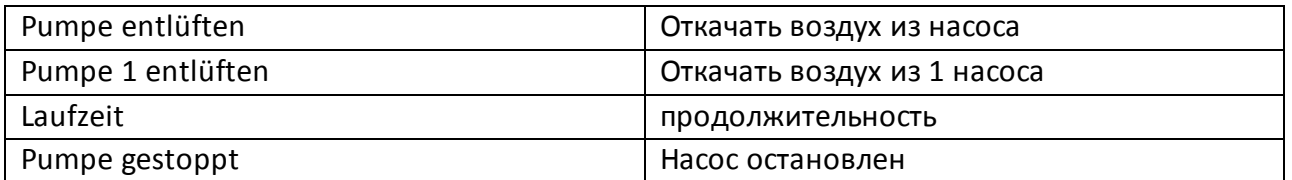

### Глоссарий 5 стр. 25

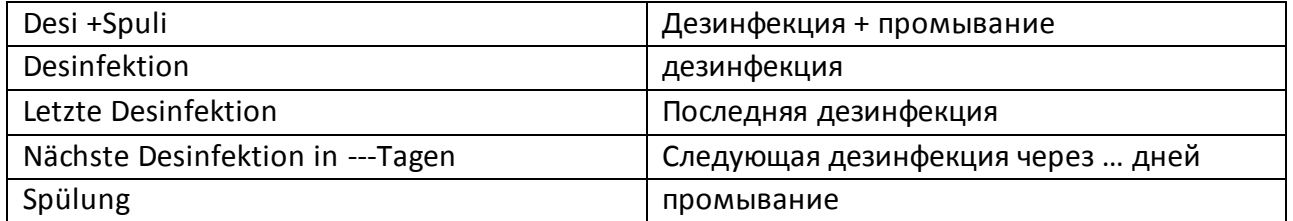

### Глоссарий 6 стр 25

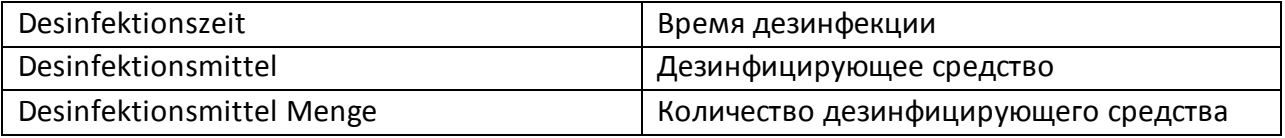

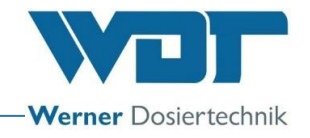

## Глоссарий 7 стр 26

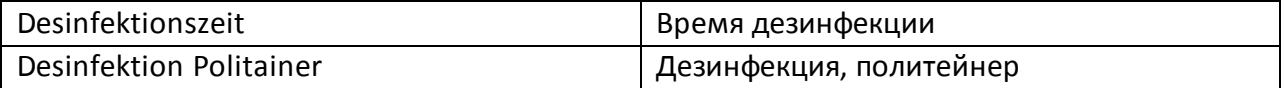

Гл. 8 стр 28

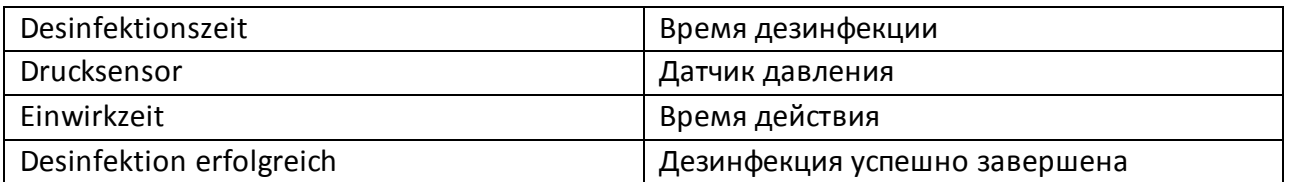

Гл. 9 стр 29-30

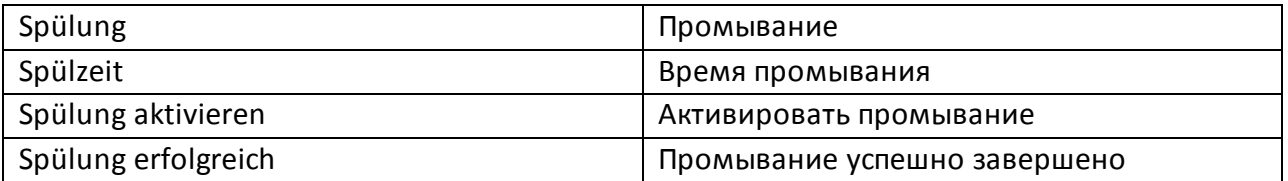

## Гл. 10. Стр 34

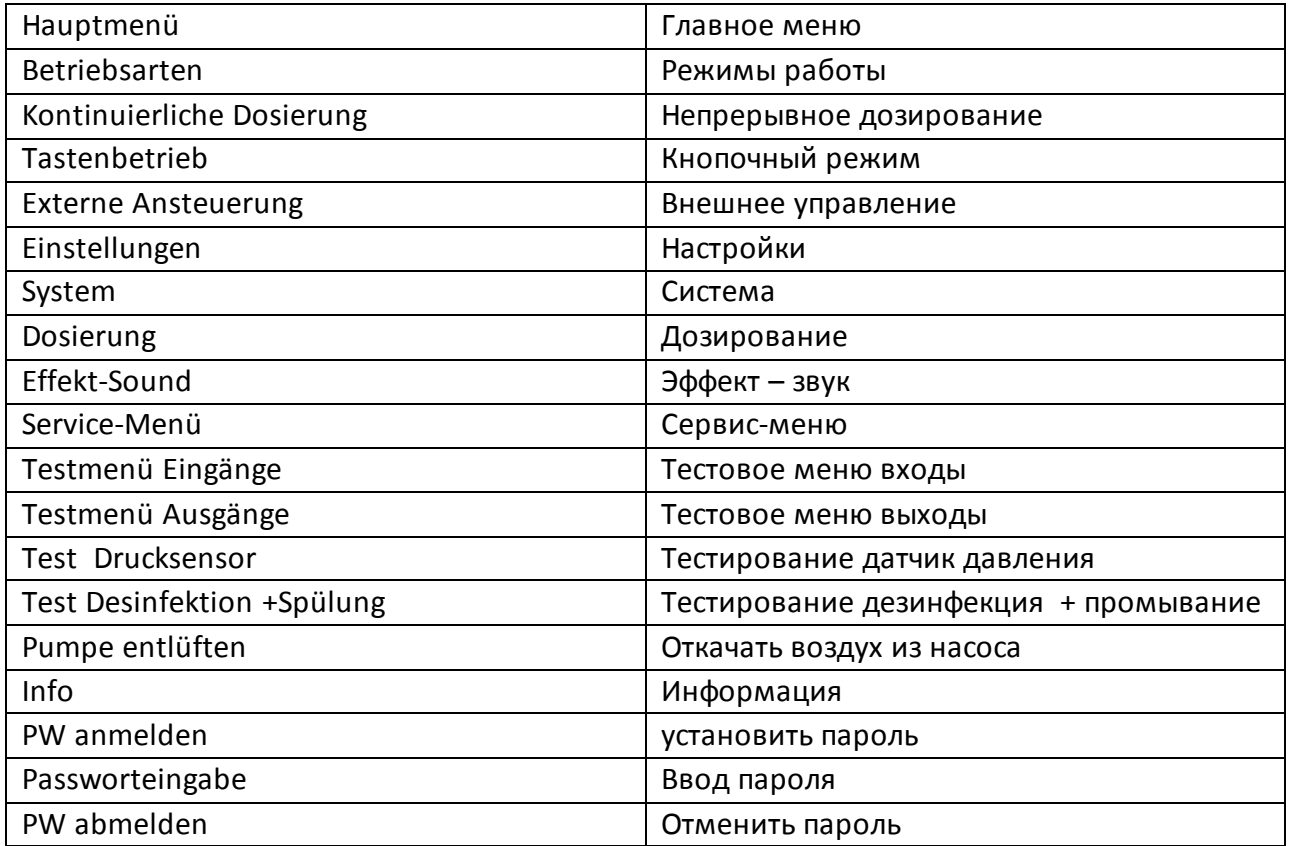

### Гл. 11 стр. 35

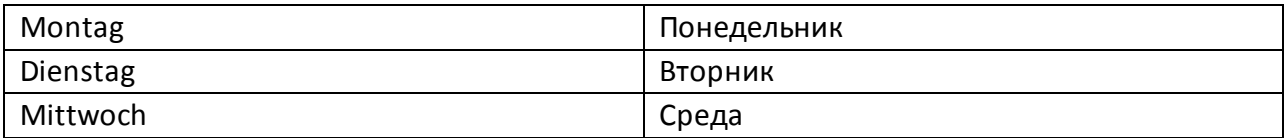

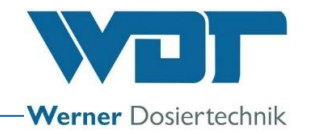

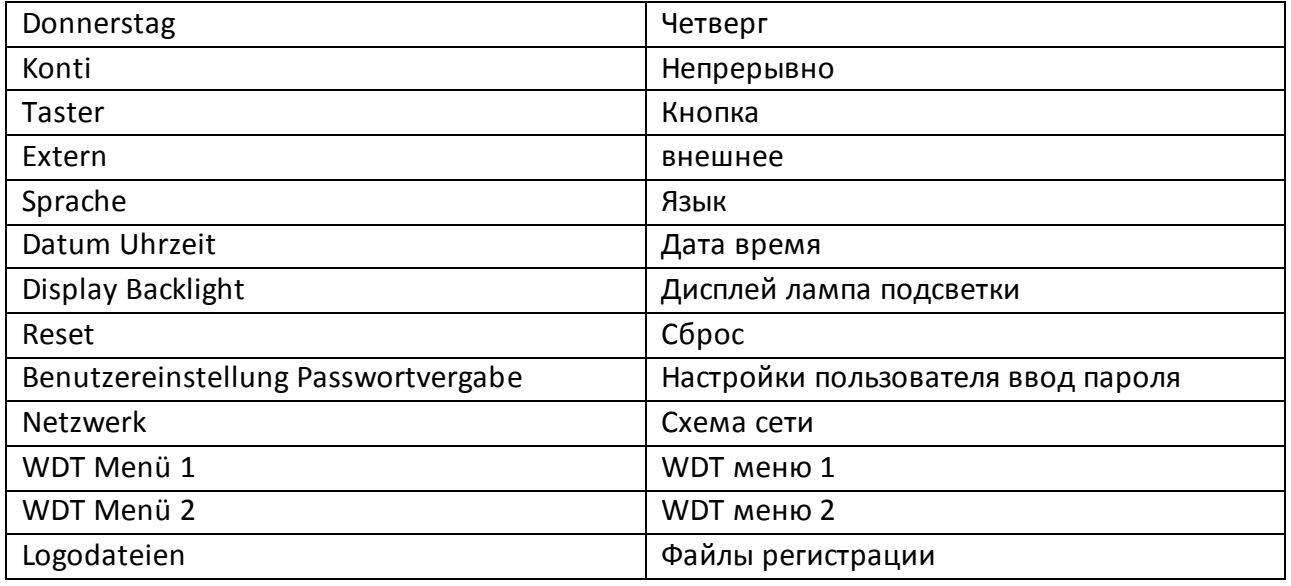

Текст экрана стр 41

Режимы работы

Непрерывное дозирование

Ежедневная циклическая настройка дозирования солевого раствора в рамках 2 блоков времени (например, до обеда и после обеда)

Текст экрана стр 44

Режимы работы

Кнопочное управление

Ежедневные настройки дозированного распыления солевого раствора по запросу от кнопки во время 2 периодов (например, до обеда и после обеда)

Текст экрана стр 48

Режимы работы

Внешнее управление

Ежедневные настройки дозированного распыления солевого раствора для режима внешнего управления во время 2 периодов (например, до обеда и после обеда)

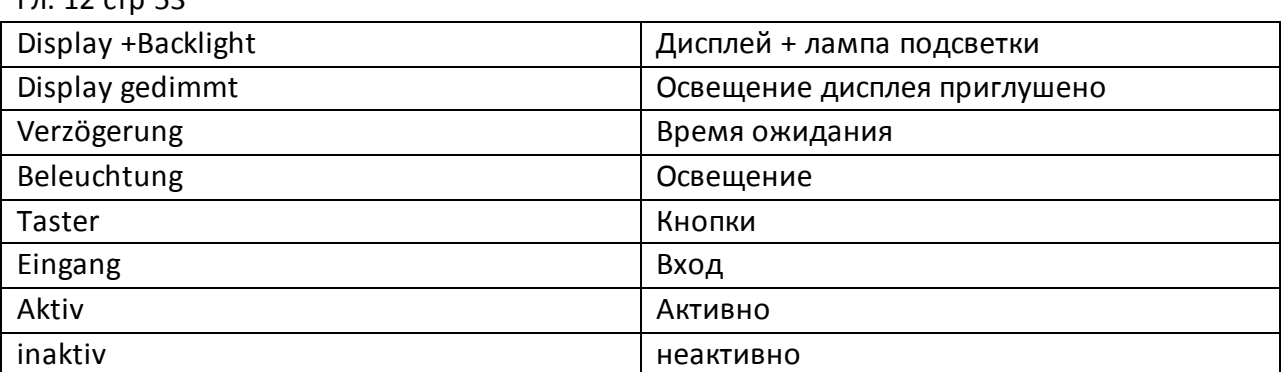

 $\sqrt{2}$  12  $\sqrt{2}$  53

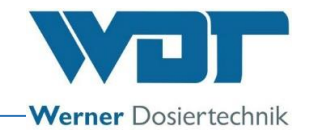

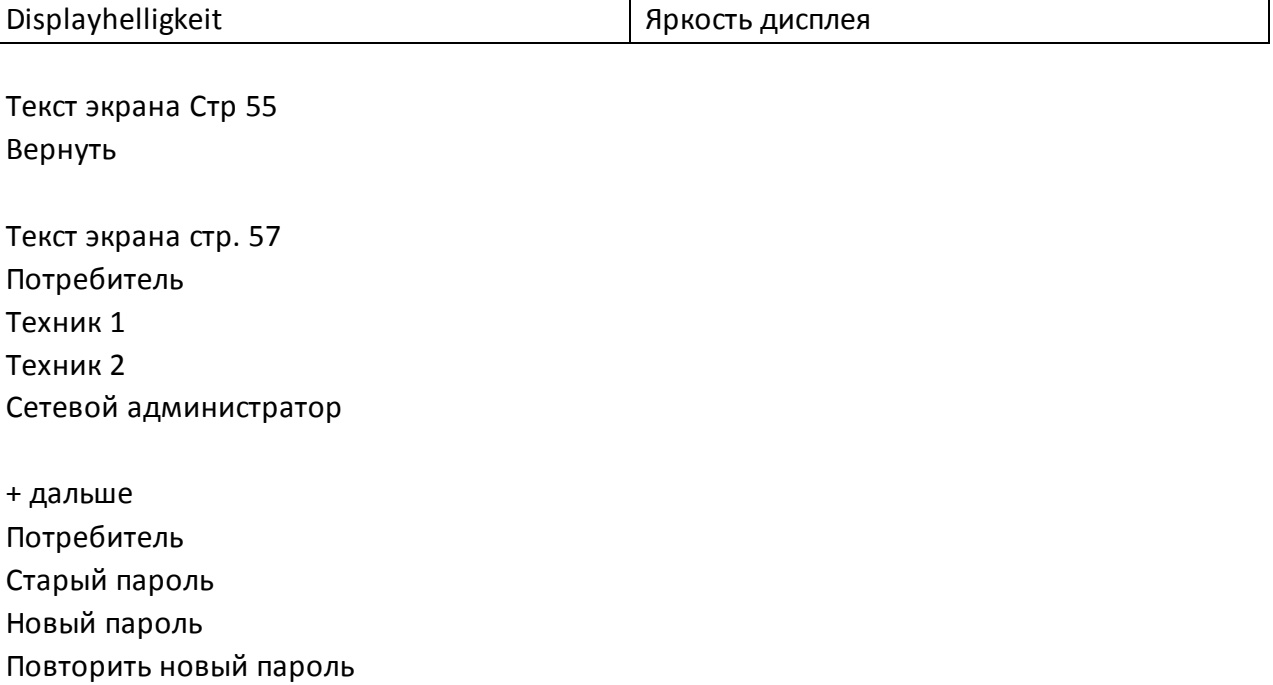

### Глоссарий 13 стр 58-59

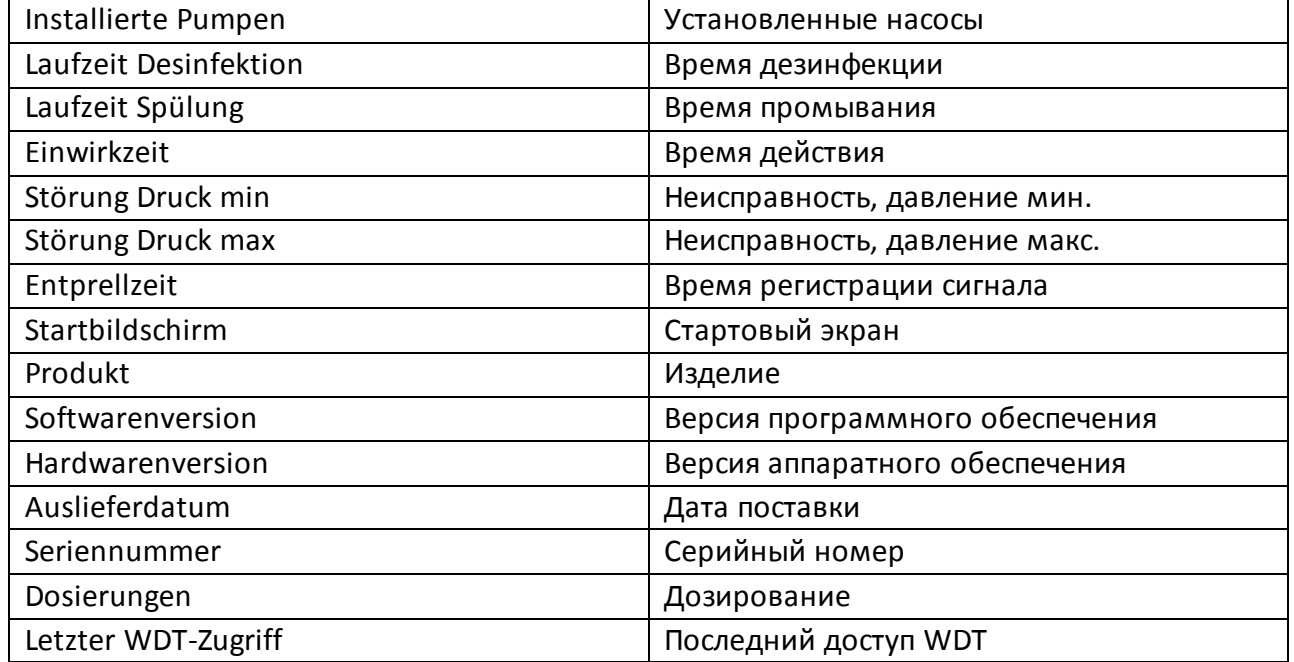

## Глоссарий 14 стр 59

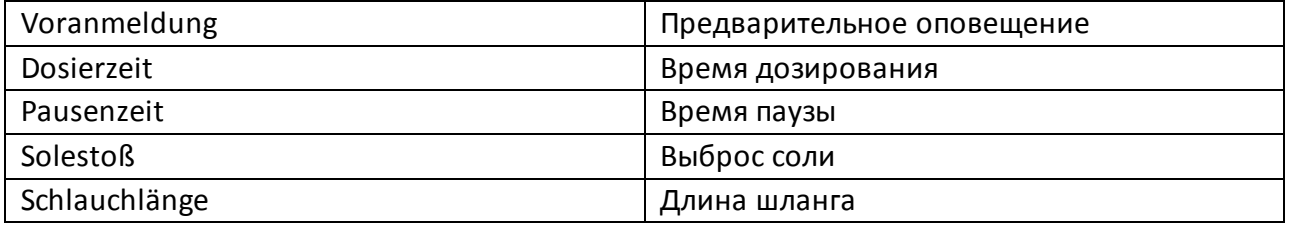

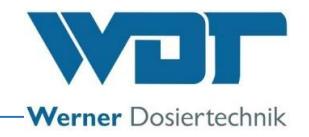

## Глоссарий 15 стр 64

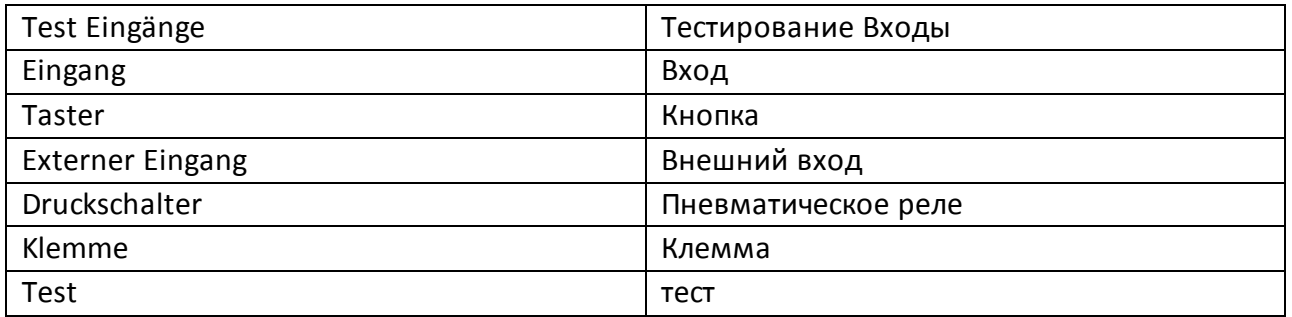

## Глоссарий 16 стр 65

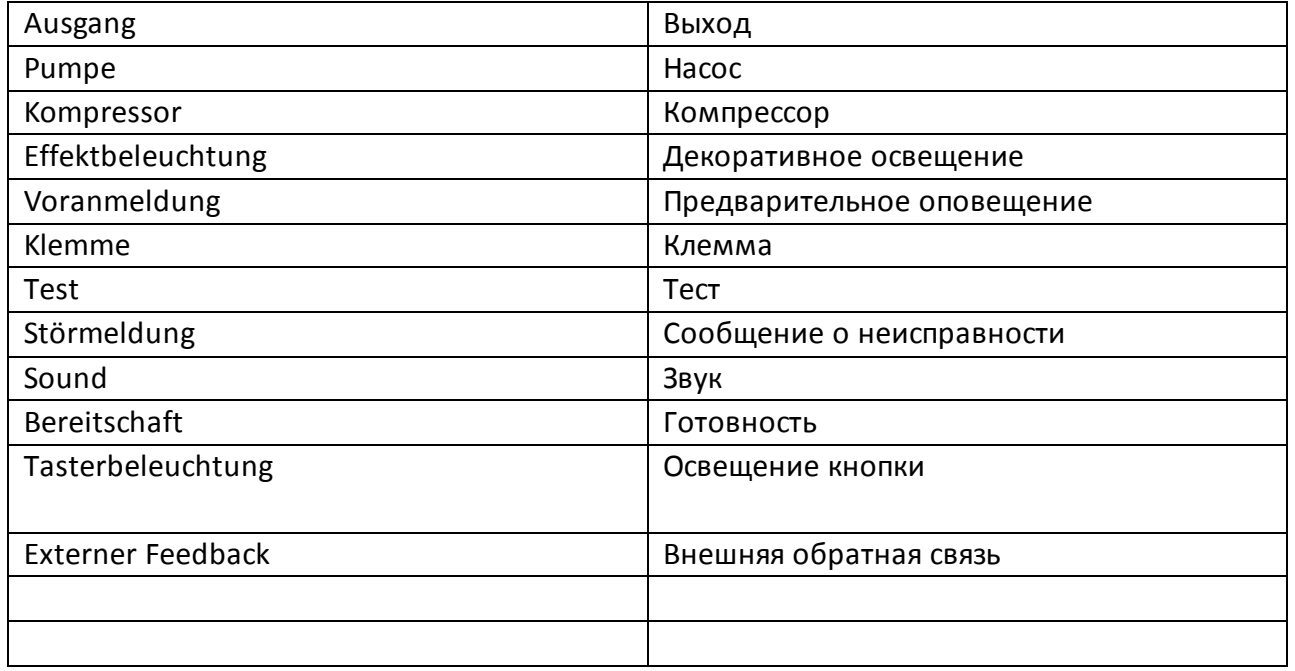